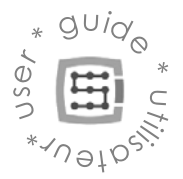

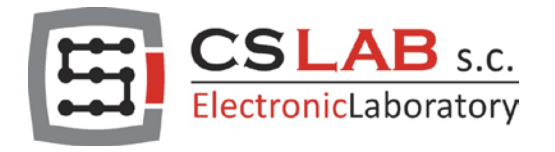

# CSMIO/IP-S Controleur CNC 6-axis (step/dir)

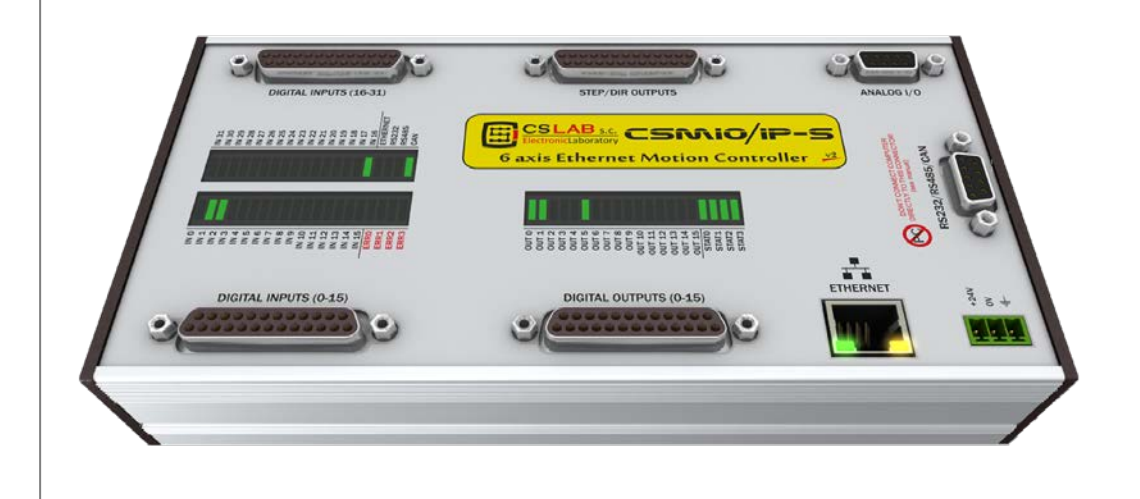

S'APPLIQUE A LA VERSION LOGICIELLE: v2.020 - v2.910 (Mach3) v3 (simCNC, Mach4)

S'APPLIQUE A LA VERSION MATERIELLE: v2 (Mach3) v2 FP4 (simCNC, Mach3, Mach4)

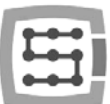

# CSMIO/IP-S

# Guide Utilisateur

*Translated by:* Michel Pelletier *CS-Lab s.c. company is not responsible for incorrect information included in this translation. If in doubt please refer to the English or Polish version.*

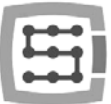

# Index

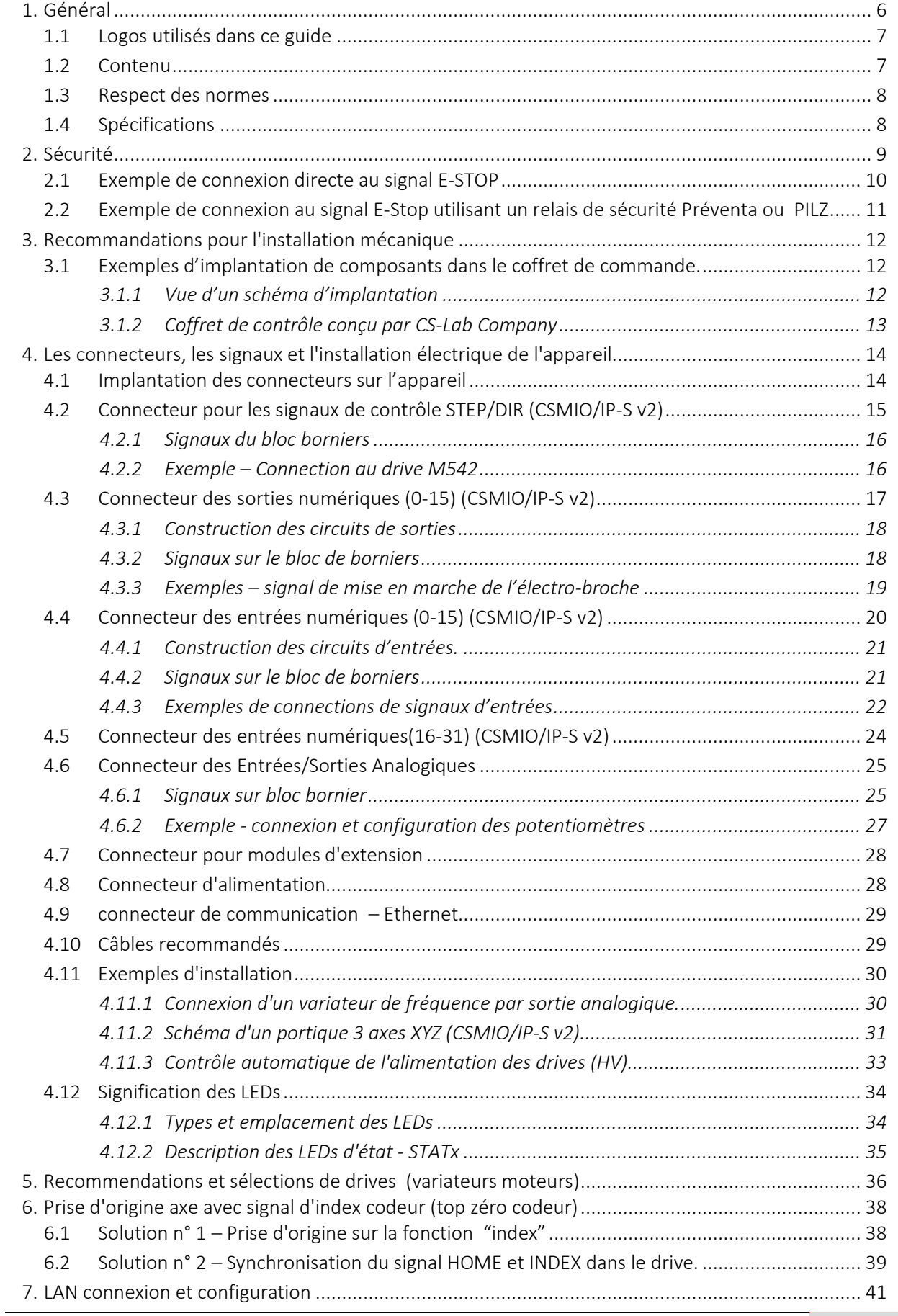

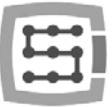

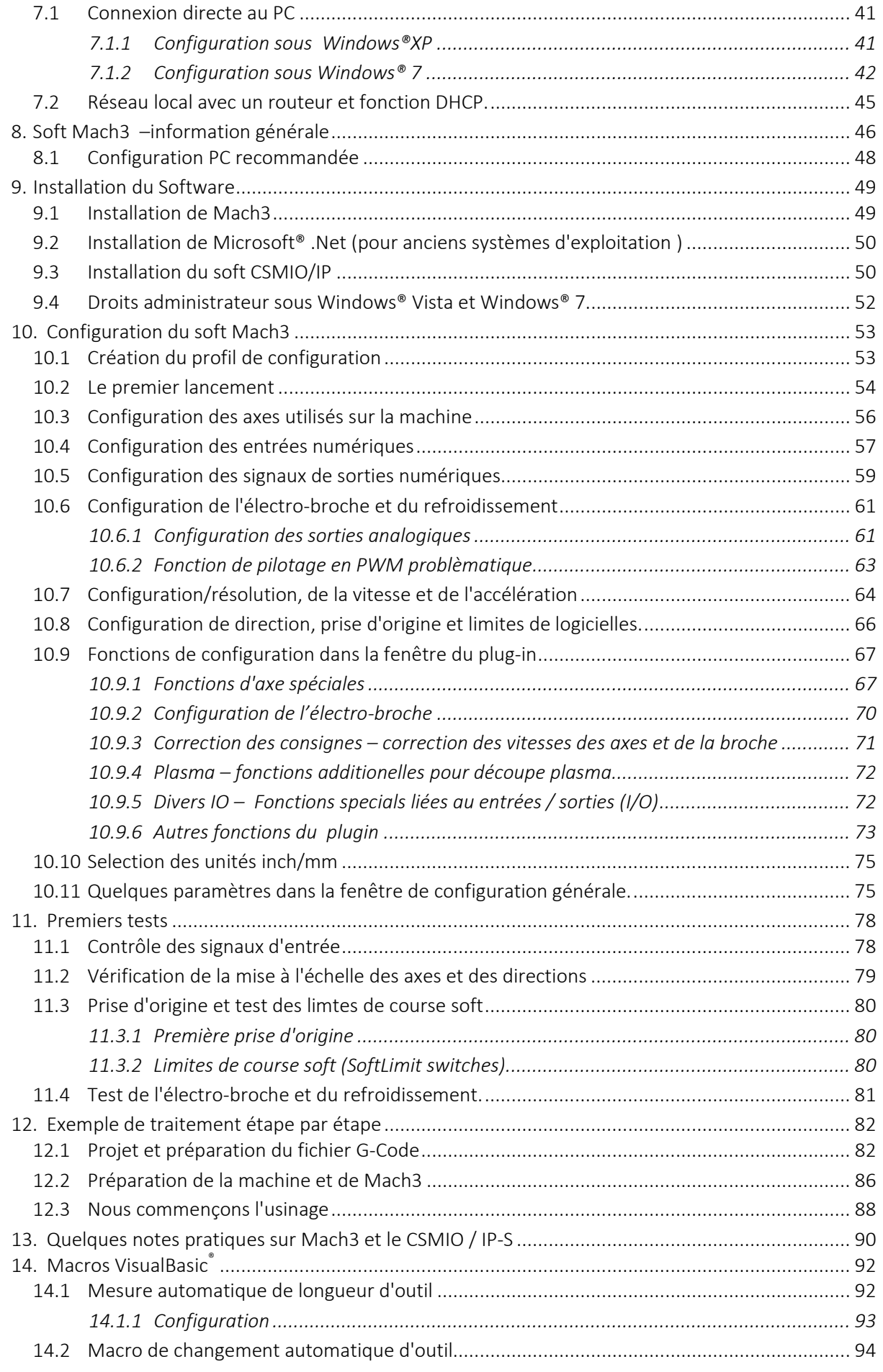

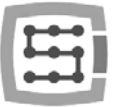

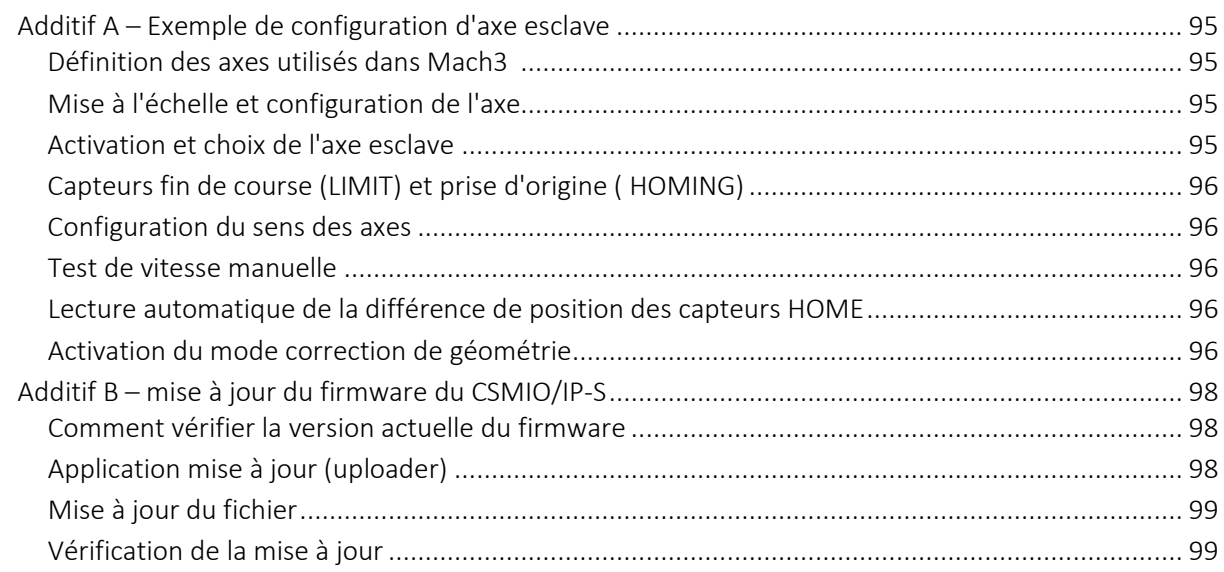

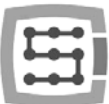

# <span id="page-5-0"></span>1. Général

Le produit CSMIO / IP-S a été conçu pour les clients professionnels, qui veulent équiper leur machineoutil d'un système de contrôle pour CNC efficace, stable et flexible pour un prix raisonnable.

Le paramètre principal lors de la conception a été la stabilité de travail - d'où la connexion PC par Ethernet (sa couche physique est à isolation galvanique et les protocoles que nous utilisons assurent une transmission fiable et rapide, même dans un environnement industriel difficile). Toutes les autres interfaces ne fournissent pas une continuité et fiabilité de la transmission sur un niveau aussi élevé que ETHERNET. C'est pourquoi, Ethernet est actuellement la norme mondiale pour la communication numérique à haute vitesse.

Un autre paramètre important était la simplicité de l'installation. Le produit CSMIO / IP-S ne nécessite aucune électronique externe pour un fonctionnement correct. Les signaux d'entrées / sorties sont d'origine isolés optiquement, filtrés, protégés contre les courts-circuits, les surchauffes, etc. Tous les signaux sont à la norme de l'industrie : 24V. Le dispositif est protégé dans un boitier compact, pouvant être monté sur un rail DIN, ce qui fait que l'installation mécanique et électronique dans une armoire de commande prend moins de temps et est encore plus simple.

Le contrôleur CSMIO/IP-S supporte actuellement trois programmes de commande : simCNC (CS-Lab s.c.), Mach3 et Mach4 (d'ArtSoft Newfangled Solutions). Le logiciel le plus connu est Mach3 (décrit dans ce manuel). Sa popularité est due au fait qu'il a été le premier logiciel sur le marché, en tant que logiciel à bas prix qui peut être adapté aux besoins spécifiques des clientes. Le successeur de Mach3 est le logiciel Mach4, qui offre aux utilisateurs une flexibilité encore plus grande dans ce domaine, une meilleure stabilité de travail et des fonctions qui manquaient jusqu'ici à Mach3. Une alternative directe aux logiciels Mach3 et Mach4 est le logiciel simCNC, qui s'appuie sur de nombreuses années d'expérience dans le domaine des machines CNC et présente un certain nombre d'avantages qui faisaient défaut aux utilisateurs d'autres logiciels de commande. Il s'agit ici du profil de la courbe en S, qui permet d'obtenir des accélérations d'axes très élevées sans cliquetis audible dans le système d'entraînement. D'autre part, des algorithmes avancés d'optimisation et de précision permettent d'obtenir une dynamique et une précision d'usinage sans précédent. Le logiciel simCNC a été conçu sur le principe de la simplicité d'utilisation, de la stabilité du travail et de l'efficacité maximale (vitesse, dynamique et précision de l'usinage). Cette approche s'est traduite par une augmentation rapide du nombre de partisans des logiciels CS-Lab. simCNC est constamment développé pour devenir une solution moins coûteuse pour les systèmes de commande de pointe des machines CNC originales et coûteuses.

Le produit CSMIO / IP-S fonctionne avec le logiciel Mach3/4 en raison de son faible prix, de sa popularité et de l'énorme capacité d'adaptation à des besoins spécifiques. Pour le pilotage des drives moteur, le choix s'est porté sur une norme populaire : « pas / direction » (step / dir). Il permet de contrôler à la fois les drives des moteurs pas à pas et la plupart des servomoteurs modernes. La fréquence maximum du signal est de 4 MHz (dans le cas du logiciel Mach3) et de 8 MHz (dans le cas des logiciels simCNC et Mach4), ce qui permet l'utilisation de micro-pas sur les moteurs pas à pas en réduisant de manière significative la résonance et en améliorant les performances du système de motorisation. Il permet également de profiter pleinement de codeurs, avec un grand nombre d'impulsions par tour, dans les servomoteurs et vous permet d'atteindre une très grande précision et vitesse, ce qui, auparavant n'était pas disponible dans cette gamme de prix.

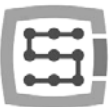

# <span id="page-6-0"></span>1.1 Logos utilisés dans ce guide

Danger potentiel, possible risque de blessure

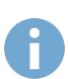

Informations pratiques, conseils

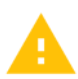

Attention, un non-respect de ces consignes peut conduire à un mauvais fonctionnement ou à des dommages de l'appareil

### <span id="page-6-1"></span>1.2 Contenu

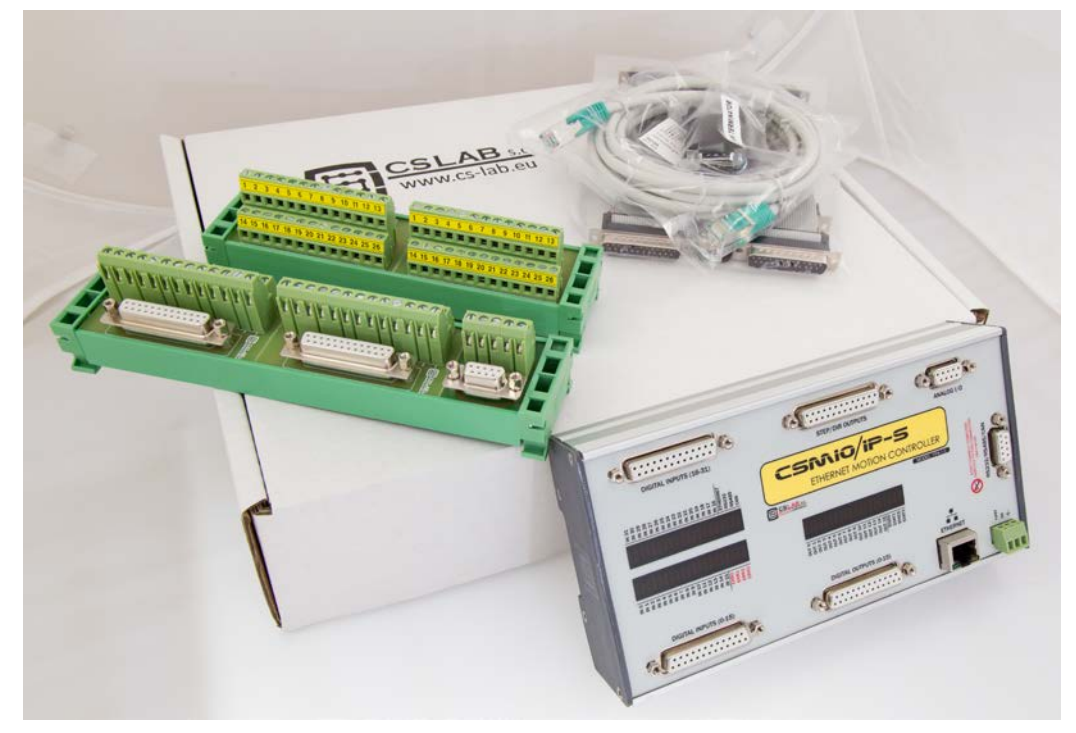

L'ensemble CSMIO / IP-S est livré dans une boîte en carton avec des nappes d'adaptation vers des borniers de câblage afin de faciliter les connexions dans une armoire de commande. Plus de détails sur le contenu ci-dessous:

- 1. Un contrôleur CNC CSMIO/IP-S
- 2. 2xDB25 -> Blocs de Borniers
- 3. 2xDB25 + 1xDB9 -> Blocs de Borniers
- 4. Un câble Ethernet
- 5. nappe de connexion DB25 (4 pcs.)
- 6. nappe de connexion DB9 (1 pc.)
- 7. Un connecteur d'alimentation Phoenix 3 bornes (1 pc.)
- 8. Un CD avec la version électronique du guide utilisateur et les softs

*(Toujours vérifier s'il existe une version plus récente sur [http://www.cs-lab.eu](http://www.cs-lab.eu/) )* En cas d'absence d'un des éléments énumérés ci-dessus, s'il vous plaît contactez votre distributeur.

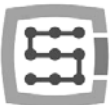

# <span id="page-7-0"></span>1.3 Respect des normes

Les contrôleurs CSMIO / IP-S ont été conçus et fabriqués conformément aux normes nationales et internationales pour les systèmes de contrôle industriel à base de composants électroniques:

- Exigences détaillées pour les automates programmables: caractéristiques de travail, résistance aux chocs, sécurité, etc. EN61131-2 (IEC1131-2), CSA 22.2, UL508
- Conformité aux directives européennes (basse tension, le niveau de perturbations électromagnétiques, Compatibilité électromagnétique), le marquage CE
- Propriétés électriques et non-combustion de matériaux d'isolation: UL 746C, UL 94, etc. Le Produit est fabriqué en technologie sans plomb, conforme RoHS.

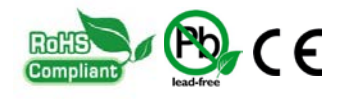

# <span id="page-7-1"></span>1.4 Spécifications

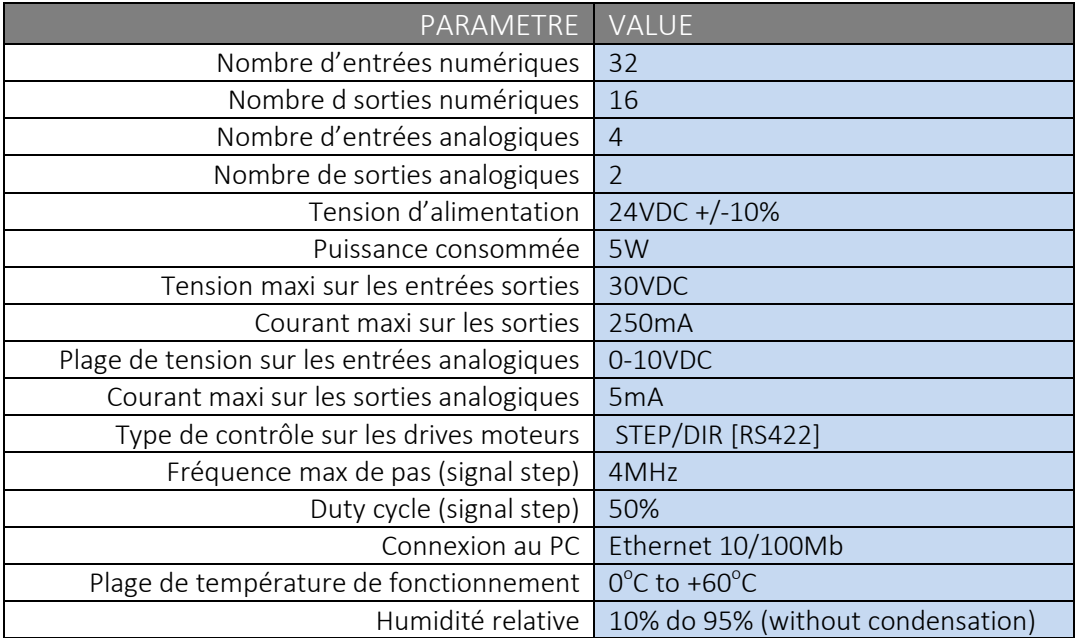

La fréquence des signaux de pas (STEP) est en aucune façon limitée par le « Kernel speed " dans le programme Mach3. Lorsque vous utilisez le contrôleur CSMIO / IP-S, le paramètre de configuration de Mach3 peut être réglé sur ne importe quelle valeur.

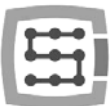

# <span id="page-8-0"></span>2. Sécurité

Le contrôleur CSMIO / IP-S est alimenté par une tension de sécurité de 24V. Les lignes d'Entrée / Sortie sont isolées optiquement, la connexion PC est aussi isolée galvaniquement. Le dispositif ne constitue donc pas une menace directe pour la santé et la vie d'un utilisateur.

Lors de la conception d'un système de contrôle complet (armoire de commande), vous devez attirer votre attention sur plusieurs questions, de sorte que l'ensemble du système ne pose aucun de risque lors de l'utilisation.

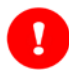

Toujours utiliser des contacts NC (normalement fermé) pour un fin de course

Portez une attention particulière au circuit d'arrêt d'urgence. Le système de commande doit être conçu de telle manière que lorsque vous appuyez sur un « champignon » d'arrêt d'urgence, la machine arrête immédiatement tous les axes. Vous devez également tenir compte de la possibilité d'une panne de certains composants du système tels que le contrôleur principal, ou des drives des moteurs.

La meilleure solution est d'utiliser à cet effet un relais de sécurité standard (type Préventa de Schneider Electric ou Pilz). Le bouton d'arrêt d'urgence (A.U.),les signaux de défaut des drives et du variateur de fréquence de l'électrobroche et éventuellement d'autres signaux d'alarme doivent être connectés à l'entrée du relais de sécurité. Les sorties du relais de sécurité doivent être connectées au contrôleur CSMIO / IP-S. Les sorties du relais de sécurité devraient être également reliées aux drives, variateur de fréquence, etc. De cette façon, nous obtenons une double protection -

Sur un état actif de la ligne d'entrée, défini comme E-Stop, Le contrôleur CSMIO-IP / S bloque les signaux de pas en 0,0005 s. La boucle de sécurité du contrôleur fonctionne sans Mach3 ce qui arrête la machine très rapidement. Les signaux de fin de course provoquent le même comportement.

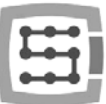

# <span id="page-9-0"></span>2.1 Exemple de connexion directe au signal E-STOP

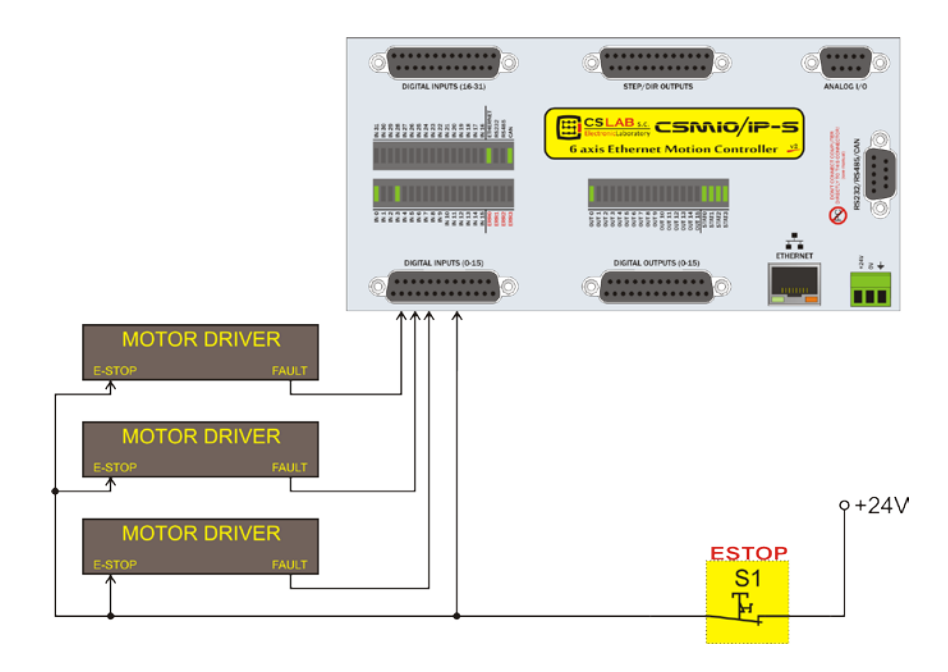

Dans l'exemple ci-dessus, nous avons utilisé une connexion directe des signaux d'urgence. Une telle liaison est très facile et, en même temps, elle assure un niveau de sécurité satisfaisant. Bien sûr, le plus simple est de brancher le E-Stop seulement sur le contrôleur CSMIO / IP-S mais alors on perd une double protection et la solution n'est plus si sûre.

Pour les boutons arrêts d'urgence, veillez à toujours utiliser les « champignons » prévus à cet effet. Ils ont une construction différente et vous pouvez être sûr à 100% que le circuit sera déconnecté après avoir appuyé sur le « champignon ». L'utilisation de contacts NC bas coût est dangereux. Il faut absolument utiliser des contacts de sociétés de renom. Ils sont un peu plus chers, mais leur qualité est beaucoup, beaucoup mieux.

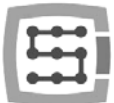

# <span id="page-10-0"></span>2.2 Exemple de connexion au signal E-Stop utilisant un relais de sécurité Préventa ou PILZ

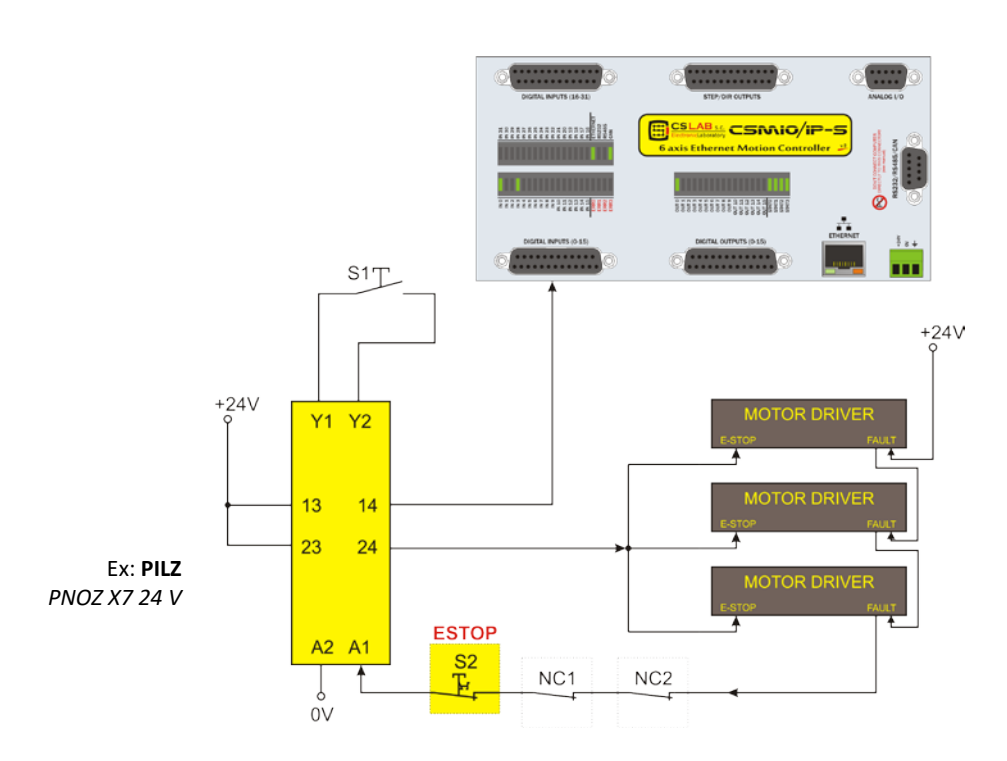

Ci-dessus vous pouvez voir un exemple de la connexion du signal E-Stop au contrôleur CSMIO IP-S et aux drives, en utilisant un relais de sécurité de la société Pilz (symbole PNOZ X7 24V). S1 est un bouton de réinitialisation (mise sous tension du relais de sécurité), S2 est le bouton d'arrêt d'urgence.

Le relais de sécurité comporte une entrée, ainsi toutes les sources d'alarmes sont reliées à cette entrée (A1). En plus de l'arrêt d'urgence mentionné (S2), il y a des contacts NC - NC1 et NC2, qui peuvent être, par exemple, des capteurs d'ouverture pour un couvercle et une armoire de commande. On relie aussi en série les signaux de défaut des drives. Deux sorties de relais de sécurité ont été utilisés comme signal d'arrêt d'urgence pour le contrôleur CSMIO / IP-S et les drives.

Cette solution assure que la machine s'arrêtera en cas de panne sur un drive (signal de défaut), ou en appuyant sur le « champignon » d'arrêt d'urgence ou par l'ouverture de l'armoire ou d'un écran de protection. La séparation des voies de sortie du relais de sécurité donne une double protection à un système et augmente considérablement la fiabilité de l'ensemble du système

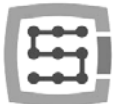

# <span id="page-11-0"></span>3. Recommandations pour l'installation mécanique

Le contrôleur CSMIO/IP et les DB -> Les borniers ont été conçus pour être installés sur un rail DIN standard. C'est le plus rapide et le meilleur moyen pour l'installation.

Le contrôleur utilise peu d'énergie et crée une quantité négligeable de chaleur. Le boîtier en aluminium assure un refroidissement adéquat pour l'électronique à l'intérieur, même si une température ambiante atteint 40°C.

Comme pour le contrôleur, il n'y a pas de précautions particulières pour la ventilation et les distances minimales. Cependant, habituellement, à côté du contrôleur dans l'armoire de commande, il y a aussi des variateurs de fréquence, alimentations, drives - ces composants émettent beaucoup de chaleur, de sorte que vous devraient toujours optimiser leur emplacement et une bonne ventilation du boîtier.

# <span id="page-11-1"></span>3.1 Exemples d'implantation de composants dans le coffret de commande.

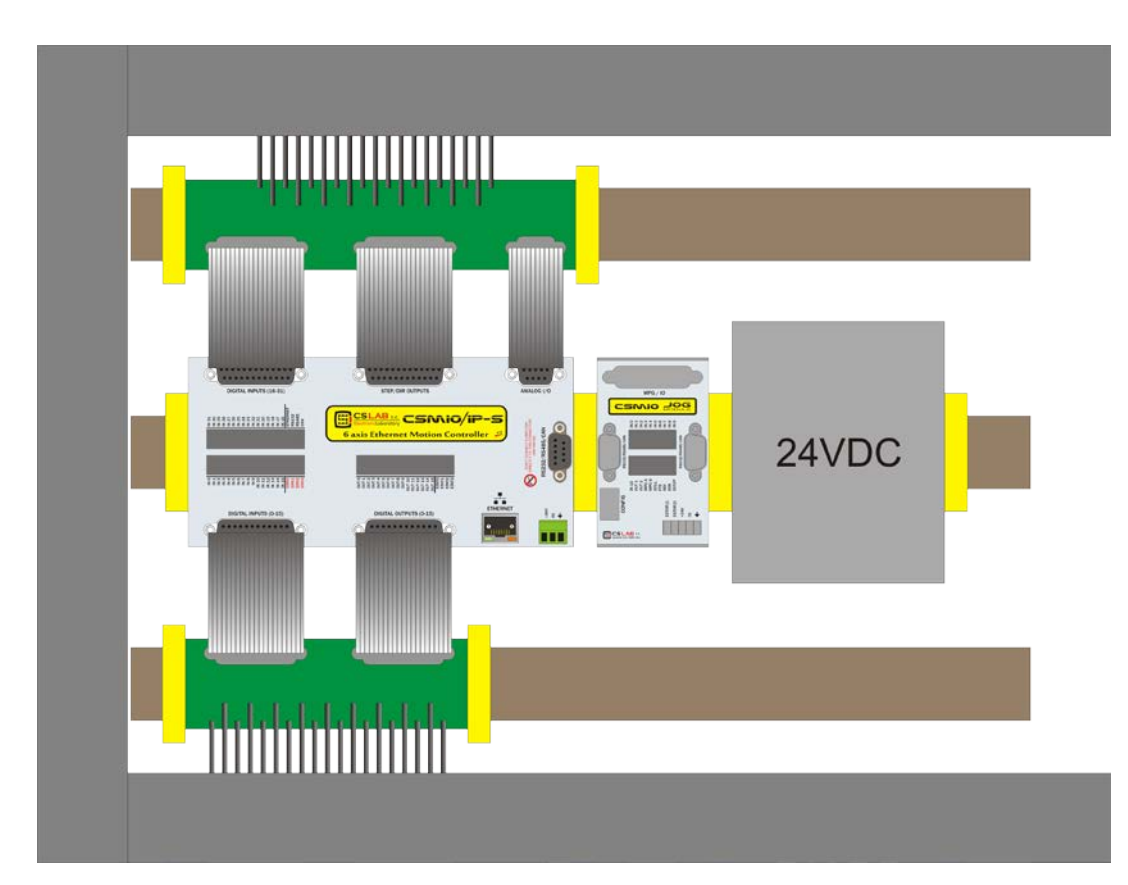

### <span id="page-11-2"></span>3.1.1 Vue d'un schéma d'implantation

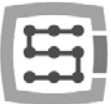

### <span id="page-12-0"></span>3.1.2 Coffret de contrôle conçu par CS-Lab Company

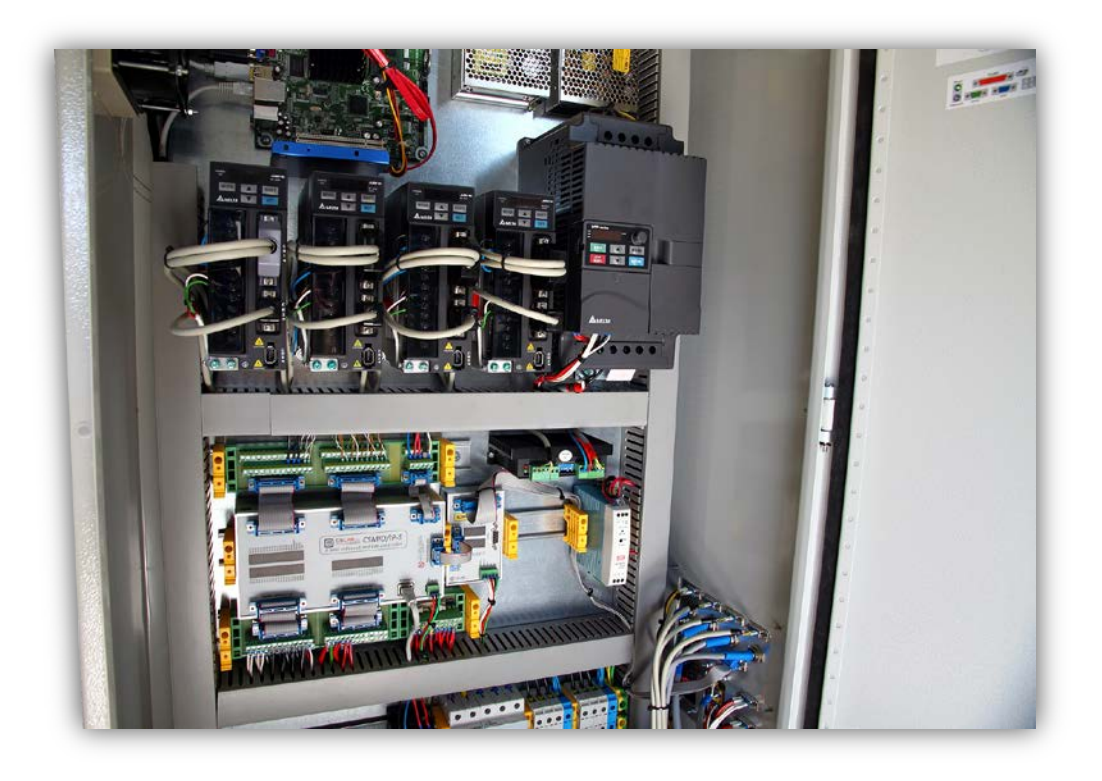

La prudence est recommandée lors de l'installation mécanique et électrique. Un câble écrasé peut causer de nombreux problèmes, et il est très difficile de trouver un tel défaut lors du lancement ou utilisation du système

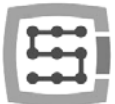

# <span id="page-13-0"></span>4. Les connecteurs, les signaux et l'installation électrique de l'appareil

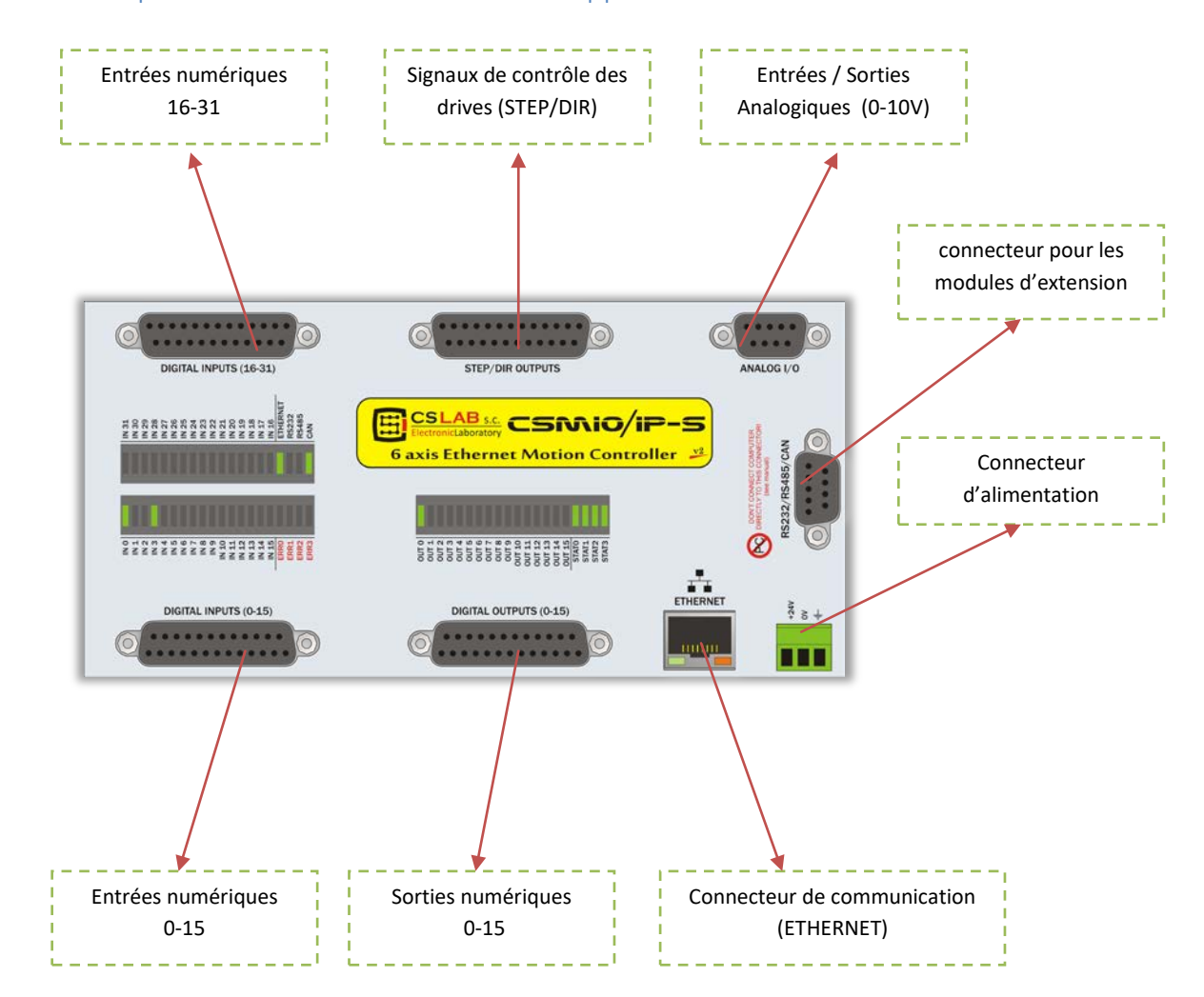

# <span id="page-13-1"></span>4.1 Implantation des connecteurs sur l'appareil

La description des signaux de chaque connecteur est abordée dans les chapitres suivants.

Les connecteurs de l'appareil ont les mêmes numéros de broche que les blocs de borniers. Par exemple: la pin 15 pin du connecteur DB25 du CSMIO/IP-S correspond à la pin 15 du bloc de borniers

Il y a eu quelques améliorations matérielles faites sur les contrôleurs CSMIO / IP-S v2. La topologie des broches sur STEP / DIR, sur les sorties numériques et les entrées numériques est différente pour la version v1 et v2. Pour définir votre version de contrôleur, lire les quatre premiers chiffres du numéro de série.

- Numéro commençant par 1119... et inférieur  $\rightarrow$  version v1
- Numéro commençant par 1120... et supérieur  $\rightarrow$  version v2
- Since 2015 there is v2 FP4 version for Mach4 and simCNC software support (FP4 sign placed on CSMIO/IP front panel)

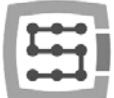

# <span id="page-14-0"></span>4.2 Connecteur pour les signaux de contrôle STEP/DIR (CSMIO/IP-S v2)

*Le contrôleur CSMIO/IP-S v2 a un numéro de série qui commence par 1120… et au delà.*

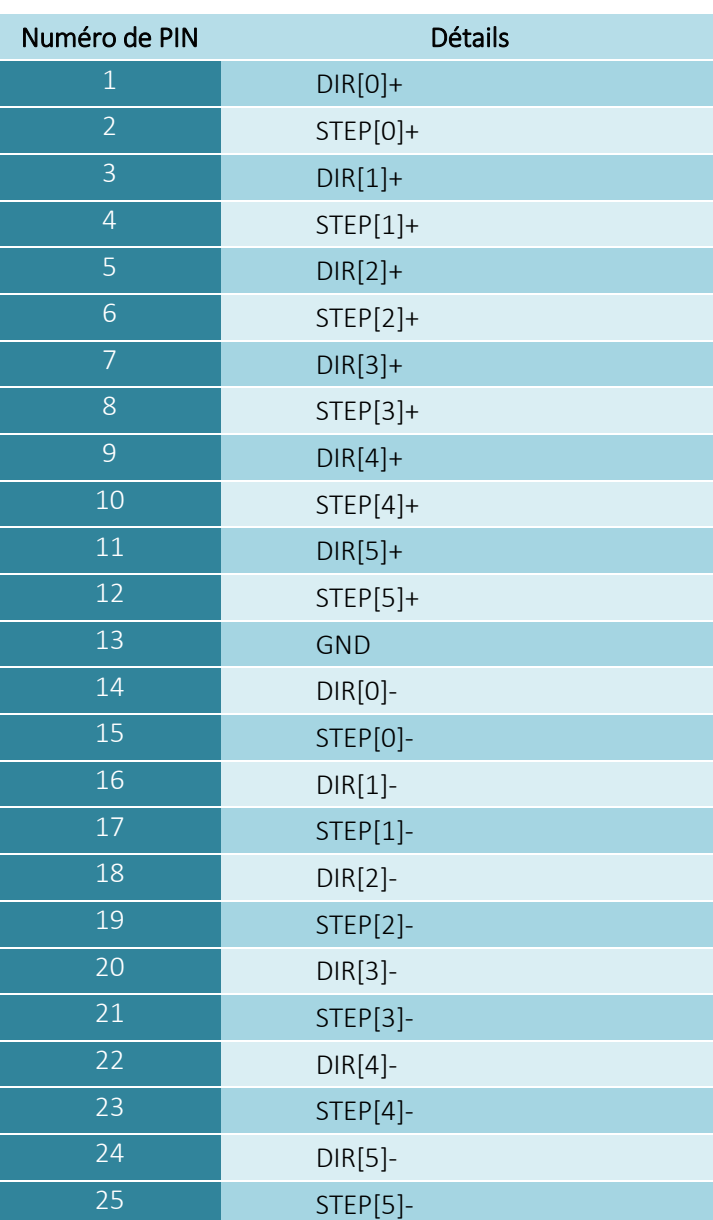

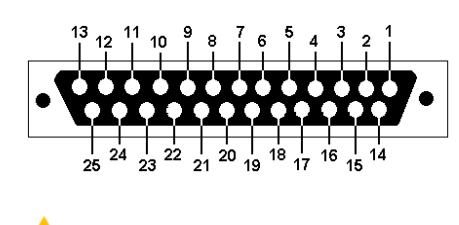

Ne jamais connecter des sorties différentielles ensemble ! Les signaux marqués "-" ne peuvent pas être reliés à GND sans dommage pour l'appareil. Si vous n'avez jamais connecté de sortie différentielles, lisez absolument notre documentation additionnelle: « CSMIO/IP differential outputs » où vous verrez différents types de connexions aux drives.

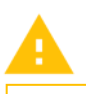

Le 5v disponible sur ce connecteur (50mA / pin) permet seulement l'alimentation des LEDS des l'optocoupleurs de l'isolation galvanique du drive moteur.

Prêtez attention à la version de votre contrôleur

Pendant la génération d'un signal STEP/DIR vers le drive (servo ou stepper), vérifiez bien quel front du signal STEP est actif. Sur le contrôleur, un front montant provoque l'avance d'un pas ou step (passage de 0 à 1 du signal STEP). Connectez le contrôleur avec le drive de cette façon (sortie STEP+ du CSMIO/IP-S vers l'entrée PUL+ du drive, et la sortie STEP- du CSMIO/IP-S vers l'entrée PUL- du drive). -exemple sur un drive M542 de Leadshine-. Une inversion de câblage peut provoquer des erreurs de position.

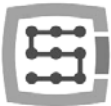

### <span id="page-15-0"></span>4.2.1 Signaux du bloc borniers

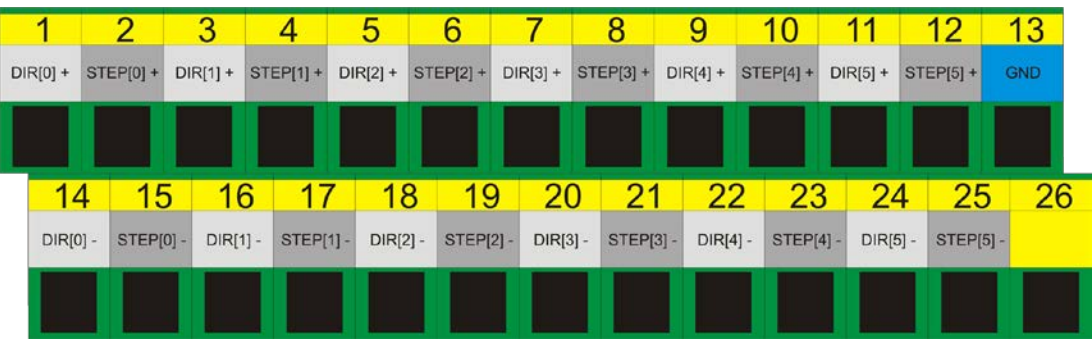

Par défaut, les axes sont assignés aux canaux à la suite STEP/DIR:  $X\rightarrow[0]$  / Y $\rightarrow$ [1] / etc.

Les numéros de pin saisis dans le logiciel Mach3 par « Port&Pins » sur l'onglet « Motor Outputs » ne comptent pas. Si vous souhaitez affecter un autre numéro de canal à un STEP/DIR d'un axe, vous devez le faire dans la configuration du plugin's: menu « Config  $\rightarrow$  Config PlugIns  $\rightarrow$ CONFIG ».

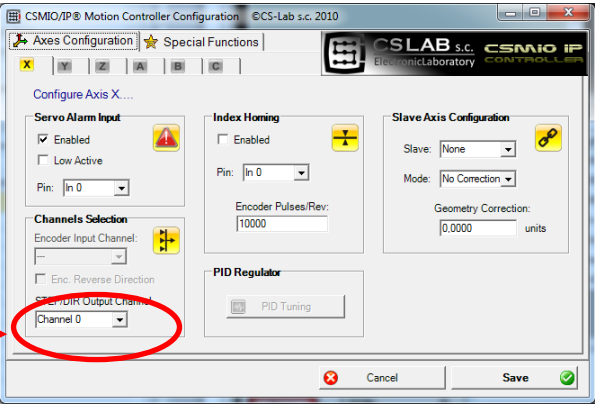

### <span id="page-15-1"></span>4.2.2 Exemple – Connexion au drive M542

Dans l'exemple ci-dessous, le schéma de raccordement d'un drive M542 comme axe X .

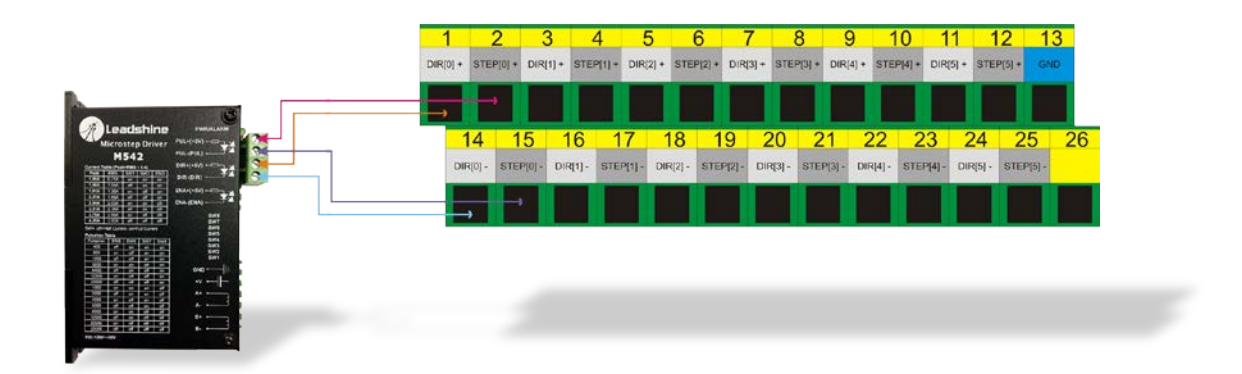

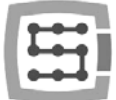

# <span id="page-16-0"></span>4.3 Connecteur des sorties numériques (0-15) (CSMIO/IP-S v2)

*Le contrôleur CSMIO/IP-S v2 a un numéro de série qui commence par 1120… et au delà.*

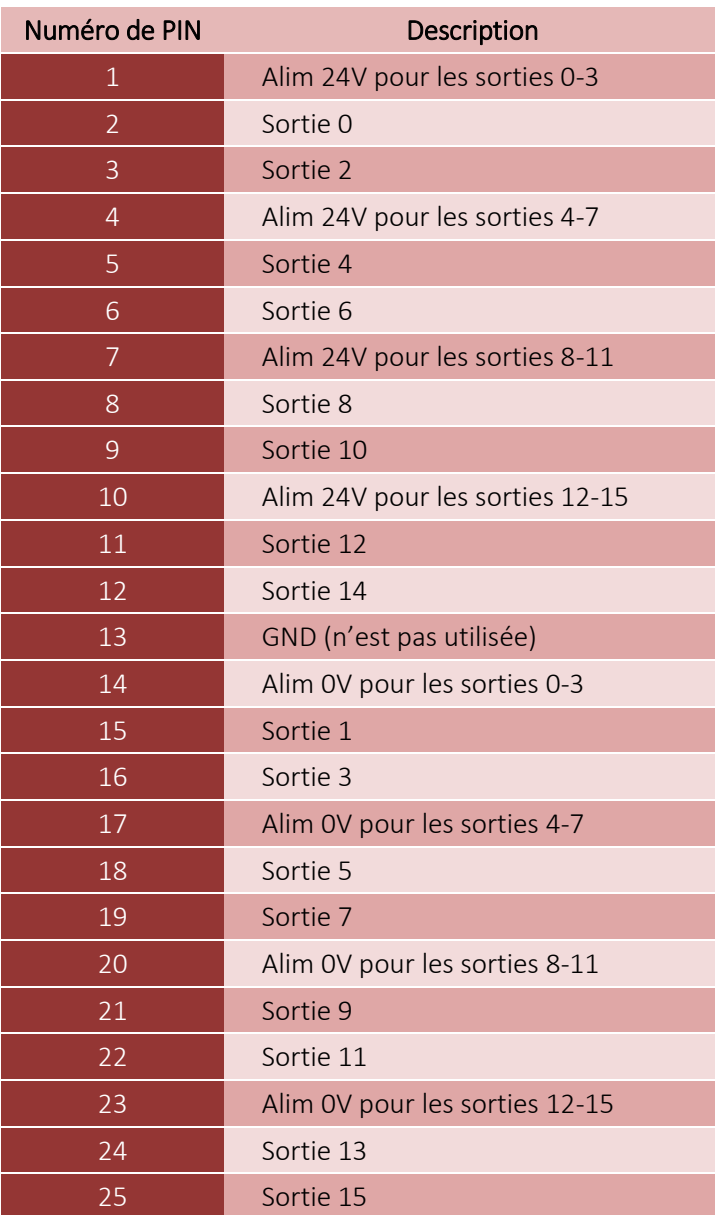

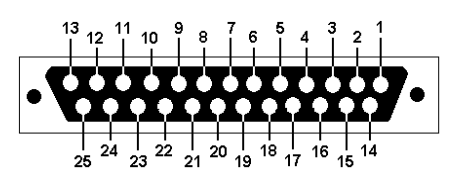

Les sorties supportent 250mA max. Faites attention si vous êtes connecté à une charge inductive, mettez une diode de roue libre aussi proche que possible de la bobine. (Type 1N4004, 1N4007).

Dans la configuration "Port & Pins" de Mach3, la valeur dans la colonne "Pin" ne se rapporte pas au numéro de broche du connecteur CSMIO / IP, mais au numéro de sortie. Cela signifie que l'entrée "9" se réfère à la sortie 9, donc à la borne 21 du connecteur CSMIO / IP.

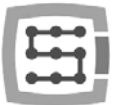

### <span id="page-17-0"></span>4.3.1 Construction des circuits de sorties

Comme vous pouvez le voir sur le schéma, chaque sortie est isolée optiquement. Les sorties sont divisés en groupes, quatre dans chaque groupe. Chaque groupe est contrôlé par le circuit spécialisé VNQ860. Ces circuits fonctionnent en logique PNP, ainsi l'état actif est un état haut (+ 24V).

Les circuits VNQ860 ne sont pas alimentés par la même alimentation que le CSMIO / IP. S'ils l'étaient, l'optoisolement n'aurait aucun sens. Par conséquent, nous devons nous rappeler d'alimenter chaque groupe de sorties que nous utilisons.

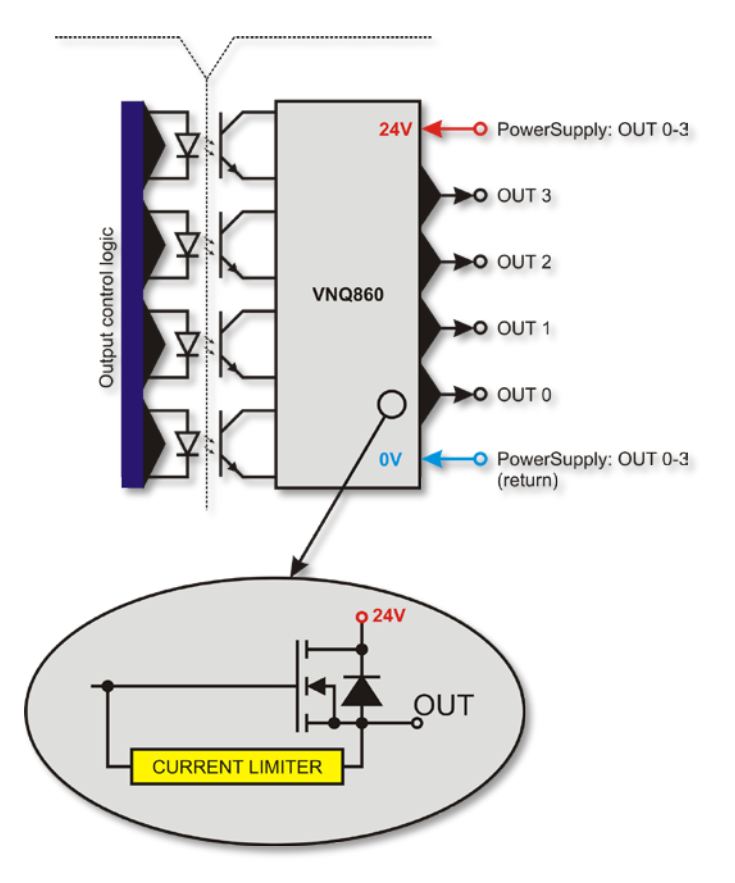

Si nous ne nous soucions pas de la séparation galvanique entre le contrôleur CSMIO / IP et les sorties numériques, nous pouvons utiliser la même source d'alimentation et nous pouvons relier l'alimentation de tous les groupes (broches 1, 4, 7, 10) au 24v des contrôleurs. Bien sûr, vous devez également connecter les lignes d'alimentation 0V (broche 14, 17, 20, 23) à la masse de l'alimentation du contrôleur CSMIO / IP.

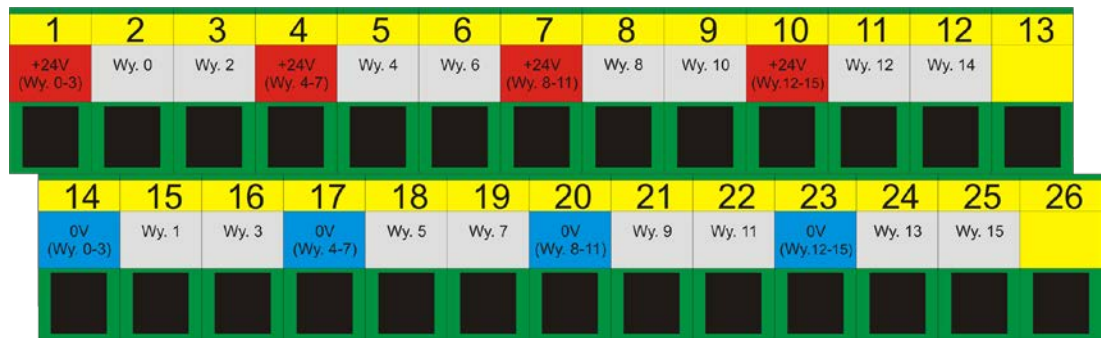

### <span id="page-17-1"></span>4.3.2 Signaux sur le bloc de borniers

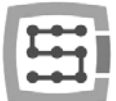

### <span id="page-18-0"></span>4.3.3 Exemples – signal de mise en marche de l'électro-broche

Dans l'exemple ci-dessous, en se basant sur la sortie de mise en marche de l'électro broche (M3) nous pouvons voir exactement la dépendance suivante :

[signal du programme Mach3]  $\rightarrow$  [signal CSMIO/IP]  $\rightarrow$  [Pin du connecteur CSMIO/IP]

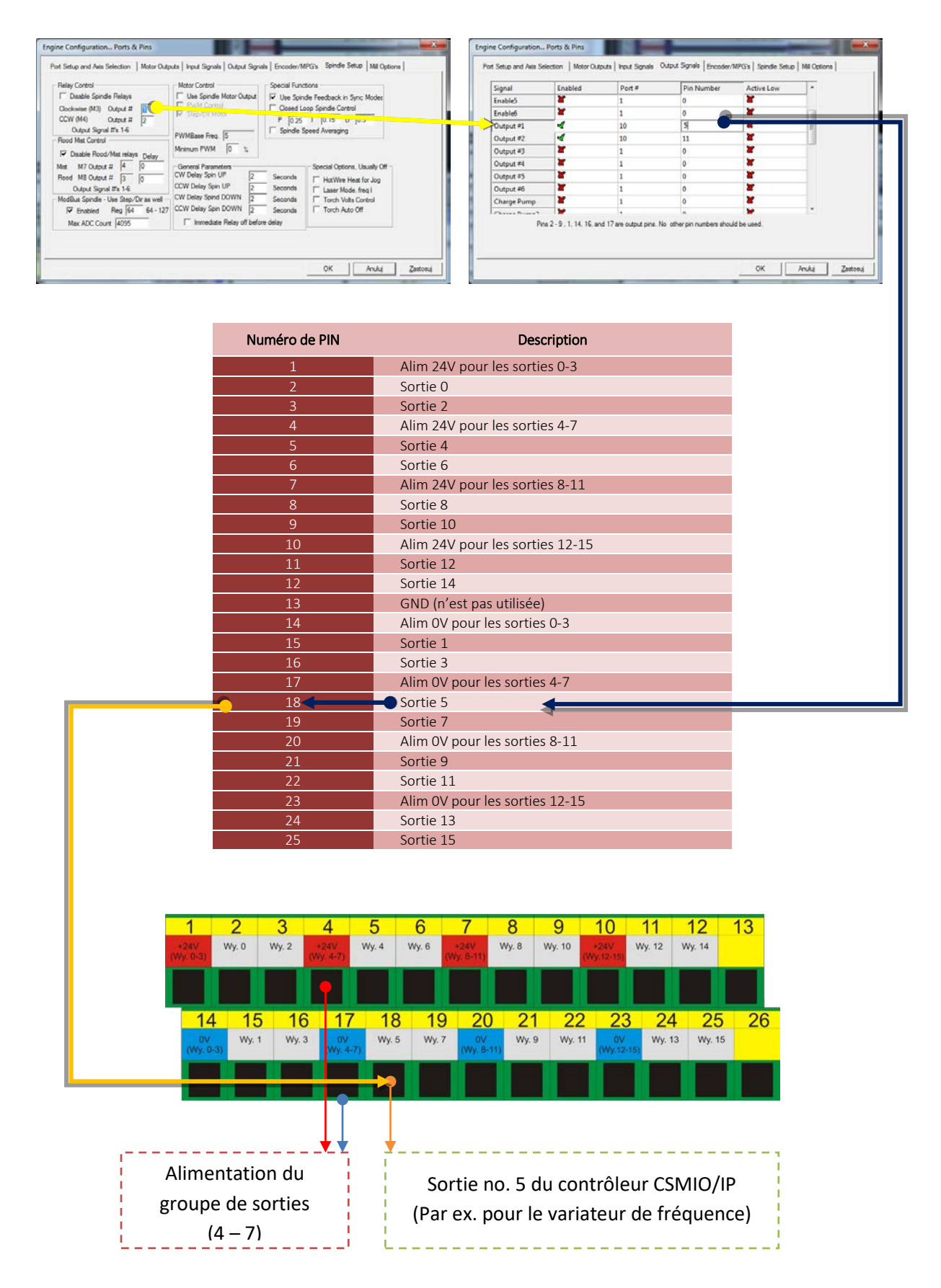

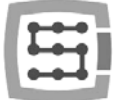

# <span id="page-19-0"></span>4.4 Connecteur des entrées numériques (0-15) (CSMIO/IP-S v2)

*Le contrôleur CSMIO/IP-S v2 a un numéro de série qui commence par 1120… et au delà.*

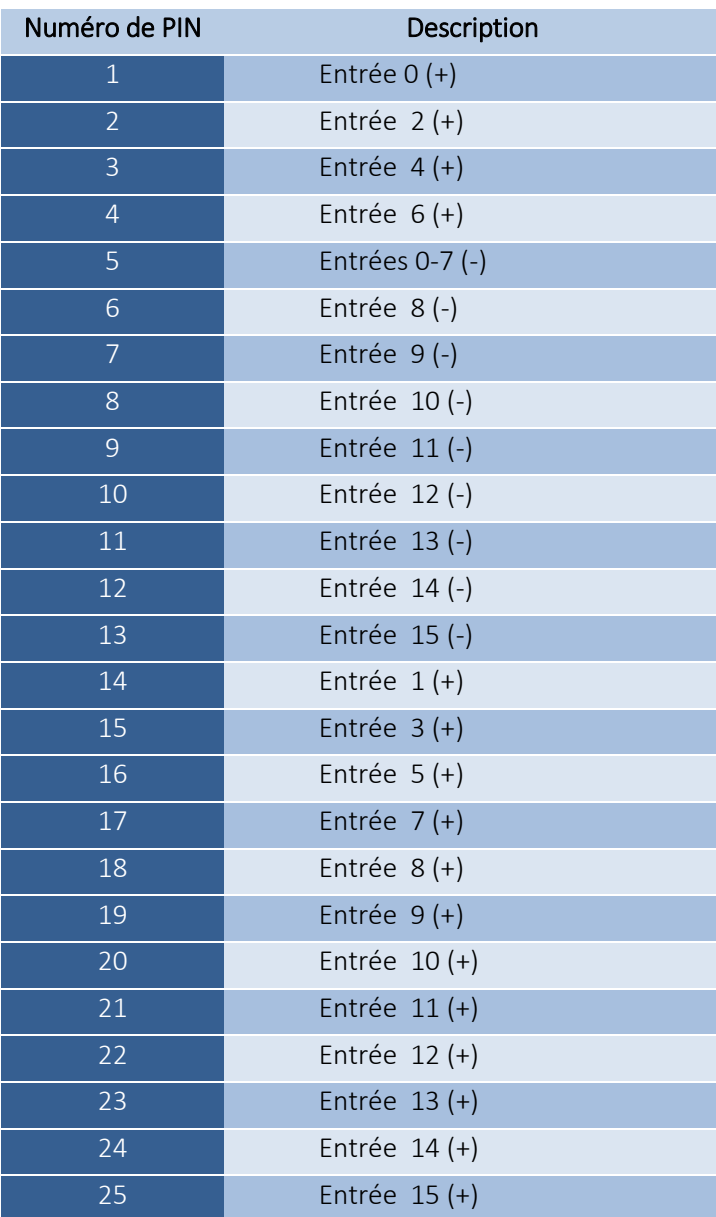

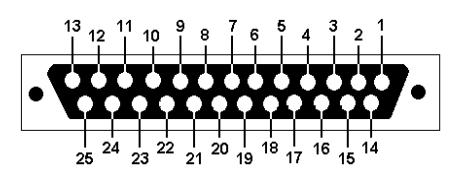

Portez une attention particulière à ne pas dépasser la tension admissible (30VDC) sur les lignes entrées. Ce qui pourrait endommager l'appareil.

Dans la configuration "Port & Pins" de Mach3, la valeur dans la colonne "Pin" ne signifie pas le numéro de broches du connecteur CSMIO / IP mais le numéro de sortie.

Cela signifie que l'entrée "10" se réfère à l'entrée 10, donc des broches 20 (+) et 8 (-) dans le connecteur CSMIO / IP

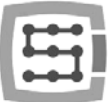

### <span id="page-20-0"></span>4.4.1 Construction des circuits d'entrées.

Vous pouvez voir ci–dessous un schéma simplifié du circuit d'entrées du CSMIO / IP-S.

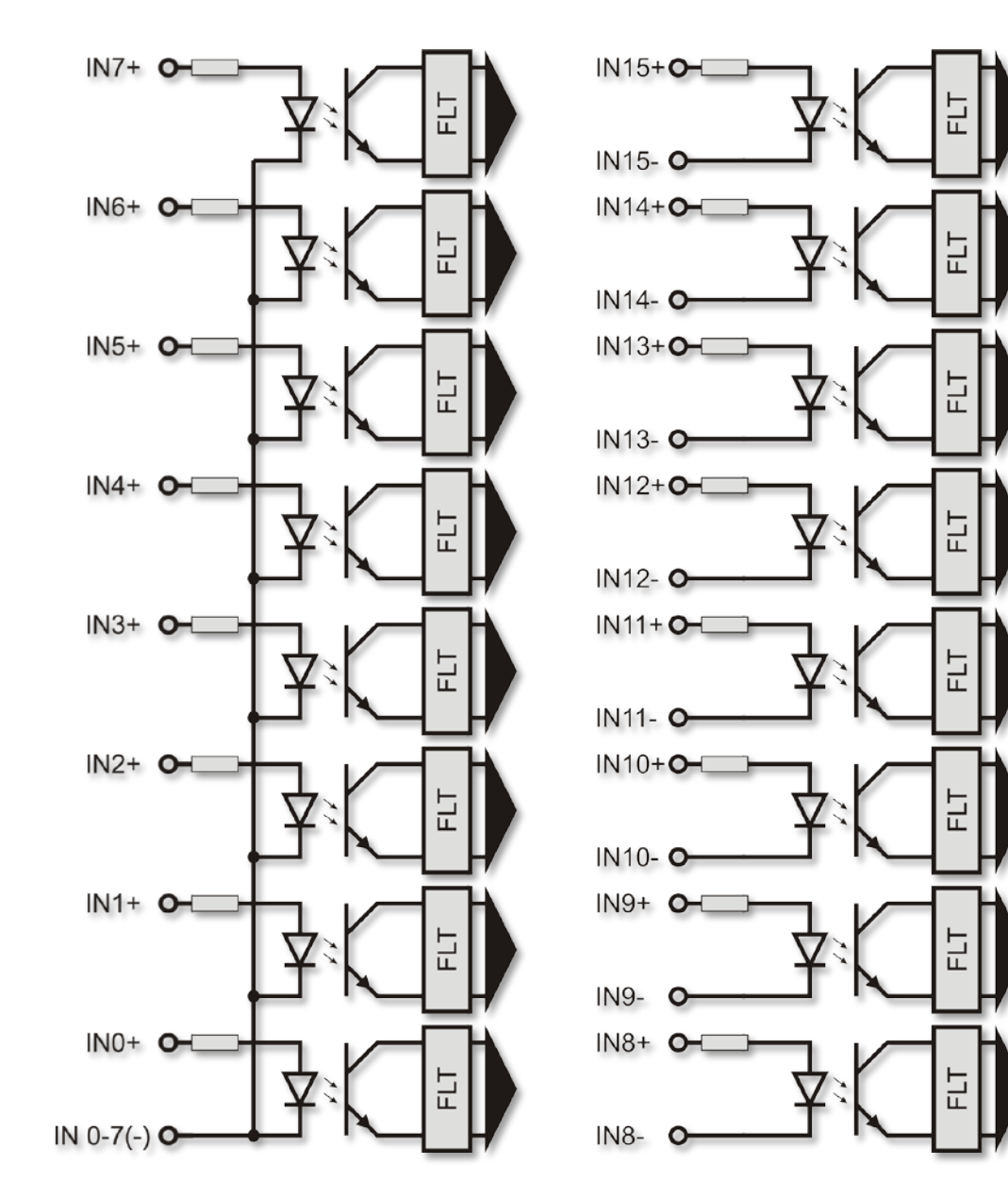

### <span id="page-20-1"></span>4.4.2 Signaux sur le bloc de borniers

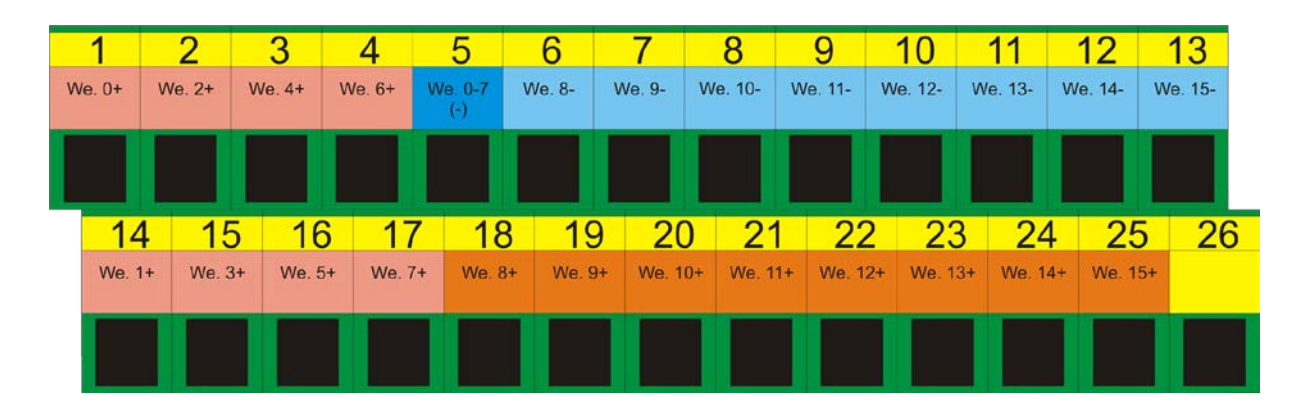

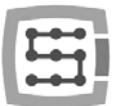

### <span id="page-21-0"></span>4.4.3 Exemples de connections de signaux d'entrées

### *4.4.3.1 Capteur inductif type PNP*

Dans cet exemple, le capteur inductif type PNP est connecté sur l'entrée no. 5. Dans le programme Mach3, nous avons dans ce cas: port=10 / pin=5.

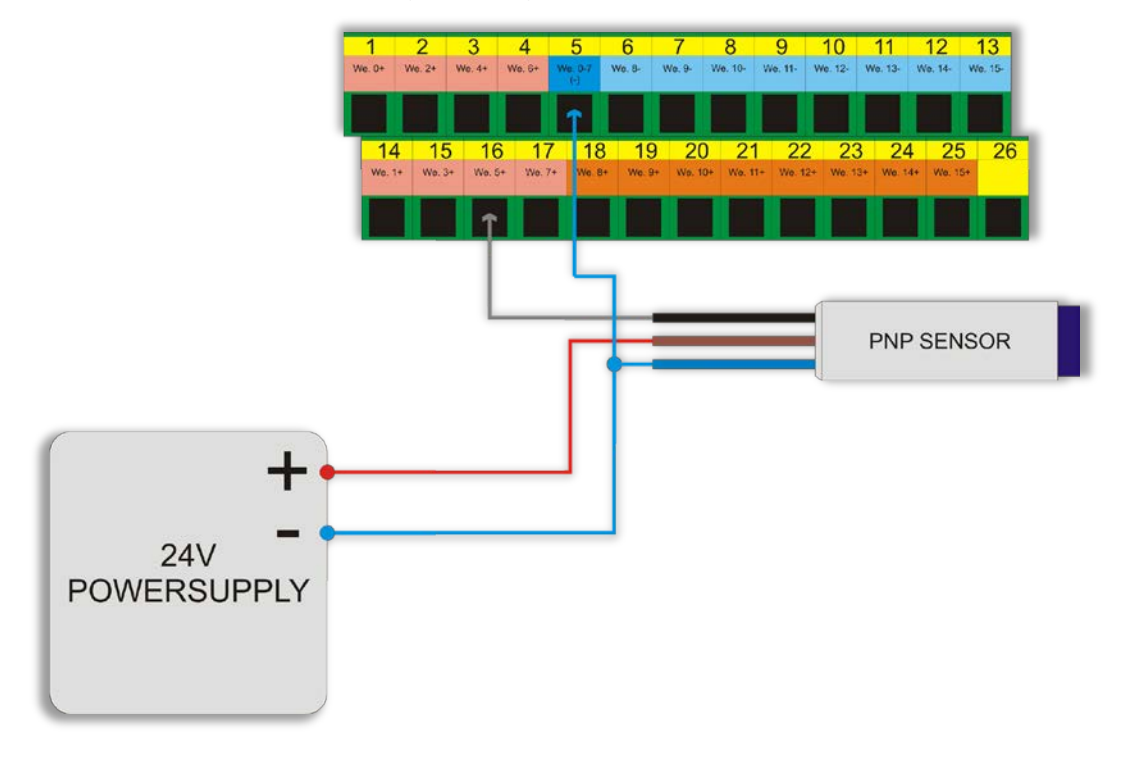

*4.4.3.2 Capteur inductif type NPN*

Dans cet exemple, le capteur inductif type NPN est connecté sur l'entrée no. 8. Dans le programme Mach3, nous avons dans ce cas: port=10 / pin=8.

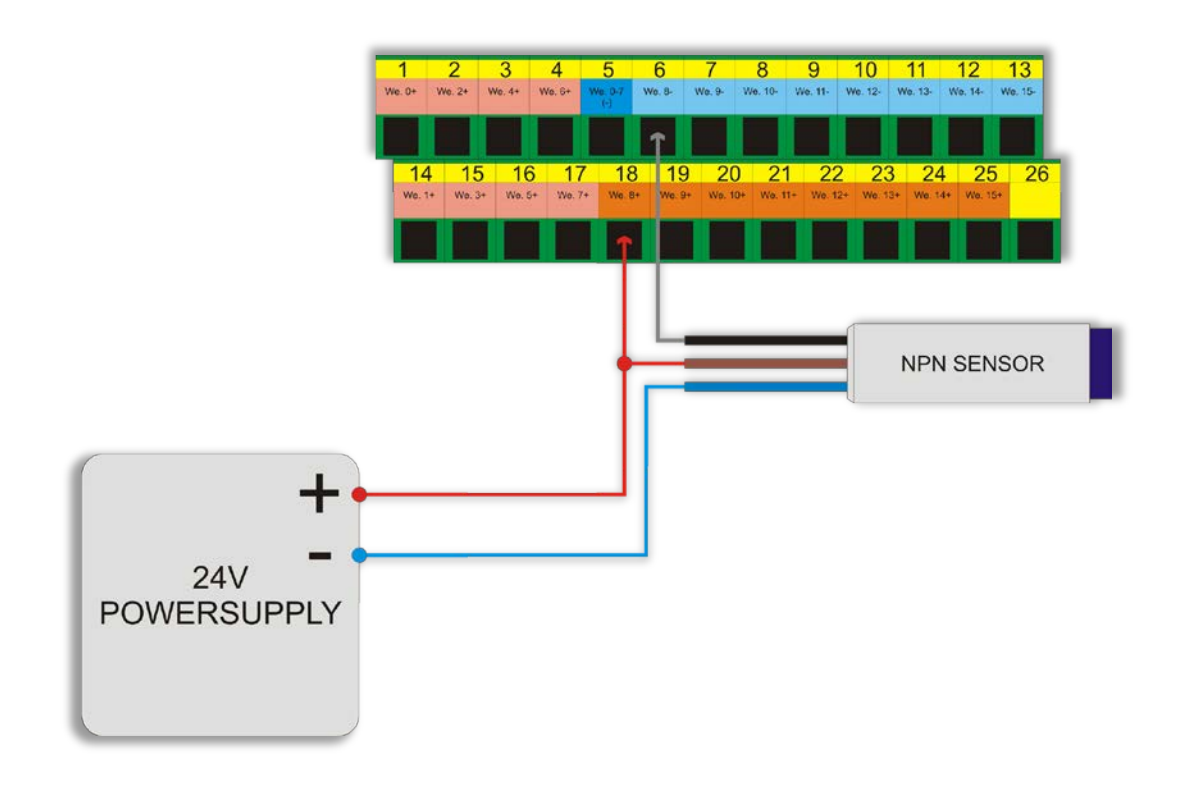

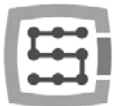

### *4.4.3.3 Connexion d'un contact type NC*

Dans cet exemple, le capteur mécanique NC (normalement closed) est connecté sur l'entrée n°11. Dans le programme Mach3, nous avons dans ce cas: port=10 / pin=11.

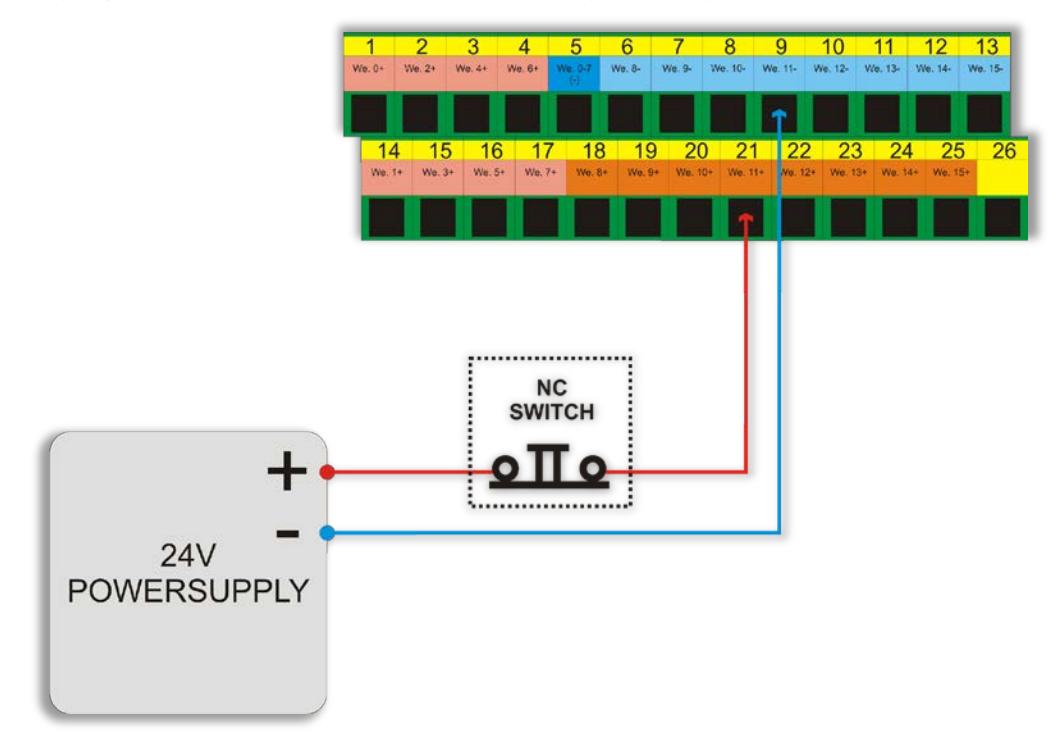

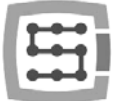

# <span id="page-23-0"></span>4.5 Connecteur des entrées numériques (16-31) (CSMIO/IP-S v2)

*Le contrôleur CSMIO/IP-S v2 a un numéro de série qui commence par 1120… et au delà.*

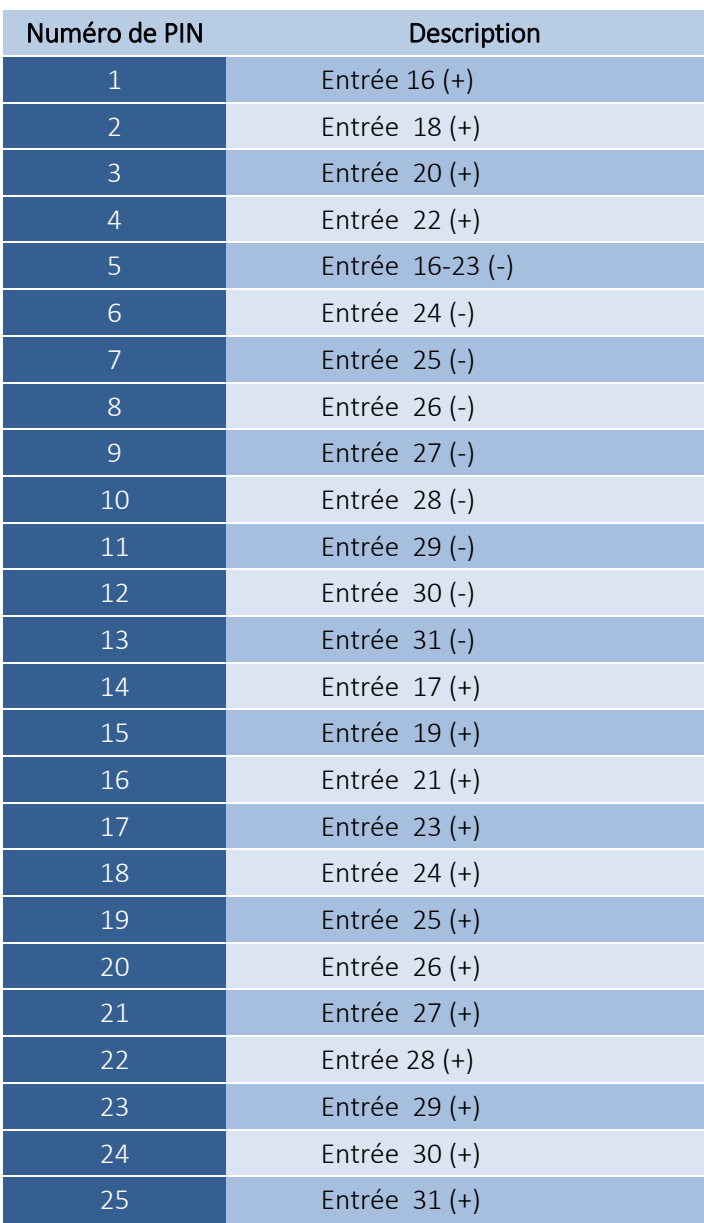

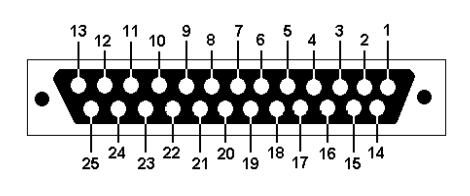

Portez une attention particulière à ne pas dépasser la tension admissible (30VDC) sur les lignes entrées. Ce qui pourrait endommager l'appareil.

Les entrées 16 à 31 ont une construction identique aux entrées 0 -15. Regardez la description des entrées 0-15 dans la section précédente, vous y trouverez des exemples de connexions.

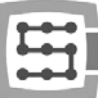

# <span id="page-24-0"></span>4.6 Connecteur des Entrées/Sorties Analogiques

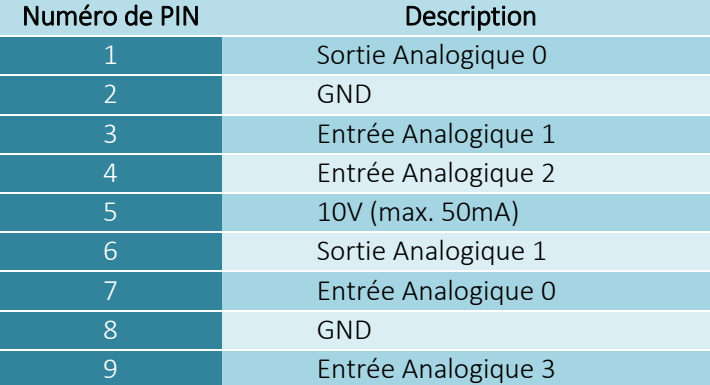

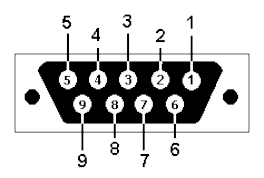

Les sorties analogiques 0 et 1 peuvent être chargées jusqu'à 100 mA. Elles pourraient être endommagées si cette valeur est dépassée.

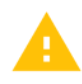

Portez une attention particulière à ne pas dépasser la tension admissible (10VDC) sur les lignes d'entrées. Ce qui pourrait endommager l'appareil.

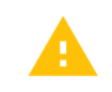

La sortie 10V ne peut générer que 50mA et ne sert qu'à alimenter les potentiomètres. Ce qui vous permet de raccorder des potentiomètres, tels que la correction de la vitesse des axes ou la correction de vitesse de broche.

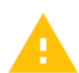

Pour le raccordement de signaux analogiques provenant de générateur plasma, vous devez vous rappeler que ce devrait être avec séparation galvanique! La connexion avec l'utilisation d'un simple diviseur de tension, ne protège pas contre les surtensions et peut causer des dommages au contrôleur.

### <span id="page-24-1"></span>4.6.1 Signaux sur bloc borniers

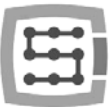

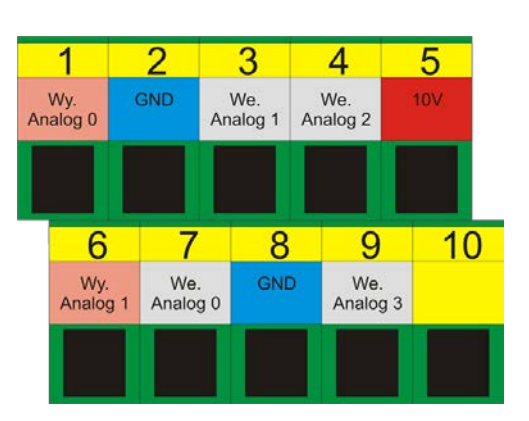

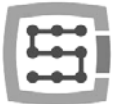

### <span id="page-26-0"></span>4.6.2 Exemple - connexion et configuration des potentiomètres

Ci-dessous vous pouvez voir l'exemple de la connexion et de la configuration des potentiomètres de réglage de correction de vitesse des axes et de régime de broche.

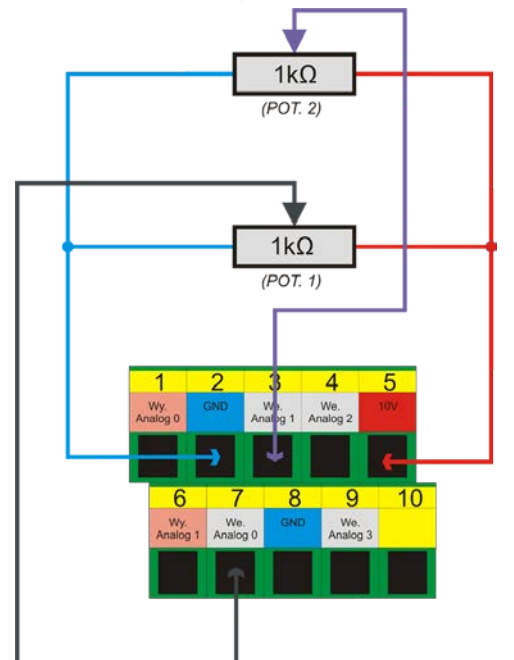

Comme vous pouvez le voir sur le schéma - avoir un 10V sur le connecteur analogique est très confortable - grâce à lui, nous n'avons pas besoin d'alimentation externe pour les potentiomètres. Le potentiomètre 1 a été connecté à l'entrée analogique n°0, et le potentiomètre 2 à l'entrée analogique n°1. Après connexion, vous pouvez vérifier le bon fonctionnement des entrées analogiques dans la fenêtre de diagnostic - menu " PlugIn Control $\rightarrow$ CSMIO IP plugin ", onglet " Analog IO ".

Si les valeurs sur les entrées analogiques changent avec la

position du bouton du potentiomètre, alors la seule chose qui vous reste à faire est de configurer le plugin.

Ouvrez la fenêtre de configuration - menu " Config $\rightarrow$ Config PlugIns $\rightarrow$ CONFIG ".

Sélectionnez l'onglet " Override Src." ". Sélectionnez ensuite "CSMIO-IP AIN 0" pour la correction de vitesse des axes " Feed rate override " - et le potentiomètre POT.1 devra être sera utilisé.

Pour " Spindle speed override ", choisissez "CSMIO-IP AIN 1", et le potentiomètre POT.2

devra être alloué au réglage de vitesse de la broche.

Enfin cliquez sur «Save» pour enregistrer les paramètres.

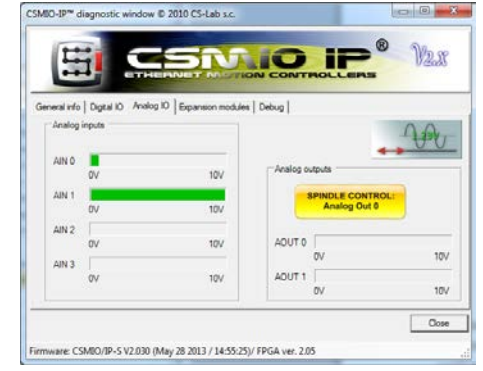

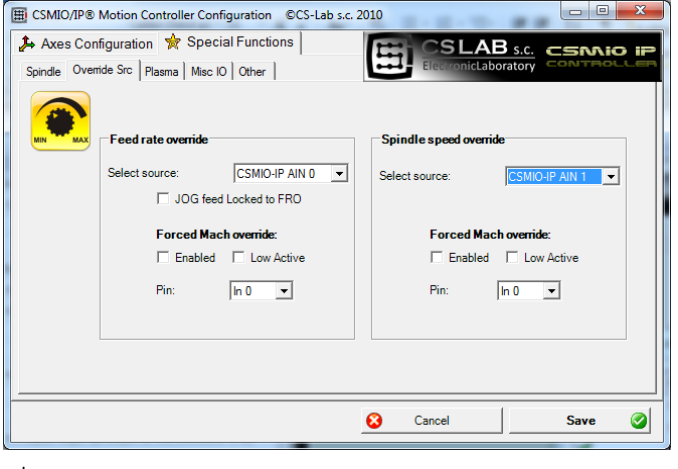

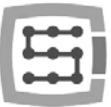

### <span id="page-27-0"></span>4.7 Connecteur pour modules d'extension

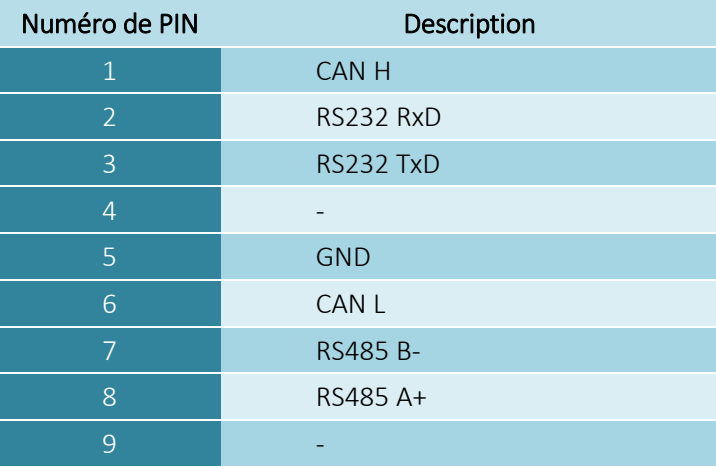

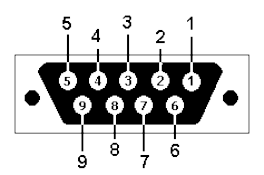

Le connecteur sert uniquement pour les modules d'extension CS-Lab s.c. Ne branchez surtout pas d'autres appareils, PC, etc.

### <span id="page-27-1"></span>4.8 Connecteur d'alimentation

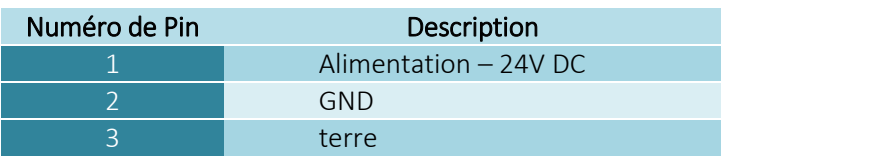

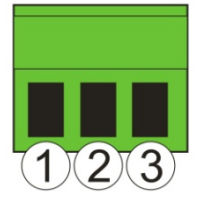

Vue de la prise du côté des fils de connexion

Portez une attention particulière à ne pas dépasser la tension d'alimentation admissible (30VDC) sur les lignes d'entrée. Ce qui endommagerait l'appareil. Si vous utilisez dans le système des charges inductives comme électroaimants, solénoïdes, embrayages électromagnétiques, il est recommandé d'utiliser une alimentation 24V séparée pour les récepteurs mentionnés et une alimentation 24V pour la commande CSMIO / IP-S.

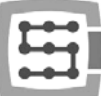

# <span id="page-28-0"></span>4.9 Connecteur de communication – Ethernet

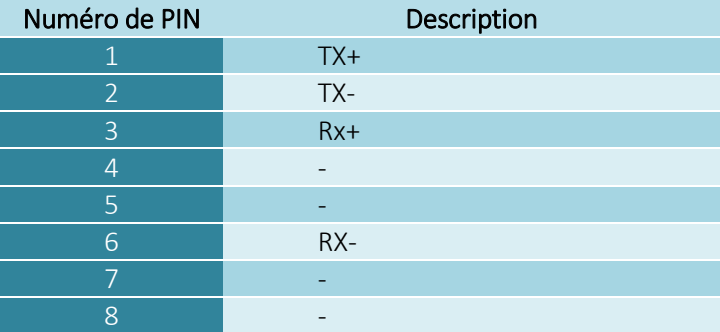

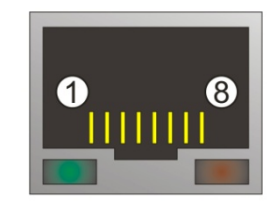

<span id="page-28-1"></span>Il est recommandé d'utiliser de câble blindé FTP ou STP cat.6. L'interface réseau n'a pas de fonction **Auto MDI-MDIX**. Donc, pour une connexion directe **CSMIO / IP-S <-- >PC**, utilisez un câble croisé. Par contre, si vous passez par un routeur ou un switch utiliser un câble droit.

# 4.10 Câbles recommandés

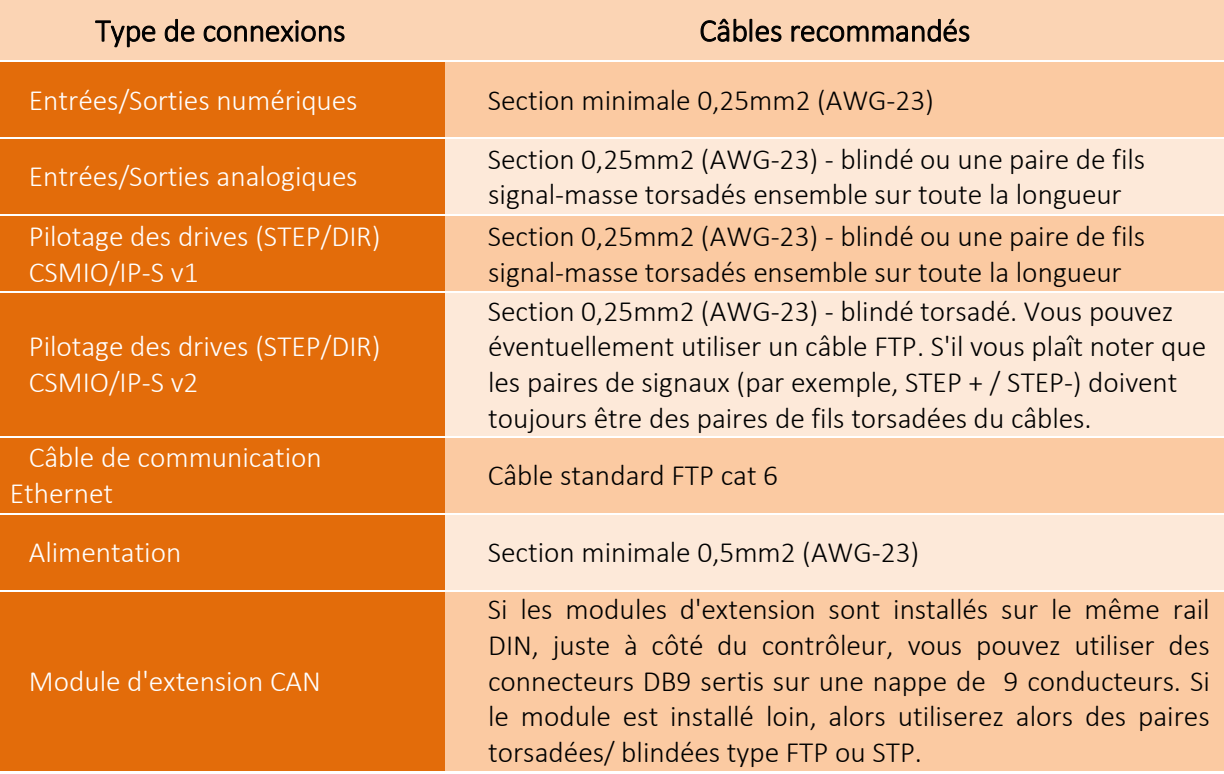

Pendant le montage mécanique et électrique, la plus grande prudence est conseillée. Un câble écrasé peut causer beaucoup de problèmes, et il est également très difficile de trouver un tel défaut pendant le démarrage ou l'utilisation du système.

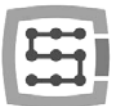

# <span id="page-29-0"></span>4.11 Exemples d'installation

<span id="page-29-1"></span>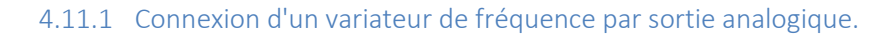

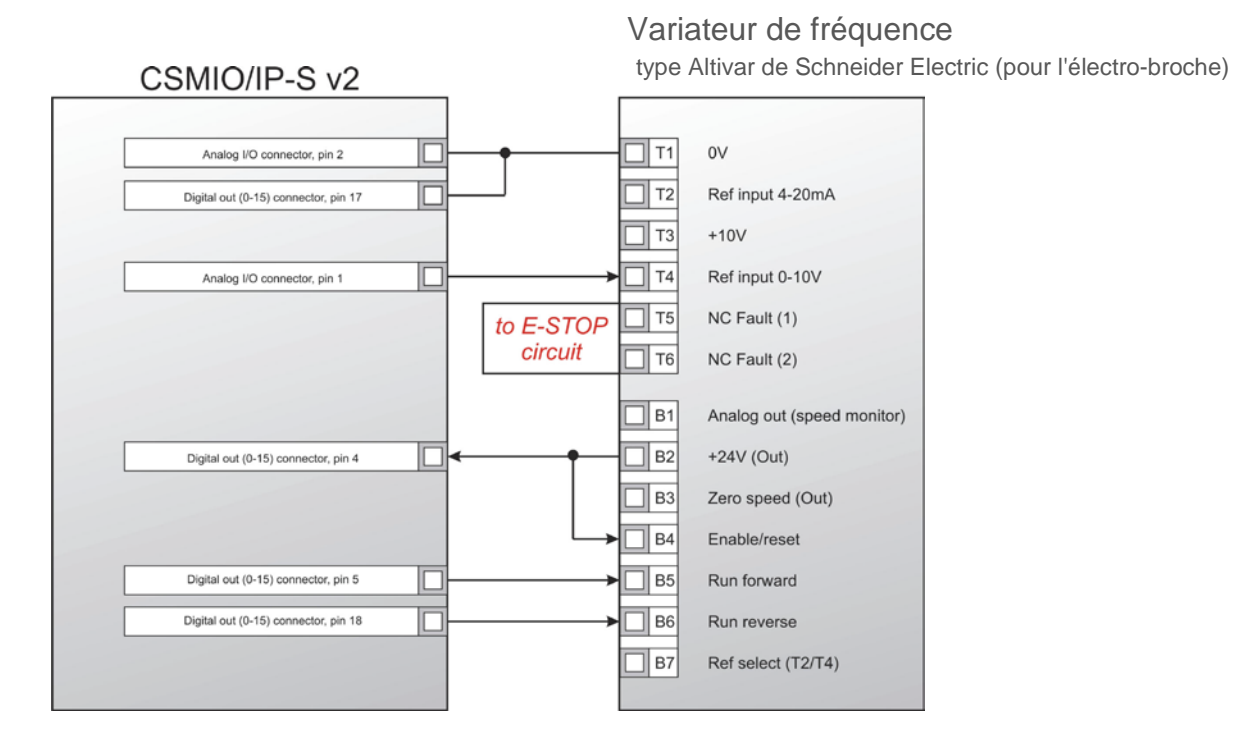

Dans l'exemple ci-dessus, vous pouvez voir la connexion simple d'un variateur de fréquence pour le pilotage de la broche dans un portique de fraisage.

### Les sorties CSMIO/IP-S utilisées:

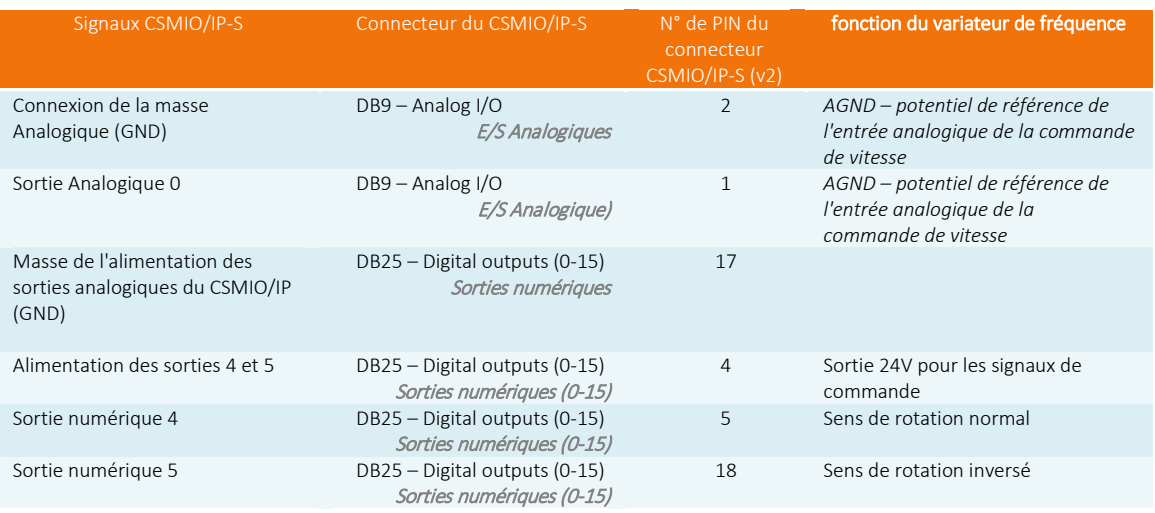

Ne pas oublier de régler correctement les paramètres de configuration du variateur de fréquence. Des paramètres incorrects peuvent provoquer, dans le meilleur des cas, une erreur du variateur et dans le pire, une électro-broche endommagée (de tels dommages ne sont pas couverts par la garantie).

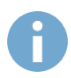

La configuration du soft Mach3, concernant l'utilisation d'une électro-broche avec un contrôle de vitesse a été décrite dans le chapitre 10 - "Configuration du soft Mach3".

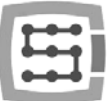

### <span id="page-30-0"></span>4.11.2 Schéma d'un portique 3 axes XYZ (CSMIO/IP-S v2)

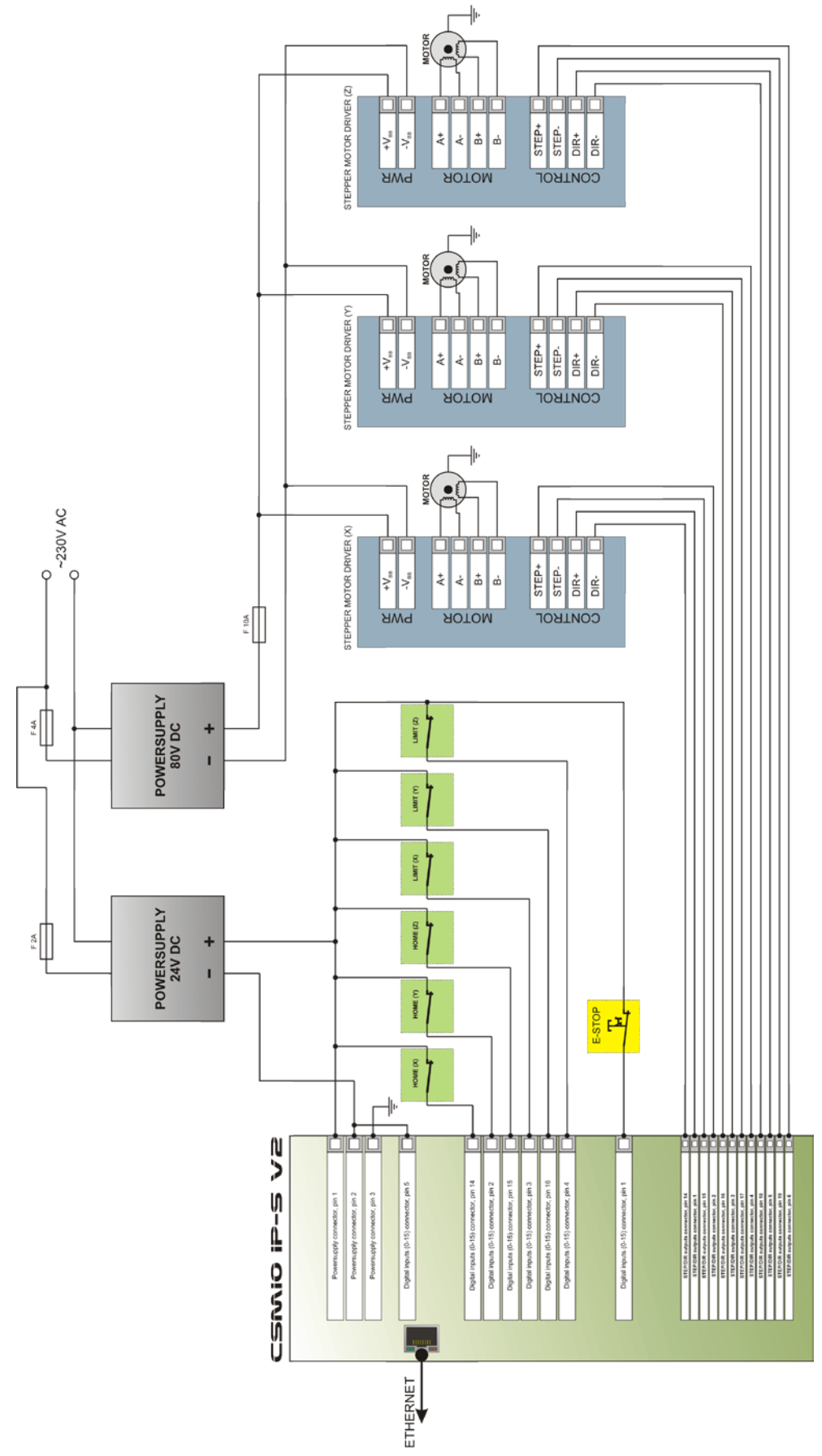

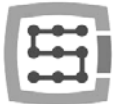

Le schéma présenté dans cette section est la mise en œuvre la plus simple d'un portique 3 Axes (XYZ).

Deux alimentations ont été utilisées: une 24V pour alimenter le contrôleur CSMIO / IP-S et une 80V pour les drives des moteurs pas à pas. Les commutateurs utilisés pour la prise d'origine de chaque axe (HOME) et les fins de course physique (limite + et limite-) sont de type normalement fermé (NC). Dans la pratique, il est nécessaire de construire des systèmes plus sécurisés, mais l'exemple ci-dessus montre les règles de base.

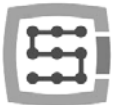

### <span id="page-32-0"></span>4.11.3 Contrôle automatique de l'alimentation des drives (HV)

Le contrôleur CSMIO/IP-S permet un contrôle automatique de l'alimentation des drives et éventuellement d'autres dispositifs. La mise en œuvre de cette fonction est décrite dans le chapitre 10.

La logique de pilotage de cette sortie, nommée "HV Enable" est très facile. La tension est activée au moment où le soft Mach3 demande un "Reset" et temps qu'on n'a pas une de ces conditions présente:

- signal de DÉFAUT de n'importe quel drive
- le signal E-Stop (le "champignon" d'arrêt d'urgence enfoncé)
- l'activation d'un fin de course (Limit switch)
- perte de communication avec le soft Mach3
- Erreur des régulateurs de position / vitesse à l'intérieur du CSMIO / IP-S

Voici un exemple de connexion d'une sortie utilisée comme " HV Enable". Le n° de sortie est sans importance, il est défini dans la fenêtre de configuration du soft Mach3.

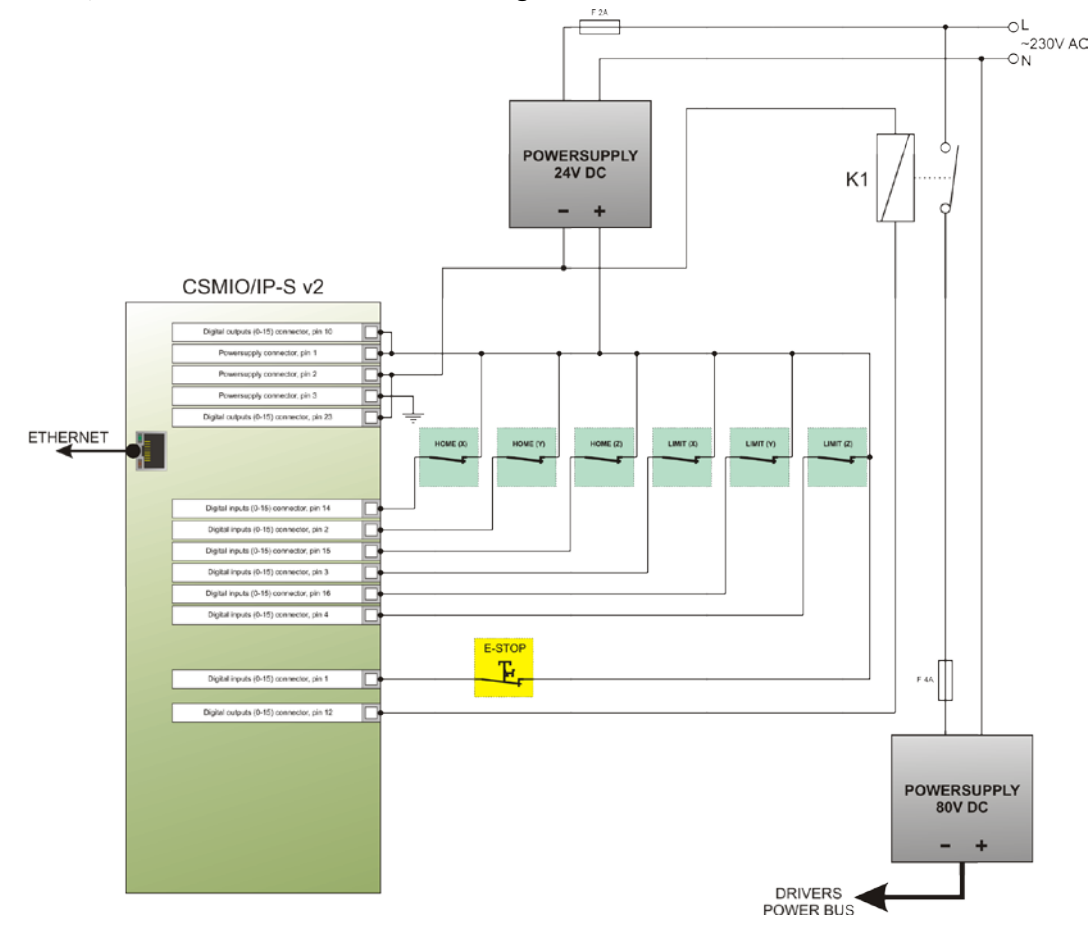

Lorsque vous utilisez de gros contacteurs pour couper l'alimentation, vérifier si la bobine ne consomme pas plus de 250mA. Si oui, utiliser plus petit contacteur ou relayez-le. Avec un gros contacteur, il est indispensable d'avoir une diode de "roue libre" et un filtre pour éliminer les surtensions générées lors de la coupure de la bobine.

La commande de tension "HV Enable" est effectuée automatiquement par le contrôleur CSMIO / IP-S. Le temps de réponse pour des événements qui provoquent la déconnexion est inférieur à 1 ms.

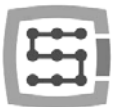

# <span id="page-33-0"></span>4.12 Signification des LEDs

Sur le panneau avant du CSMIO / IP, il y a des groupes de LED qui simplifient la vérification de l'installation électrique et du diagnostic des composants tels que les commutateurs de prise d'origine des axes, les fins de course + et - et les interrupteurs de sécurité (E-Stop) etc.

### <span id="page-33-1"></span>4.12.1 Types et emplacement des LEDs

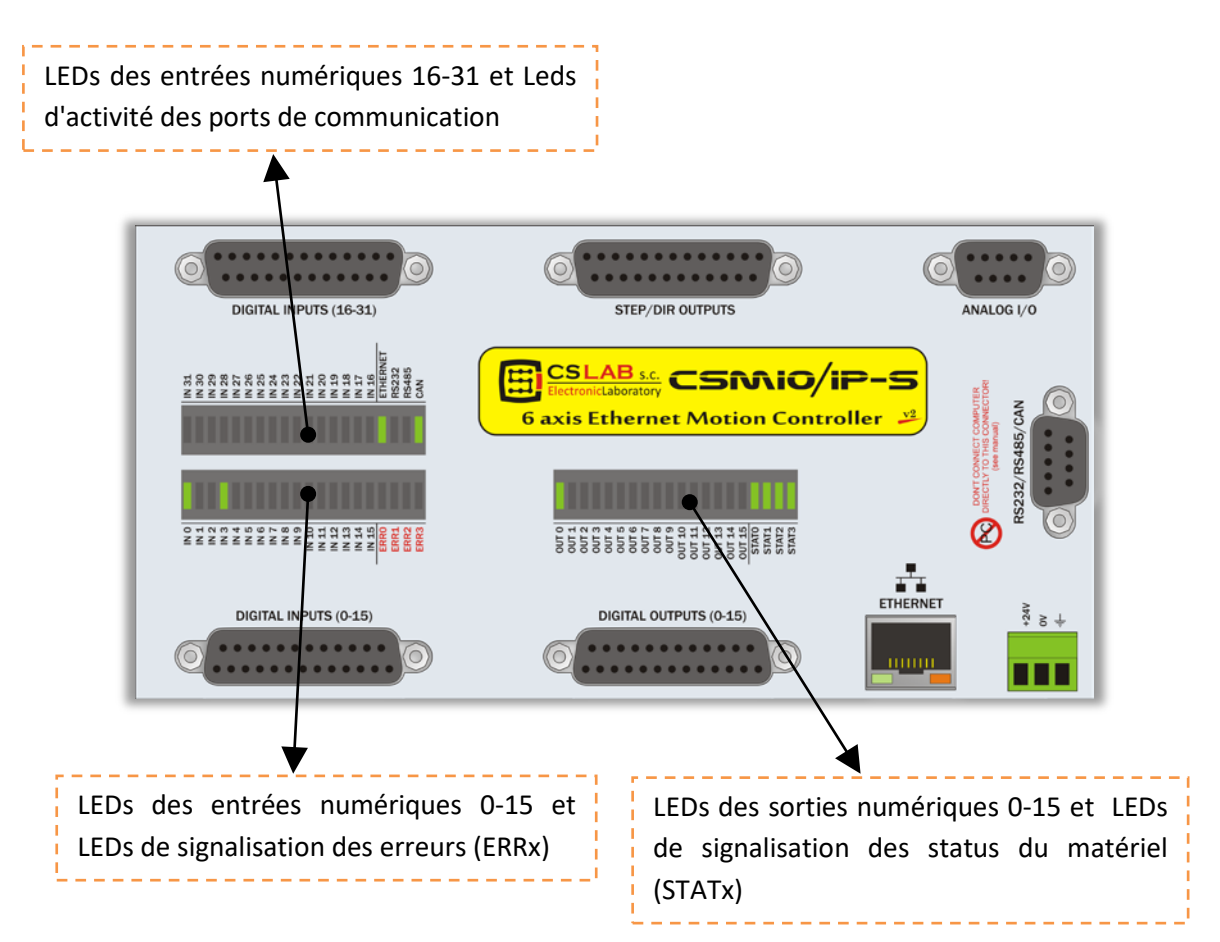

- les LEDs des entrées et sorties numériques ne nécessitent pas plus d'explications. Par exemple, si vous avez un signal à l'entrée n° 5, la LED IN5 s'allume. De même, si vous pilotez la sortie n° 2 - la LED OUT2 s'allume.
- la LED CAN s'allume quand au moins un module d'extension est connecté et quand la communication sur le bus CAN est correcte.
- la LED RS485 s'allume s'il y a une communication sur le bus RS485.
- la LED RS232 s'allume s'il y a une communication sur le port RS232.
- la LED **ETHERNET** s'allume s'il y a une communication avec le PC.
- les LEDs ERRO-ERR3 indiquent des erreurs du contrôleur. En fonctionnement normal, ces led ne devraient pas s'allumer. Si l'une d'elles s'allume, vous devez nous contacter - onglet "contact" sur [http://www.cs-lab.eu](http://www.cs-lab.eu/) .
- les LEDs STAT0-STAT3 indiquent l'état du contrôleur. Ci-dessous vous trouverez une description détaillée des LED concernées.

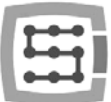

### <span id="page-34-0"></span>4.12.2 Description des LEDs d'état - STATx

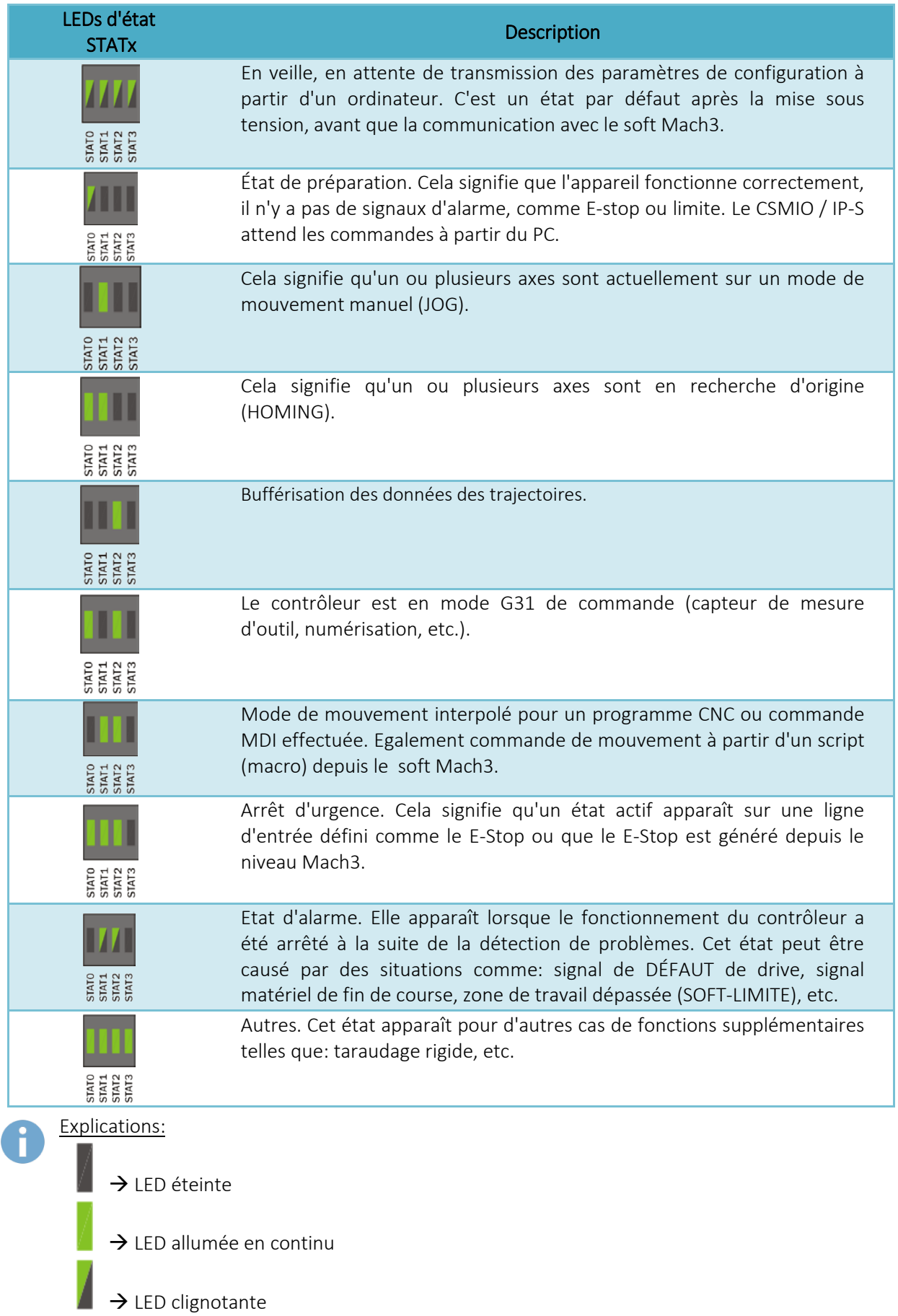

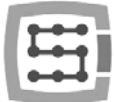

# <span id="page-35-0"></span>5. Recommandations et sélections de drives (variateurs moteurs)

Le choix de moteurs appropriés pour une machine est très personnel. Dans ce chapitre, nous décrivons brièvement les différences entre pas à pas et servomoteurs. Quelle solution devrait être choisie. Il n'y a pas si longtemps, les moteurs pas à pas étaient les plus populaires dans des machines plus simples en raison des prix élevés des servocommandes. Actuellement, les progrès technologiques et la diffusion de la technologie servo pour la construction d'une machine - même comme passe-temps, vaut la peine de considérer les servomoteurs.

L'erreur la plus commune en prise de décision, est le choix de la puissance (et du couple) du variateur. Cela arrive car on nous parle de couple et de couple de maintien. Le premier paramètre est généralement donné avec les variateurs et le second avec les moteurs pas à pas. Les deux sont généralement dans la même unité Nm (Newton - mètre). Ne comparez pas ces paramètres lorsque vous choisissez la puissance d'entraînement de votre axe. Le couple de maintien dans les moteurs pas à pas, est la puissance que l'arbre du moteur sous tension

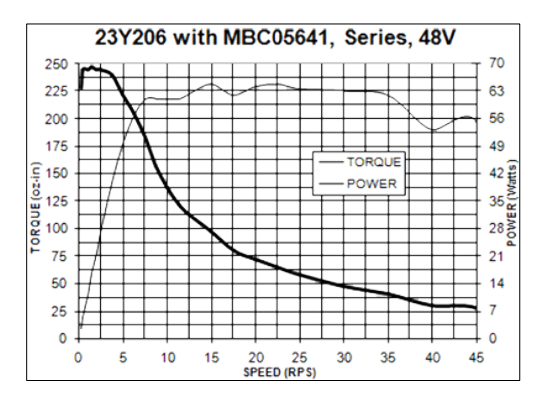

en mode d'attente est capable de maintenir (couple à l'arrêt). Lorsque les tours sont très faibles, quelque chose comme 200 tr/min, les couples sont presque les mêmes (photos ci-dessous), mais avec l'augmentation de la vitesse, le couple moteur diminue de façon drastique. Il diminue à une si faible valeur, qu'il arrive parfois qu'à 1000 tr/min, le moteur ne puisse plus entrainer la mécanique. En des termes plus simples: le moteur pas à pas 3 Nm, atteint 3Nm de couple à (200 tr/min); vitesse très basses. Lorsque le régime moteur augmente, son couple tend vers zéro. Ci-dessus, sur la gauche vous pouvez voir la courbe de couple caractéristique d'un moteur pas à pas.

C'est complètement différent avec les servomoteurs. En premier lieu, le couple et la vitesse sont nominales. Par conséquent, un moteur 1 Nm / 2000 tr/min peut fonctionner en continu jusqu'à 2000 tours /minute et fournir en continu un couple de 1 Nm sur l'arbre. Outre cela, les servomoteurs ont un autre élément important qui est qu'ils peuvent être temporairement surchargés. Ca veut dire que le moteur 1Nm peut temporairement offrir de 2,5 à 4Nm (cela dépend du type de moteur).

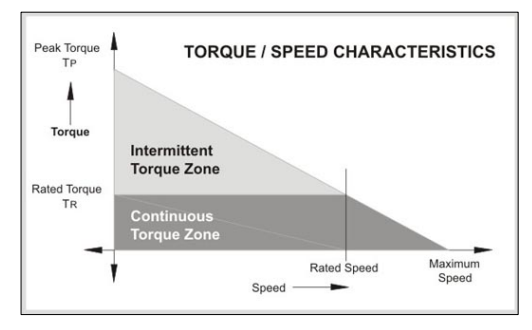

Si nous utilisons un contrôleur de mouvement avec des sorties STEP rapides comme le CSMIO / IP-S, le paramètre le plus important du drive est la fréquence maximale des PAS (step). Les contrôleurs générant une grande fréquence de STEP, vous permettent d'utiliser beaucoup plus de pas ou micropas par tour moteur (pour les moteurs pas à pas) ou des codeurs avec un plus grand nombre d'impulsions par tour (pour les servo).

Cependant, chacun a ses avantages et ses inconvénients. Alors, quels sont les inconvénients des servocommandes? Ils sont certainement plus chers - combien, ça dépend du type de contrôleur de moteur pas à pas et de servocommande que vous comparez. Il existe par exemple des contrôleurs de
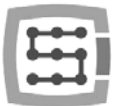

moteurs pas à pas qui coûtent 800€ et d'autres qui coûtent 40€ (avec la même puissance!). En général, nous pouvons conclure que l'ensemble drive + servomoteur est plus cher. Autre inconvénient des servocommandes est la nécessité de régler des PID et un câblage qui est plus compliqué. Voilà, ce sera la fin des inconvénients. Le grand avantage des servocommandes est que, grâce au retour d'information (feedback), le drive indique une surcharge et une erreur de positionnement. Lorsque le CSMIO / IP-S reçoit un tel signal, il arrête immédiatement ses axes. Pour les moteurs pas à pas, il n'y a pas de feedback, par exemple si l'un des axes est en surcharge, la machine continuera le travail et vous imaginez le résultat pour l'outil et la pièce usinée!

En somme, nous recommandons les servo-variateurs. Leurs inconvénients sont négligeables par rapport aux avantages qu'ils offrent. Notez qu'un servo-variateur peut avoir un couple nominal beaucoup plus faible que le couple de maintien du moteur pas à pas. Lorsque nous comparons un drive pas à pas de 3Nm et un servo-variateur de 3Nm, la différence de prix peut être importante. Toutefois, si l'on compare un drive pas à pas de 3Nm avec un servo-variateur de 1Nm, la différence de prix n'est pas si grande.

La pratique montre que parfois, des machines mécaniquement identiques, sont vendues en deux versions, avec 3Nm en pas à pas et 1Nm en servocommandes. La machine avec le moteur pas à pas atteint la vitesse maximum de 7,5m/min et 0,1 g d'accélération. La machine avec le servo-variateur atteint 20 m/min et 0,4g d'accélération. Si l'on ajoute les informations mentionnée précédemment, la comparaison est inutile.

Le choix est entre vos mains bien sûr, dans certains cas les moteurs pas à pas sont adéquats et fonctionnent très bien. Merci à la parfaite précision de la fréquence du signal de STEP du contrôleur CSMIO / IP-S, les moteurs pas à pas se comportent beaucoup mieux alors, tout en étant contrôlé, par exemple, à partir du port LPT. Nous pouvons utiliser une fréquence de pas plus élevée, de sorte que les moteurs travailleront plus silencieusement, de façon plus fluide et ils obtiennent des vitesses de rotation plus élevées en réduisant la résonance.

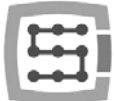

# 6. Prise d'origine axe avec signal d'index codeur (top zéro codeur)

La prise d'origine (Homing) avec l'utilisation de ce qu'on appelle le signal d'index du codeur est un autre argument positif en faveur des servomoteurs. Ce type de "homing" est très précis même si le commutateur HOME n'a pas une grande précision de déclenchement. Dans la pratique, la prise d'origine avec index permet d'éliminer l'inexactitude de l'interrupteur "HOME".

Plusieurs méthodes existent, mais pour être simple, le signal du commutateur de prise d'origine (HOMING) sert juste de condition à scruter le "top zéro" du codeur-->1 seule pulse/tour codeur!

(Ex: si votre codeur est un 1000pts /tr avec un pas de vis à billes de 5mm, votre précision de prise d'origine est 5mm/1000=5µm !). Le CSMIO/IP-S est un contrôleur de type STEP/DIR, donc sans boucle de retour de position, et il n'a pas d'entrée codeur. Cela ne signifie pas qu'il lui est impossible de fonctionner sur INDEX. Vous pouvez utiliser la fonction intégrée ou le signal HOME de synchronisation et l'INDEX du drive.

## 6.1 Solution n° 1 – Prise d'origine sur la fonction "index"

Dans la fenêtre de configuration du plugin, il ya une possibilité de choisir le mode de prise d'origine (homing) pour chaque axe, avec ou sans index.La configuration est décrite en détail au chapitre 10. Avec cette solution, le contrôleur CSMIO / IP est capable de spécifier une distance entre l'activation du commutateur "HOMING" et la position de l'index codeur. Dans le cas où la distance est trop petite, la

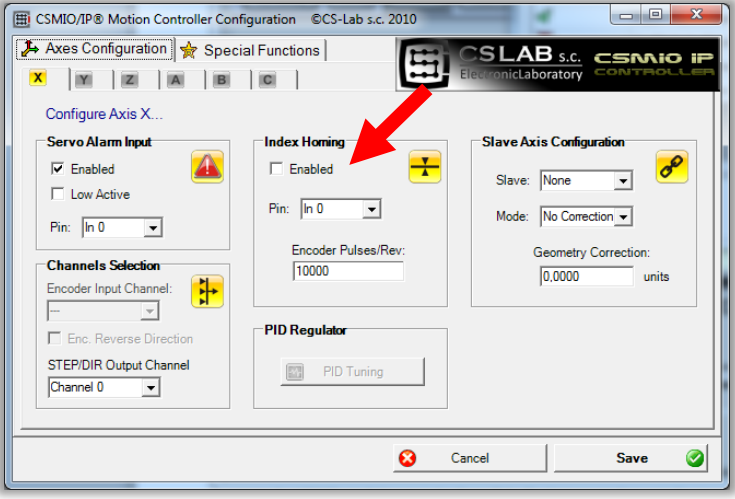

prise d'origine de l'axe est arrêtée. Cette solution est très confortable et sûre, car si l'index codeur est proche de la position d'activation du commutateur Homing, il peut y avoir une erreur de référencement (prise en compte de l'indexe sur +- 1 tour moteur).

C'est pourquoi, lors de la configuration de cette fonction, nous demandons également le nombre d'impulsions par tour du codeur et le CSMIO / IP vérifie si l'index du codeur est à distance de sécurité (min 15 degrés, ou à peu près 1/24 tours moteur).

Cependant le CSMIO / IP-S n'a pas d'entrée codeur, le signal d'index est donc connecté à des entrées numériques standards du contrôleur. Le problème est que le contrôleur utilise des signaux logiques 24V. Cependant, de nombreux drives ont une sortie d'INDEX de type "collecteur ouvert" que nous pouvons traiter facilement.

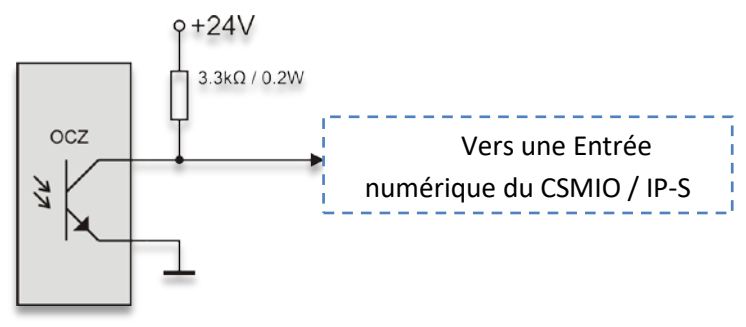

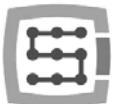

Comme il est montré, une simple résistance de rappel est suffisante. Cependant, parfois, nous n'avons pas de sortie de type à "collecteur ouvert" disponible, alors la seule solution est d'ajouter quelques composants électroniques externes:

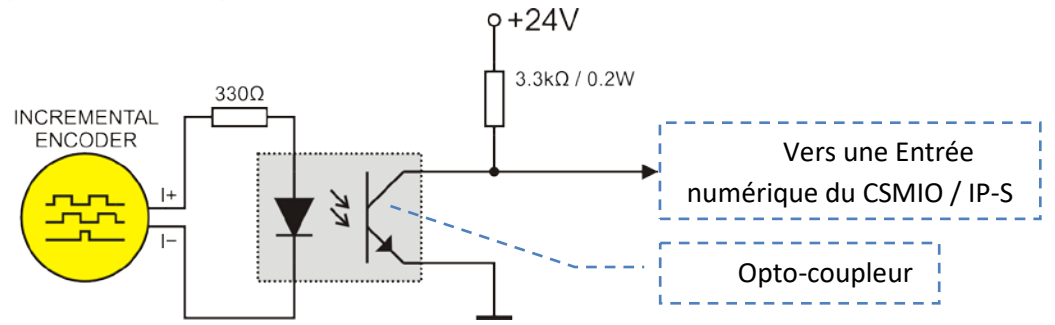

Dans ce cas, nous devons utiliser directement le signal du codeur ou de la sortie TTL du codeur du servo variateur. La connexion sera dans ce cas un peu moins "esthétique".

Lors du choix des drives, faites attention à ce que la sortie "INDEX" ou "CODEUR" du drive soit de type "collecteur ouvert". Ca facilitera la connexion au contrôleur CSMIO / IP. Ces types de sorties vous pouvez les trouver dans les drives distribués par CS-Lab s.c. [\(http://www.cs-lab.eu\)](http://www.cs-lab.eu/) simDrive, et Delta [\(http://www.delta.com.tw\)](http://www.delta.com.tw/).

# 6.2 Solution n° 2 – Synchronisation du signal HOME et INDEX dans le drive.

Pour faire une prise d'origine sur INDEX de cette façon, nous devons avoir un variateur disposant de la fonction "prise d'origine (Home)" et de la synchronisation avec l'index top zéro du codeur. Par exemple, cette fonction est disponible sur les drives simDrive.

Ci-dessous, le schéma de connexion avec synchronisation du signal HOME et INDEX dans le drive.

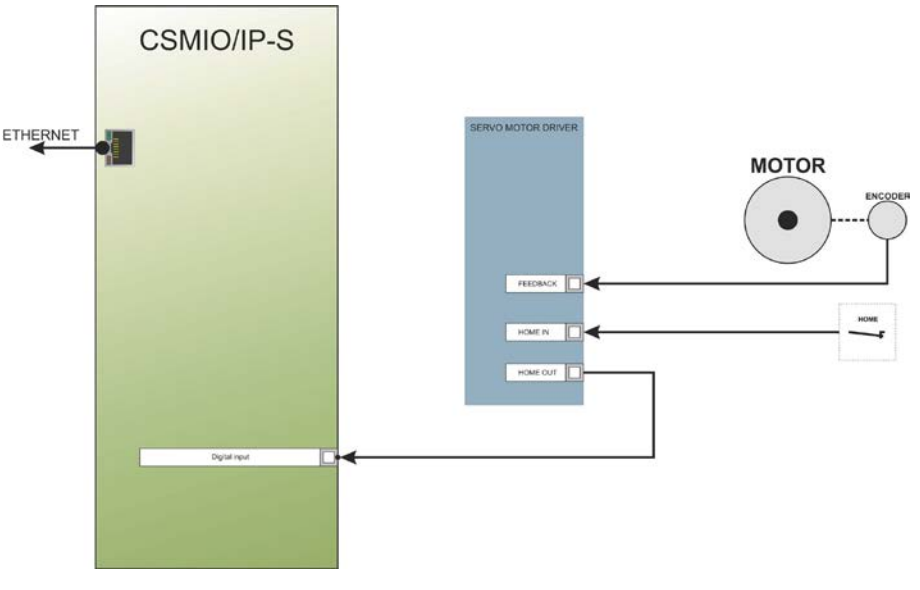

Dans ce cas, lorsque vous choisissez un servomoteur et que vous voulez voir s'il sera possible de faire une synchronisation du signal HOME et INDEX dans le drive, ça devrait ressembler à ceci:

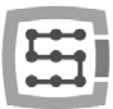

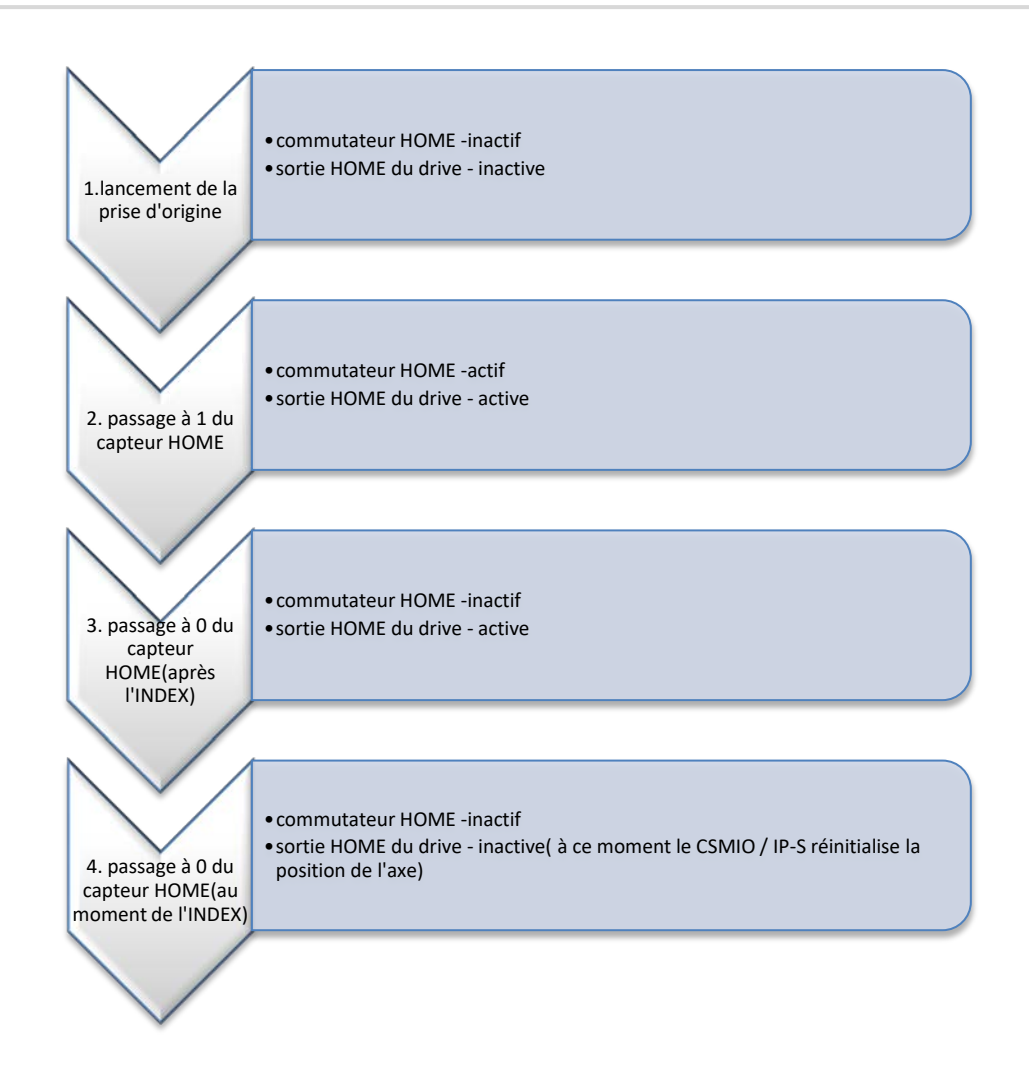

Comme le montre le schéma ci-dessus, le drive doit maintenir l'état actif sur la sortie HOME jusqu'à ce qu'il trouve l'INDEX du codeur. Pendant les essais avec un drive simDrive, des prises d'origines ont été réalisées à la vitesse de 2000mm/min et avec un codeur 10000 i / tr, et le résultat de la précision du positionnement est +/- 1i du codeur.

Ce repositionnement précis est utile dans la pratique, car après une coupure de courant ou un arrêt d'urgence (E-Stop) ou de tout autre incident qui impliquerait une prise d'origine, nous sommes sûrs qu'il n'y aura aucune trace de décalage d'usinage à endroit où le processus a été poursuivi.

L'algorithme de prise d'origine (HOMING) dans le CSMIO / IP-S est réalisé de telle façon, que le point de base ne change pas, même après l'accélération et/ou la vitesse de l'axe ait changé. Il donne la possibilité de régler le paramètre d'accélération en cours de processus (nécessite un arrêt temporaire, les paramètres de configuration changent et le processus homing est relancé).

Il faut noter qu'au moment où vous validez le commutateur de prise d'origine (HOME), le top zéro codeur (INDEX) doit être décalé au minimum de 15°. Si ce n'est pas le cas, modifiez la position du commutateur de prise d'origine (HOME). Ne touchez pas la position du codeur!

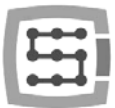

# 7. LAN connexion et configuration

# 7.1 Connexion directe au PC

Le contrôleur CSMIO / IP-S peut être connecté directement à l'ordinateur, sans switch ou routeur. Dans ce cas, vous devrez utiliser un câble croisé. Le pack CSMIO / IP inclut le câble. Ci-dessous, le schéma de câblage.

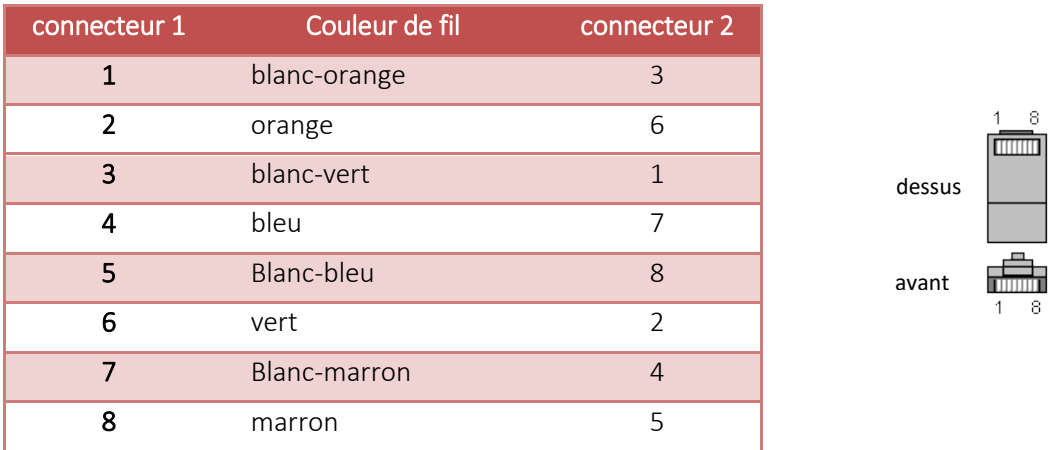

Pour un raccordement direct, vous devez définir l'adresse IP statique sur votre ordinateur: 10.1.1.1 et le masque: 255.255.255.0.

## 7.1.1 Configuration sous Windows®XP.

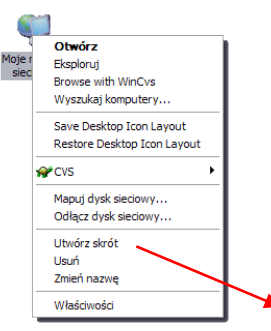

• Cliquez sur le bouton droit de la souris sur l'icône "My Network Places" et sélectionnez la ligne "Propriétés" dans le menu. Vous verrez la fenêtre avec les icônes des connexions réseau.

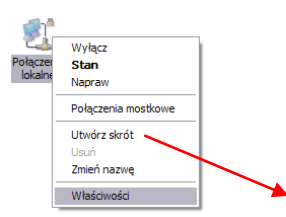

• Cliquez sur le bouton droit de la souris sur l'icône de la connexion que nous voulons utiliser pour communiquer avec le CSMIO / IP (en général c'est "connexion locale"), puis choisissez "Propriétés".

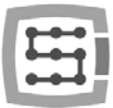

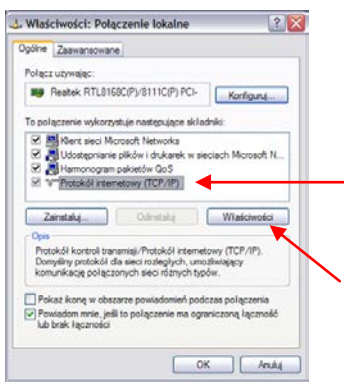

• Dans cette fenêtre, sélectionnez "Internet protocol (TCP/IP)" et cliquez avec le bouton gauche sur "Properties".

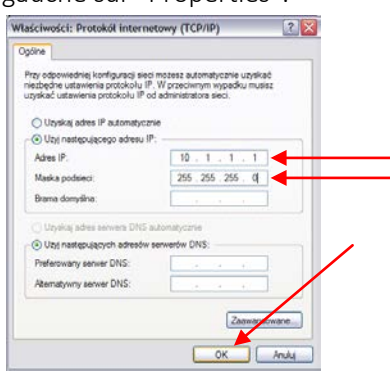

- Dans cette fenêtre, entrez l'adresse IP: 10.1.1.1 et le masque: 255.255.255.0. Cliquez sur  $^{\prime\prime}$ OK $^{\prime\prime}$ .
- Fermez cette fenêtre.
- Le réseau est maintenant configuré pour travailler avec le CSMIO / IP.

#### 7.1.2 Configuration sous Windows<sup>®</sup> 7.

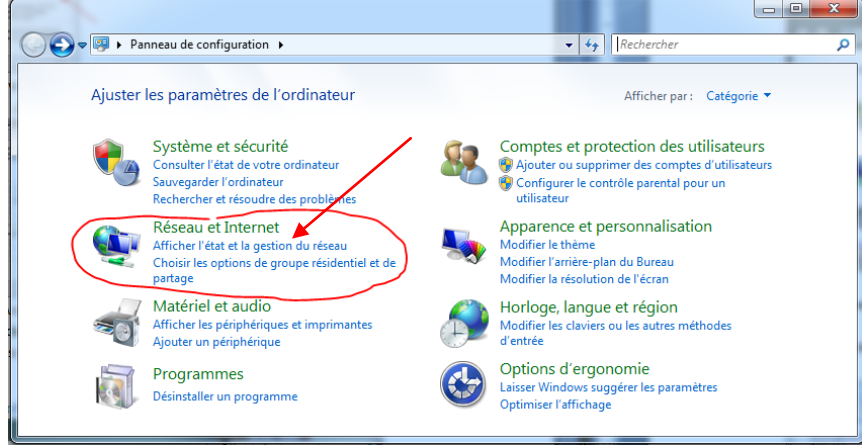

Dans le panneau de configuration, choisissez "Affichez l'état et la gestion du réseau "

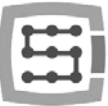

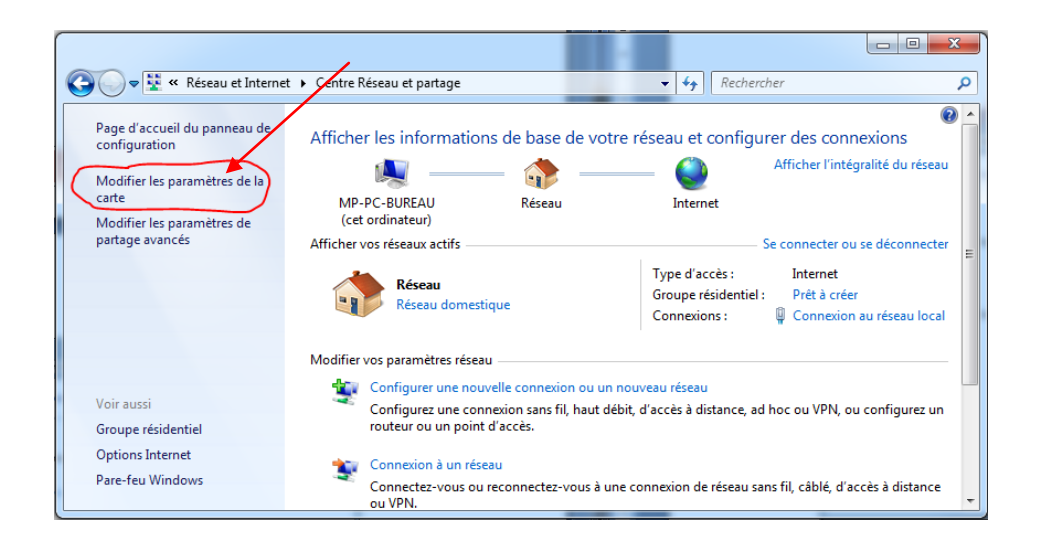

Ensuite, sélectionnez "Modifier les paramètres de la carte".

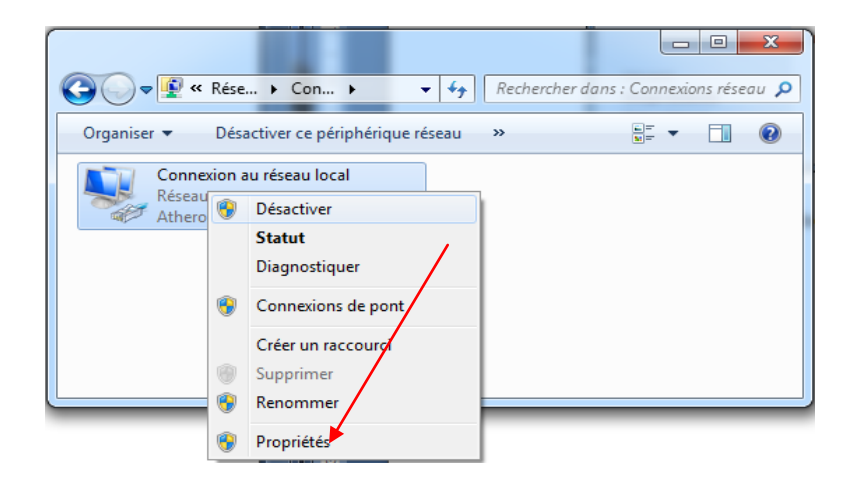

Cliquez avec le bouton droit de la souris et sélectionnez "Propriétés" de la Connexion au réseau local.

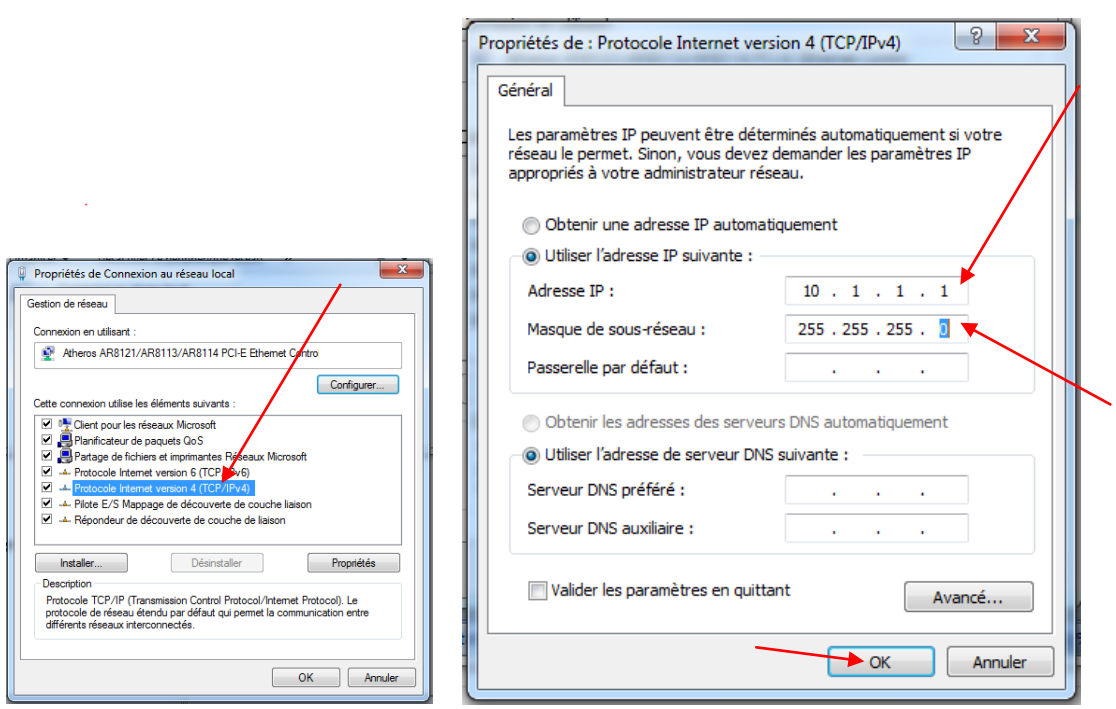

Double cliquez sur protocole TCP/IPv4, et entrez ensuite l'adresse IP: 10.1.1.1 et le masque réseau: 255.255.255.0. Confirmez avec OK.

Le contrôleur CSMIO/IP tente d'initialiser son adresse IP automatiquement à la première connexion (il envoie une demande au Serveur DHCP). Après trois tentatives infructueuses, sans réponse du serveur, l'adresse IP par défaut est réglé sur: 10.1.1.2. Ca ne dure pas plus de 10 secondes. Mais vous devez vous rappeler qu'un temps de 10s après la mise sous puissance est nécessaire pour l'initialisation de la communication du CSMIO/IP.

Même si la connexion Ethernet est très résistante aux interférences, n'oubliez pas d'utiliser des câbles blindés, spécialement si vous utilisez une électro-broche de puissance élevée.

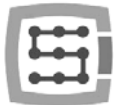

# 7.2 Réseau local avec un routeur et fonction DHCP.

Si nous branchons le contrôleur CSMIO / IP-S sur le réseau informatique où se trouve un routeur qui alloue les adresses IP, l'appareil télécharge automatiquement les adresses et les paramètres réseau de masque.

Habituellement, il n'est pas nécessaire de connaitre l'adresse IP qui a été affectée à l'appareil. Toutefois, si vous voulez connaitre l'adresse IP du contrôleur, vous pouvez la trouver à partir de la page de configuration du routeur (le contrôleur est appelé CSMIO-IP-xxxx, où xxxx les quatre derniers chiffres de l'adresse matérielle MAC). Voici un exemple d'écran d'un serveur DHCP où vous pouvez voir le dispositif CSMIO / IP dans le réseau.

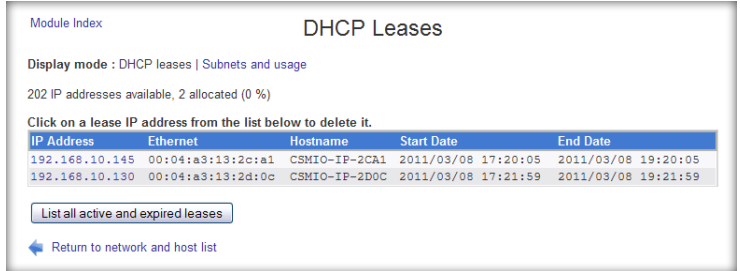

Lorsque vous connectez le contrôleur CSMIO / IP-S à un réseau avec un routeur ou switch, vous devez utiliser un câble non-croisé (dit droit). Le schéma de câblage est représenté ci-dessous:

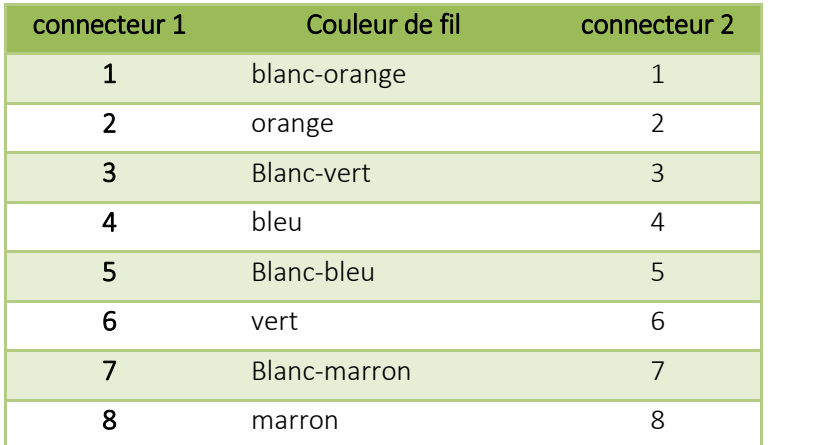

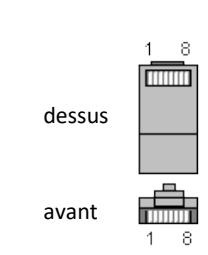

Dans la plupart des cas, un câble croisé fonctionnera également, parce que la plupart des routeurs ont une fonction d'auto-détection du type de câble, dite AutoMDX. Ne vous inquiétez pas. En aucun cas, il n'y aura de dommage, même si le routeur ne dispose pas de la fonction mentionnée ci-dessus.

Même si la connexion Ethernet est trés résistante aux interférences, n'oubliez pas d'utiliser des câbles blindés, spécialement si vous utilisez une électro-broche de puissance élevée.

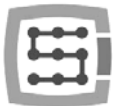

# 8. Soft Mach3 – information générale

Le logiciel Mach3 de la société ArtSoft® a été développé depuis de nombreuses années et au cours de ces années, il a recueilli de nombreux utilisateurs. Pour un prix relativement faible (de ~ 150€) nous avons une solution complète pour l'usinage CNC multi-axe. Les principaux avantages du programme sont:

**Flexibilité** 

o Possibilité de créer ses propres interfaces utilisateur, transparentes et adaptées à des applications spécifiques de la machine. Il y a un éditeur visuel spécial où vous pouvez créer le design de votre interface Mach3 ou utiliser un design existant. Sur Internet, il existe de nombreuses solutions prêtes. Ci-dessous - l'une des interfaces les plus visuellement attrayante disponible sur [www.machmotion.com.](http://www.machmotion.com/)

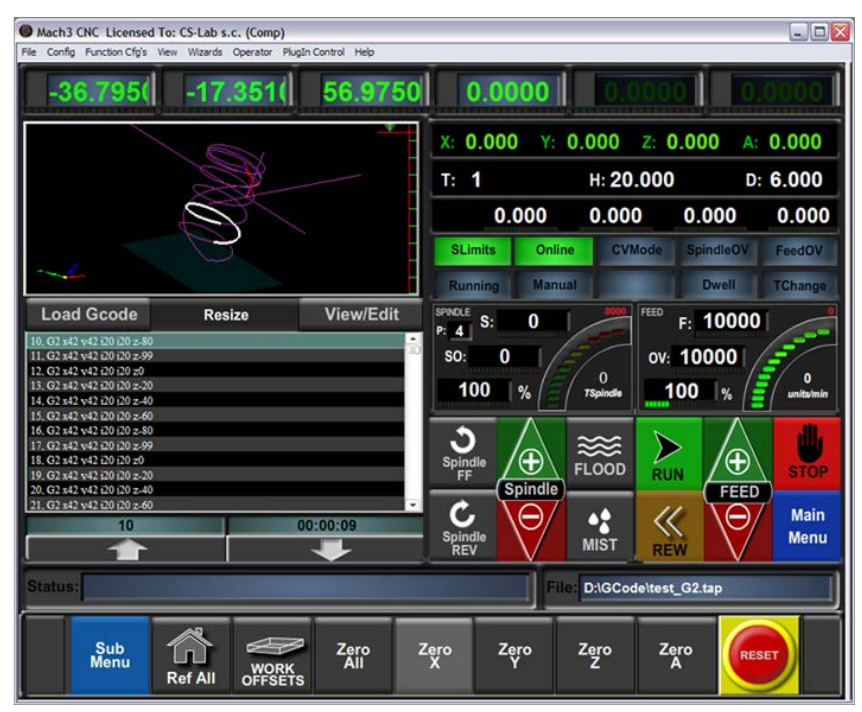

- Capacité à étendre les fonctionnalités du programme grâce à des macros écrites dans un langage simple et connu par de nombreuses personnes - VisualBasic®. Il vous permet de mettre en œuvre une variété de palpeurs de mesure, mesure automatique de longueur d'outil, le magasinage automatique des outils dans de nombreuses variantes etc.
- o Des Plug-ins spécifiques étendent davantage les fonctions du programme et permettent la coopération avec le monde extérieur au contrôleur de mouvement. La connexion avec le contrôleur CSMIO / IP-S est réalisée par ce plug-in, fait par notre société.
- Facile à utiliser
	- o Pour ceux qui sont déjà un peu familiarisés avec les machines CNC sont capables d'apprendre toutes les fonctions générales et les règles d'utilisation du soft Mach3 en une journée.
	- o La configuration des paramètres clés est transparente et intuitive. Ils sont ainsi rapidement ajustés aux exigences d'une machine spécifique.

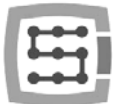

- L'analyse dynamique de la trajectoire
	- o Le programme CNC est analysé à l'avance, de sorte qu'il permet un réglage optimal de la vitesse de mouvement à chaque point de la trajectoire. Ainsi, le programme est fait rapidement, mais avec un mouvement très régulier.

La société CS-Lab est un distributeur agrée du logiciel Mach3 en Pologne. Si vous souhaitez acheter la licence, s'il vous plaît contactez-nous : [biuro@cs-lab.eu.](mailto:biuro@cs-lab.eu) Si vous commandez un contrôleur CSMIO / IP-S et que vous souhaitez commander la licence Mach3 tout de suite, notez le dans votre commande et préciser pour quelle personne / société, la licence doit être délivrée.

Notez que le soft Mach3 ne sert qu'à piloter une machine - il ne permet pas de concevoir, dessiner, etc. En effet, il a des fonctions qui permettent de générer du code CNC pour des opérations simples, mais il est préférable d'utiliser un soft de type CAM, comme ArtCam, MasterCam, etc.

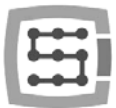

## 8.1 Configuration PC recommandée

Le soft Mach3 n'a pas besoin d'un PC de "course", à moins que vous ayez des trajectoires d'outils de quelques dizaines de mégaoctets, auquel cas nous recommandons un ordinateur un peu plus rapide. Ainsi même, l'exécution d'une simulation avec de grandes trajectoires, sera plus efficace sur un PC plus rapide.

Configuration PC recommandée:

- Processeur Intel CoreDuo 2GHz
- 2GB RAM
- Carte Graphique 512MB

Sur l'ordinateur utilisé pour le pilotage de la machine, il ne devrait y avoir que Windows® et Mach3 d'installé. La conception et toutes les autres tâches doivent être effectuées sur un autre ordinateur.

L'ordinateur utilisé pour piloter la machine peut être connecté à un réseau informatique, mais il ne faut pas oublier une bonne protection anti-virus.

Il est recommandé de désactiver tous les effets visuels dans le système Windows®, et l'économiseur d'écran. Réglez la gestion de l'alimentation sur "always on" (toujours alimenté)

Si l'ordinateur est placé avec le reste du système de contrôle dans une armoire électrique, alors n'oubliez pas d'arrêter Windows® avant de couper l'alimentation du coffret électrique. Sinon, il sera peut être très rapidement nécessaire de réinstaller le système d'exploitation !

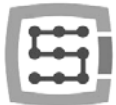

## 9. Installation du Software

Avant de commencer à travailler, nous devons installer sur le PC le logiciel Mach3 et le plugin Cs Lab qui assurent un fonctionnement optimum entre le programme et le contrôleur CSMIO / IP.

## 9.1 Installation de Mach3

La dernière version du logiciel Mach3, vous pouvez la télécharger à partir du site ArtSoft® : <http://www.machsupport.com/downloads.php>

Une fois le fichier téléchargé, vous devez le lancer et suivez les instructions à l'écran. Généralement, vous devez simplement appuyer sur le bouton "Next". Dans la fenêtre de sélection des composants à installer, décochez la ligne "Parallel Port Driver". Le pilote de port parallèle n'est pas utilisé avec le contrôleur CSMIO / IP.

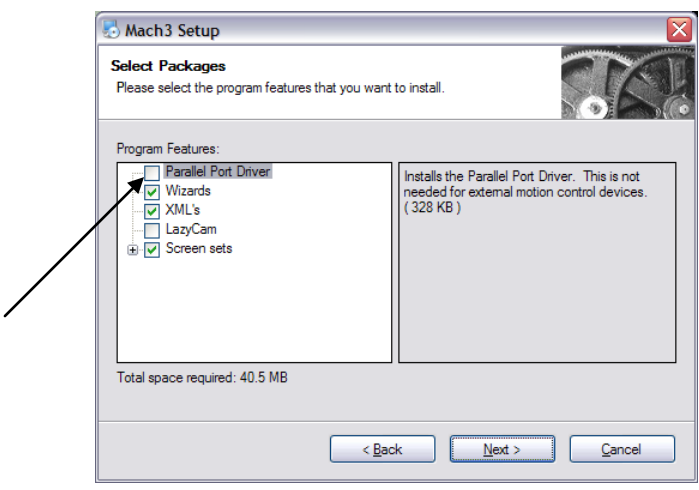

Ensuite, nous pouvons créer le profil de configuration, que nous allons utiliser. Vous pouvez également créer le profil de configuration plus tard. Si nous voulons le faire lors de l'installation, cliquez sur le type de votre machine:

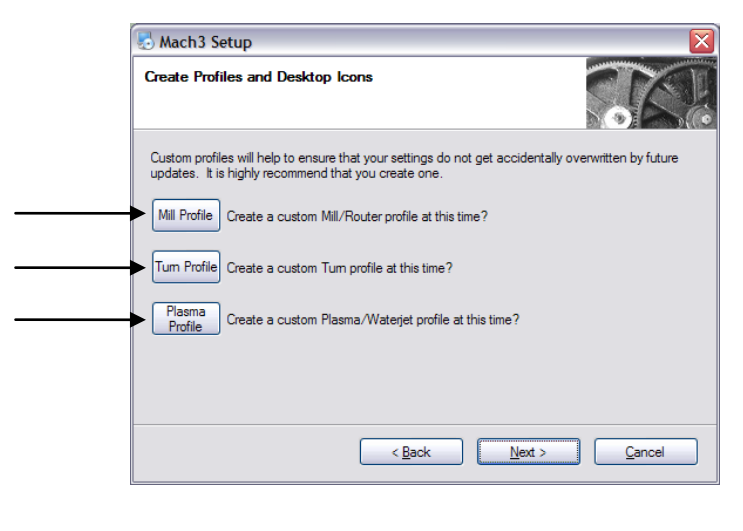

- Mill profile **compared to a set of the fraiseuse**
- Turn profile tour
- Plasma oxycoupage ou découpe plasma

.

Après avoir renseigné ces fenêtres, vous verrez apparaitre une fenêtre pour nommer votre profile, par exemple: "Ma\_Fraiseuse\_1500x850\_CSMIO\_IP".

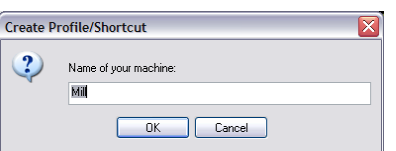

Évitez les espaces et des caractères spéciaux (underscore *un trait de soulignement* est autorisé).

## 9.2 Installation de Microsoft® .Net (pour anciens systèmes d'exploitation)

Si vous utilisez un OS plus ancien que Windows® 7, il peut être nécessaire d'installer Microsoft® .Net. Ce programme est disponible sur le site Web Microsoft® et sur le site CS-Lab Company: [http://www.cs-lab.eu/artykul-11-CSMIOIPS\\_Download.html](http://www.cs-lab.eu/artykul-11-CSMIOIPS_Download.html)

Pour une installation correcte, vous devez être connecté à Internet. L'installation est automatique, vous ne devrez que valider les étapes et vous redémarrez votre ordinateur quand ce sera terminé.

# 9.3 Installation du soft CSMIO/IP

Copyright (c) CS-Lab

http://www.cs-lab.eu

Le firmware CSMIO / IP est fourni avec un installateur pratique à utiliser. Le déroulement est très rapide et ne prend pas plus d'une minute.

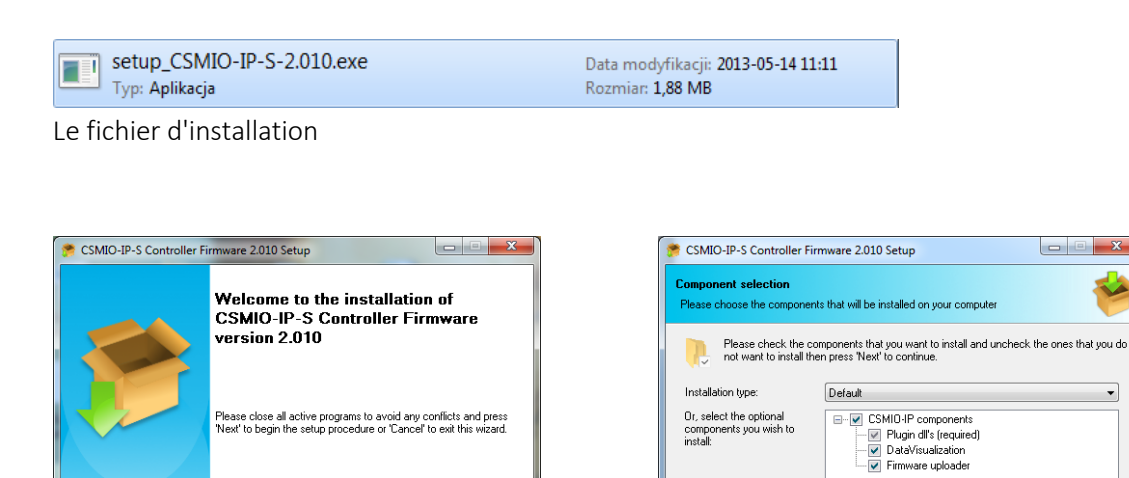

Next> Cancel

Cliquez sur "Next" et … à nouveau sur "Next" – il n'y a pas de raisons de modifier les composants installés.

Description

Required space: 3.96 MB CSMIO-IP-S Controller Firm Position your mouse over a component from the list to view<br>its description.

Revious Rext> Cancel

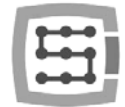

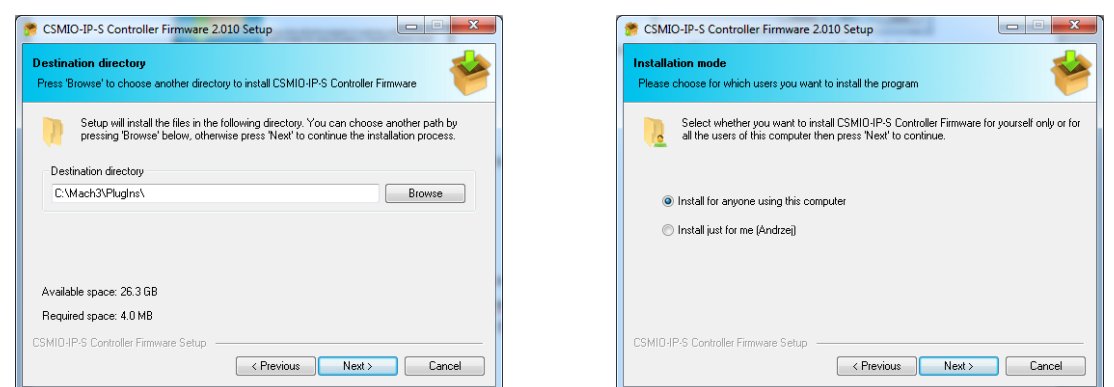

Ensuite, nous pouvons choisir un chemin pour le soft Mach3 et décider si le logiciel doit être installé pour tous les utilisateurs. Laissons simplement les paramètres par défaut et puis double-cliquez sur "Suivant".

re continuing the installation

e installe

nstallation procedures. You can change any of the settings by<br>herwise press 'Next' to continue.

Revious Rext> Cancel

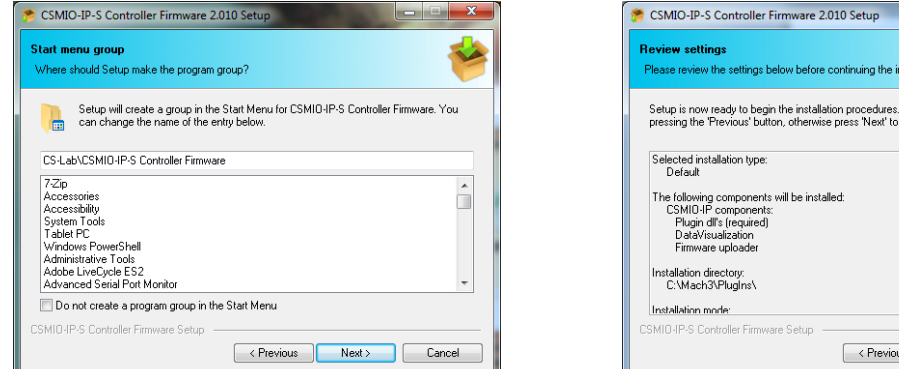

Sélectionnez le nom dans le menu démarrer - la plupart du temps il n'y a pas besoin de changer quoi que ce soit ici aussi - cliquez sur "Next" et encore "Next" quand on vous le demande.

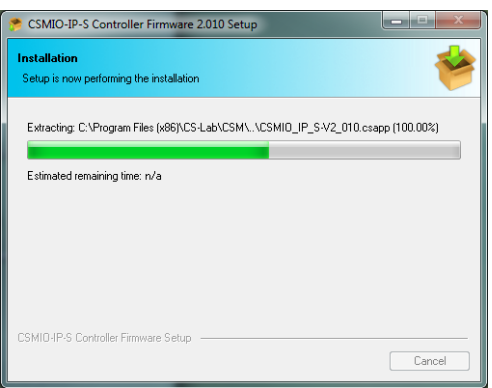

Après cette configuration de quelques secondes, une autre fenêtre apparaîtra. La question est: " launch CSMIO/IP controller firmware" ou en français :"vous voulez vous lancer la gestion des mises à jour du contrôleur CSMIO / IP". Si vous n'êtes pas sûr d'avoir la dernière version, vous pouvez mettre à jour maintenant. Le processus de mise à jour est décrit à la fin de ce document à l'additif B.

Si vous ne voulez pas mettre à jour maintenant, désélectionner l'option " Launch CSMIO/IP-S Controller Firmware " et cliquez sur "Terminer".

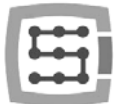

Le plugin Mach 3 et le firmware du CSMIO / IP-S doivent être de la même version. Mettre à jour le firmware du contrôleur si nécessaire. Le processus de mise à jour est décrit dans la section Additifs - «mise à jour de logiciel CSMIO / IP".

## 9.4 Droits administrateur sous Windows® Vista et Windows® 7

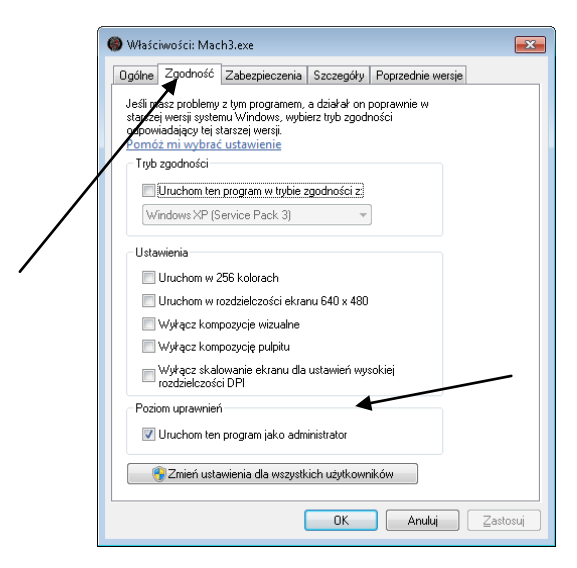

Il est recommandé de lancer le soft Mach3 avec les systèmes d'exploitation Windows® Vista, Windows® 7 et Windows 8 avec des droits d'administrateur.

Ouvrez le répertoire "C: \ Mach3", trouver et cliquez sur le fichier Mach3.exe avec le bouton droit de la souris. Sélectionnez la fonction "Propriétés" dans le menu, et sélectionnez ensuite l'onglet "Compatibilité".

Ensuite, sélectionnez "Launch this program as administrator" et cliquez sur "OK".

A partir de maintenant, le programme Mach3 fonctionnera toujours avec des droits administrateur.

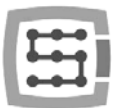

# 10.Configuration du soft Mach3

Après l'installation du logiciel, vous devez configurer le soft pour que l'ensemble du système électrique correspondre aux paramètres et la machine contrôlée.

Éléments qui doivent être configurés:

- Mise à l'échelle de chaque axe (à savoir le nombre d'impulsions par millimètre / pouce).
- Paramètres de vitesse et d'accélération pour chaque axe.
- Affectation des signaux d'Entrée/Sortie:
	- o Signaux des capteurs de prise d'origine HOME
		- o Signaux des capteurs de course limitent des axes LIMIT
		- o Signal d'Arrêt d'Urgence ESTOP
		- o Signal du capteur de mesure d'outil/ homing etc.
		- o Signaux d'entrées supplémentaires par ex. boutons de commande etc.
		- o Signaux d'alarme des drives FAULT
		- o Réinitialisation des drives DRV\_RESET
		- o Validation de la mise sous puissance des drives– HV\_ENABLE
		- o Activation des Sorties électro-broche, refroidissement, aspiration etc.
- Configuration des axes esclaves (le cas échéant).
- Configuration des scripts VisualBasic®.
- Réglage des limites logicielles de fonctionnement de chaque axe (software limits).
- Réglage des vitesses de prise d'origine des axes
- Personnalisation des écrans (éventuellement).

La configuration est une affaire individuelle pour chaque machine; de toute façon, dans les chapitres suivants, vous trouverez quelques règles générales.

# 10.1 Création du profil de configuration

Si, pendant l'installation, vous n'avez pas créé un profil de configuration (chapitre 9), il est intéressant de le créer maintenant. Dans ce profil tous les paramètres de la machine-outil configurée seront sauvegardés.

Après l'installation du logiciel Mach3, vous devriez voir de nouvelles icônes sur votre bureau, parmi ceux ci, "Mach3 Loader". Lancer l'application en cliquant sur cet icône. Une fenêtre "Session Profil"

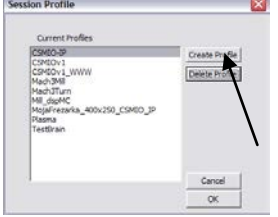

apparaîtra. Pour créer un profil, cliquez sur le bouton "Create Profile".

Dans la fenêtre suivante, entrez un nom de profile, par ex.

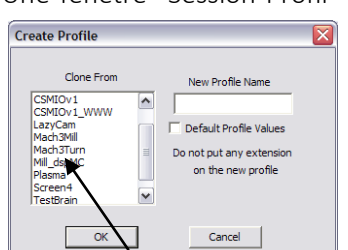

"Ma Fraiseuse 1500x850 CSMIO IP" Évitez

les espaces et des caractères spéciaux (underscore *un trait de soulignement* est autorisé). Depuis la liste déroulante, sélectionner:

- Mach3Mill, *si vous voulez créer un profile de fraiseuse.*
- Mach3Turn, *si vous voulez créer un profile de* tour.
- Plasma, *si vous voulez créer un profile d'oxycoupeur ou de découpe plasma.*

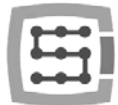

Ensuite, cliquez sur "OK", le profil a été créé. Dans la fenêtre "Session Profil", cliquez maintenant sur "Annuler", nous allons créer un raccourci sur le bureau, il lancera le programme Mach3 avec notre configuration. Copiez l'icône "Mach3 Loader" (CTRL + C et ensuite CTRL + V au clavier). Cliquez sur cette icône avec le bouton droit de la souris et sélectionnez "Propriétés". Dans l'onglet "Général" entrez un nom par exemple "Ma\_Fraiseuse», passez à l'onglet "Raccourci" et "élément cible" entrez: C:\Mach3\Mach3.exe /p Ma\_Fraiseuse\_1500x850\_CSMIO\_IP

Tapez les caractères spéciaux "/" et "\" attentivement, aux endroits corrects. Vous pouvez saisir n'importe quel autre nom au lieu de "Ma\_Fraiseuse ...», mais il doit être identique au nom de votre profil.

Ensuite cliquez sur "OK". Maintenant, vous pouvez lancer le programme en utilisant le raccourci que vous venez de créer.

## 10.2 Le premier lancement

Avant cela, vous devez connecter le câble Ethernet du contrôleur à un ordinateur ou le brancher sur un réseau informatique. Au moins 10 secondes avant, vous devez alimenter en 24V le contrôleur.

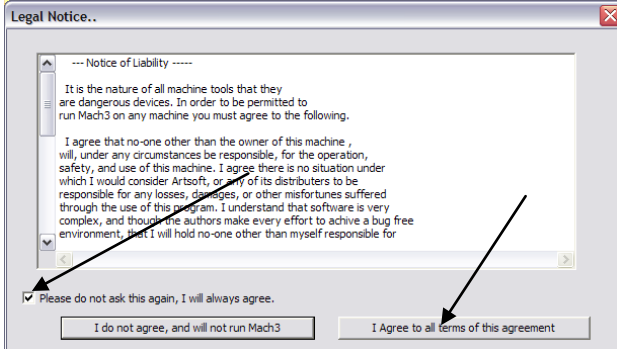

Ensuite, vous lancez le programme pour la première fois et vous verrez la fenêtre du contrôle de licence. Vous devez accepter le contrat en cochant la case et en cliquant sur le bouton, comme indiqué dans l'image.

Si le plugin pour le CSMIO / IP-S a été correctement installé, comme décrit dans le chapitre 9, alors devrait apparaitre cette fenêtre:

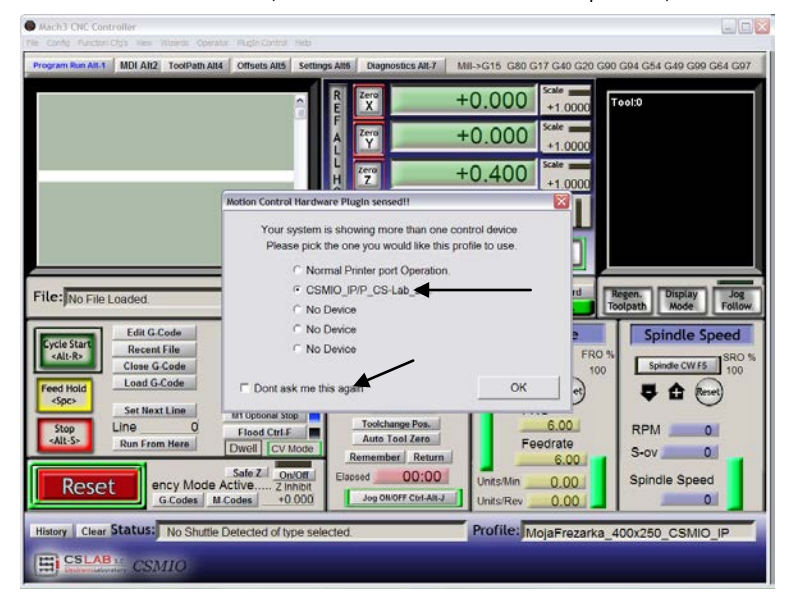

Sélectionnez le type de contrôleur mouvement "CSMIO\_IP / P" et cochez la case: "Don't ask me again" "*Ne me demandez pas de nouveau",*  ainsi avec ce profil, Mach3 utilisera toujours le contrôleur CSMIO / IP-S. Confirmez votre sélection avec "OK".

Avant de poursuivre la configuration d'autres paramètres, vous pouvez vérifier la bonne communication avec le contrôleur. Cliquez sur le menu du haut " Plugin Control" et sélectionnez la ligne "CSMIO\_IP plugin".

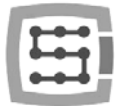

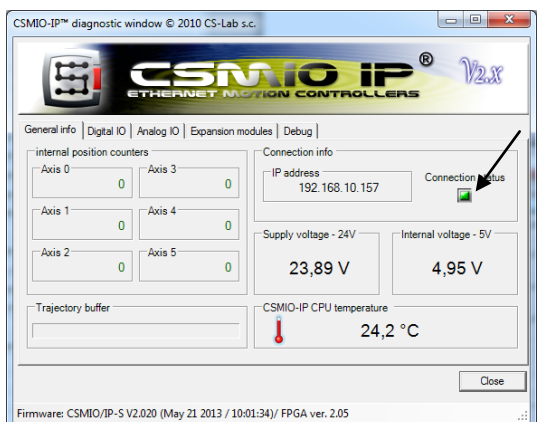

Vous verrez la fenêtre de diagnostic CSMIO / IP. Si la LED «Connection statut" est verte, cela signifie que le logiciel est installé correctement et la communication entre le contrôleur CSMIO / IP et le soft Mach3 est également correcte.

Si durant le lancement du soft Mach3, la fenêtre "CSMIO/IP connection" apparaît et que la LED "Connection status" clignote en rouge dans la fenêtre de diagnostic, cela signifie que le CSMIO / IP-S n'a pas été trouvé sur le réseau. Dans ce cas, vérifiez quelques points:

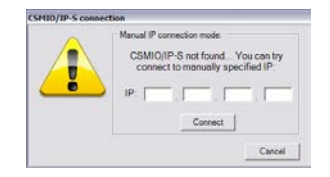

- Le câble Ethernet doit être connecté à l'appareil avant la mise sous tension. Si ce n'était pas le cas, quittez le programme Mach3 et allumer l'appareil CSMIO / IP-S, connectez le câble Ethernet, attendez 10 secondes et lancer à nouveau le programme Mach3.
- Si le CSMIO / IP-S est directement relié au PC, vérifiez si les paramètres réseau sont corrects- voir le chapitre 7. Quittez le soft Mach3, vérifiez les paramètres et modifiez si nécessaire, puis relancez le programme.
- Si au moins 10 secondes ne ont pas écoulées depuis la mise sous tension du contrôleur et le lancement du programme Mach3, quittez le programme et le relancer.
- Vous pouvez essayer d'utiliser un autre câble réseau.

Si ces conseils ne vous ont pas aidé et qu'il n'y a toujours pas de connexion, vous devez contacter votre distributeur ou la société CS-Lab.

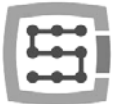

## 10.3 Configuration des axes utilisés sur la machine

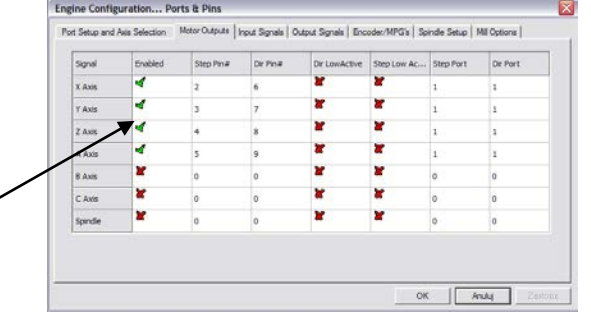

Pour commencer, vous devez valider les axes que vous souhaitez utiliser. Sélectionnez le menu "Config-Ports and Pins" et ensuite l'onglet "Motor Outputs".

Sélectionnez les axes à utiliser en cliquant sur "Enabled" - une coche verte doit apparaitre à coté. Nous n'activons pas les axes esclaves dans cette fenêtre.

- Exemple 1: 3 axes d'un portique X, Y, Z. o Activation des axes X, Y, Z.
- Exemple 2: 3 axes d'un portique + axe rotatif A, axe Y motorisé avec 2 drives (donc 1 axe esclave).
	- o Activation des axes X, Y, Z, A (l'axe esclave ne sera pas activé ici).
- Dans l'onglet "Motor Outputs", si vous utilisez le soft Mach3 et le contrôleur CSMIO/IP, les options suivantes seront utilisées: Step Pin, Dir Pin, Dir Low Active (vous changez la direction dans le menu "Config->Homing/Limits"), Step Port et Dir Port.
- Par défaut, les axes sont affectés aux canaux suivants "STEP / dir": X-> [0] / Y-> [1] / etc. Les numéros de PIN saisi dans Mach3, dans la fenêtre "Port&Pins", et l'onglet " Motor Outputs" ne comptent pas. Pour affecter d'autres canaux STEP / DIR aux axes, vous devrez le faire la configuration dans le plugin: menu Config $\rightarrow$ Config PlugIns $\rightarrow$ CONFIG ".

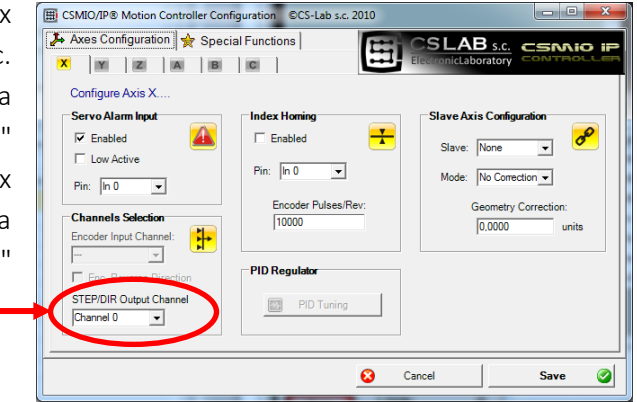

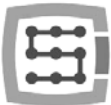

## 10.4 Configuration des entrées numériques

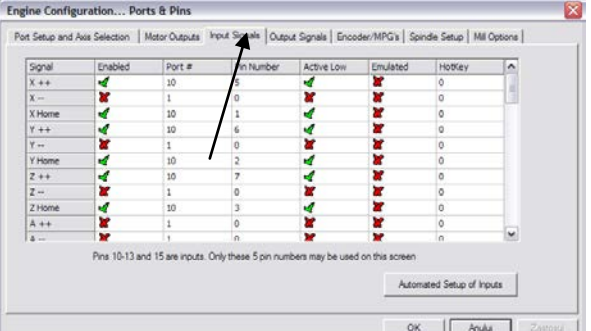

Configuration des signaux d'entrée auxquels nous accédons par le menu " Config $\rightarrow$ Ports and Pins ", en sélectionnant l'onglet " Input Signals ", une liste des signaux d'entrée standards apparaîtra et vous pourrez attribuer ces signaux aux entrées matérielles du contrôleur CSMIO / IP-S.

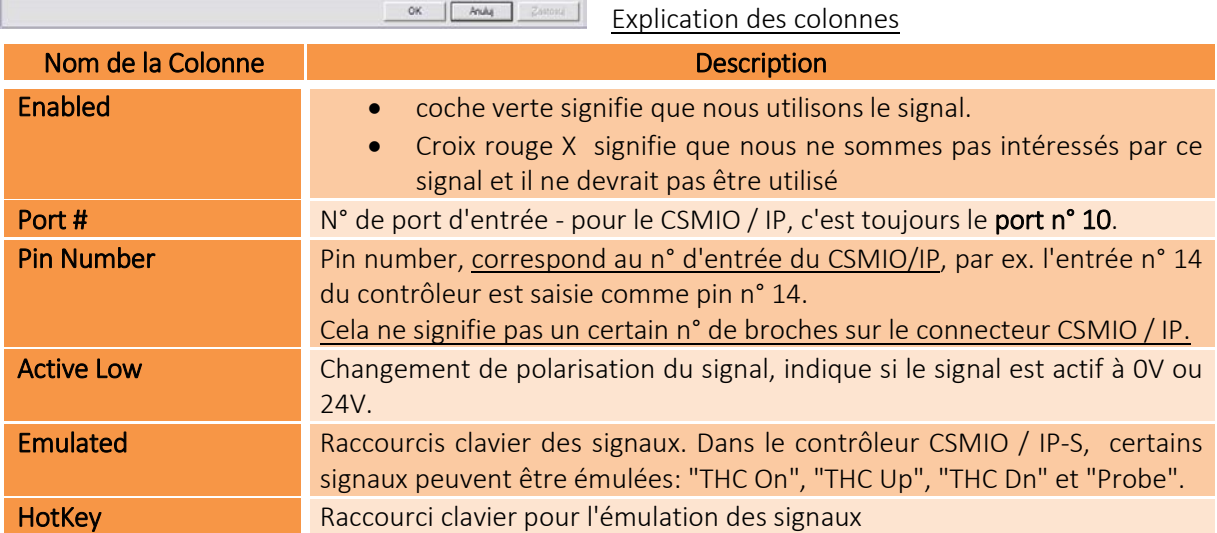

Une description détaillée des signaux est disponible dans la documentation de ArtSoft®: [www.machsupport.com,](http://www.machsupport.com/) nous présentons ci-dessous une brève description des plus importants.

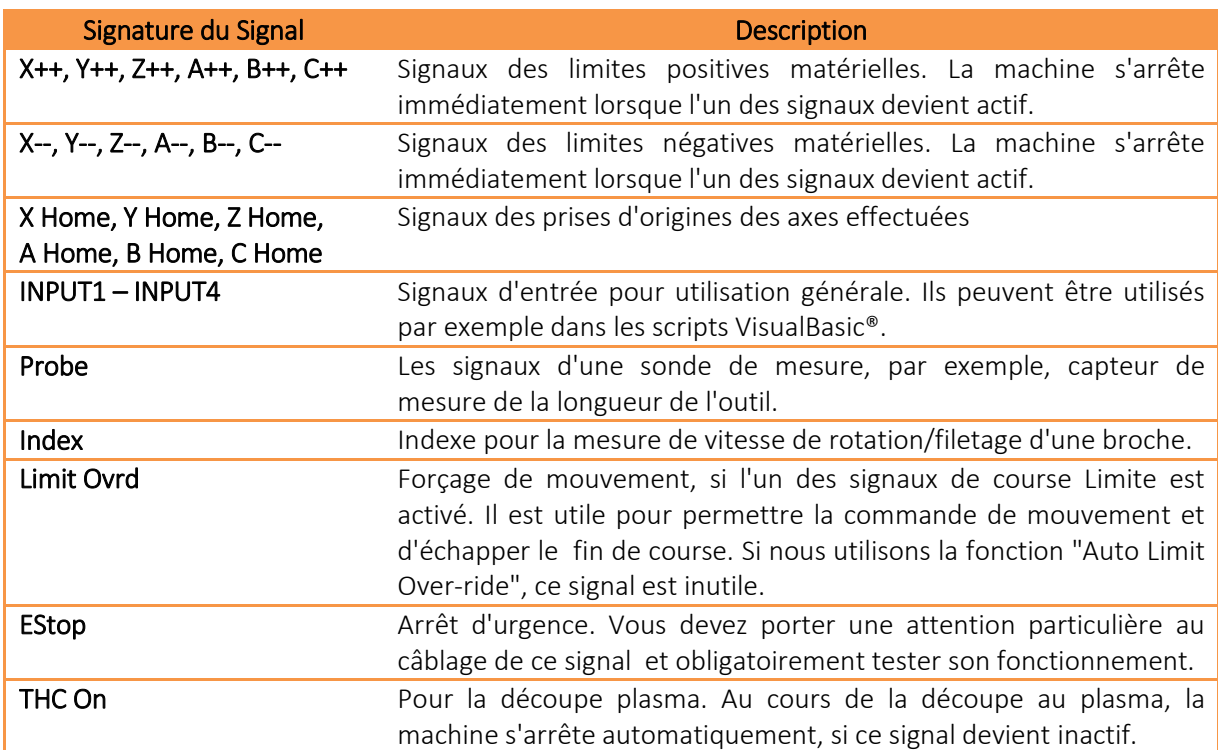

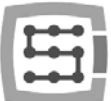

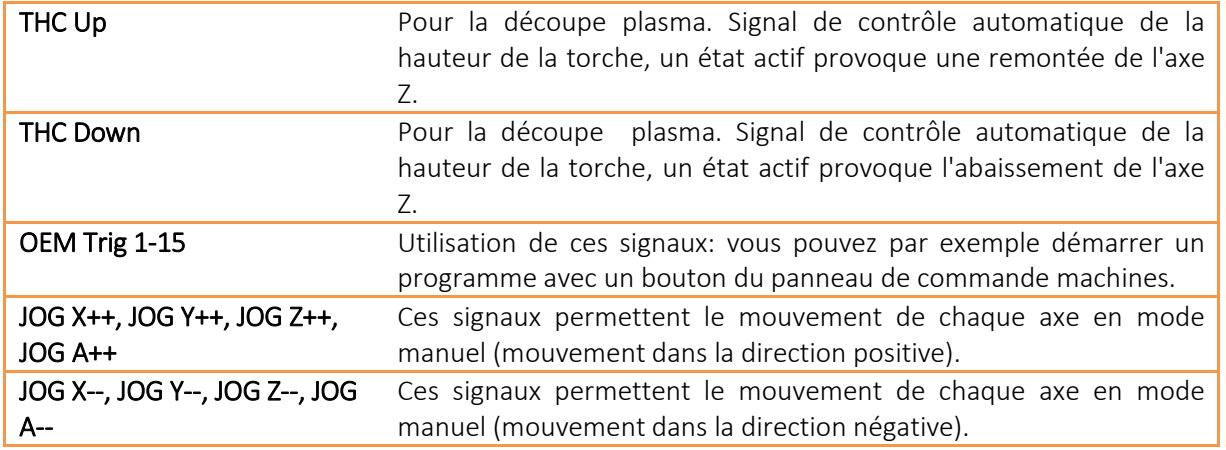

Si vous n'êtes pas sûr sur quelle entrée du CSMIO / IP-S l'un des signaux est connecté, alors vous pouvez ouvrir la fenêtre de "diagnostic" à partir du menu " Plugin Control/CSMIO\_IP\_P\_plugin ", passez à l'onglet "Digital IO" et dans l'espace "Digital inputs ", on a un aperçu de tous les états des entrées de notre contrôleur. Ensuite, vous pouvez par exemple simplement appuyer sur un capteur de fin de course manuellement et vérifier quelle entrée a changé d'état. Vous pouvez aussi regarder les LEDs situés sur le contrôleur.

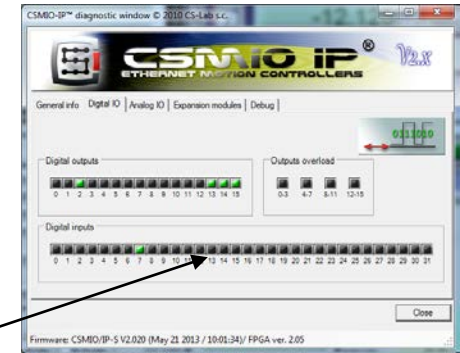

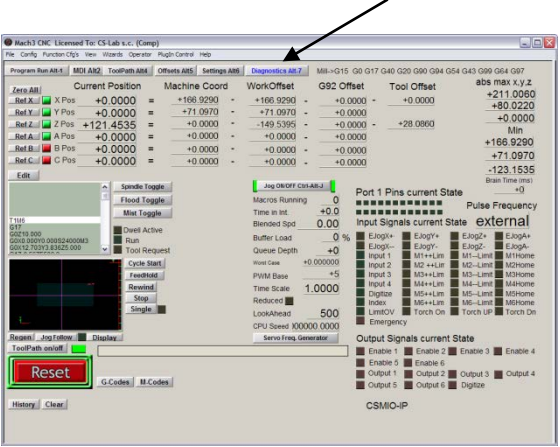

Après la configuration des signaux d'entrée, il faut absolument vérifier ce qui a été câblé. Pour ce faire, fermez la fenêtre de configuration, en validant avec "OK", puis aller à l'écran "Diagnostics" (barre de boutons haute dans la fenêtre du soft Mach3). Dans la partie " Input Signals current State ", il y a des voyants, qui montrent l'état actuel des signaux d'entrée du programme Mach3. Maintenant, vous pouvez appuyer sur le bouton d'arrêt d'urgence, la LED "d'urgence" devrait commencer à clignoter. De la même façon, vous pouvez vérifier d'autres

signaux, par exemple manuellement en appuyant sur les capteurs "limit" et "homing", etc.

Vérifiez soigneusement le fonctionnement du signal E-STOP avant de continuer votre configuration. Il est très important d'avoir la possibilité d'arrêter immédiatement la machine, surtout lors de la première mise sous tension!

Le contrôleur CSMIO / IP gère aussi des signaux de défauts venant des drives.

Depuis la version v1.07 du logiciel du CSMIO / IP, il est possible de d'avoir les entrées HOME et LIMIT confondues. Vous devez désactiver l'option " Home Sw. Safety " dans la fenêtre "Général Logic Configuration", du chapitre "Général Configuration" du soft Mach3. Avec l'option "Home Sw. Sécurité " désactivée, les signaux LIMIT ne sont pas surveillés pendant la prise d'origine machine (Homing).

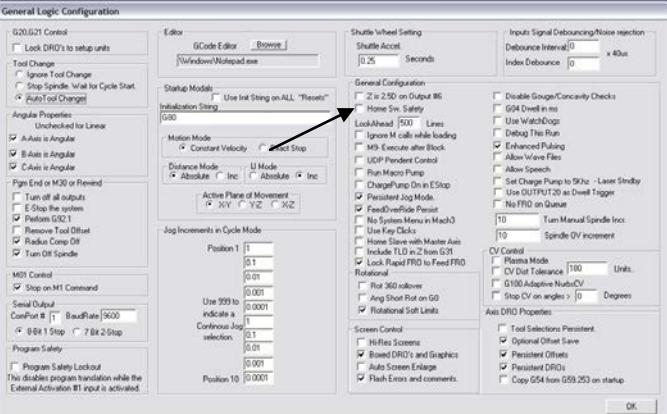

## 10.5 Configuration des signaux de sorties numériques

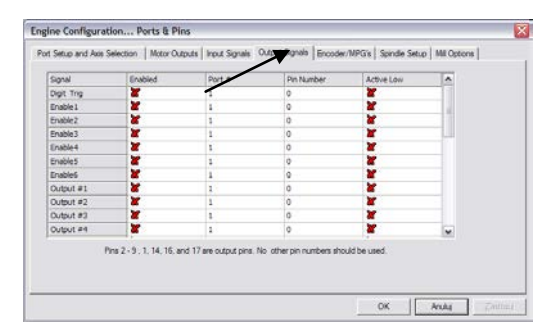

Les sorties numériques sont utilisés pour des tâches telles que par exemple activation de la broche / activation de la torche, activation /libération de freins électromagnétiques, activation du refroidissement, de vannes, etc.

La configuration des sorties est presque la même que la configuration des entrées.

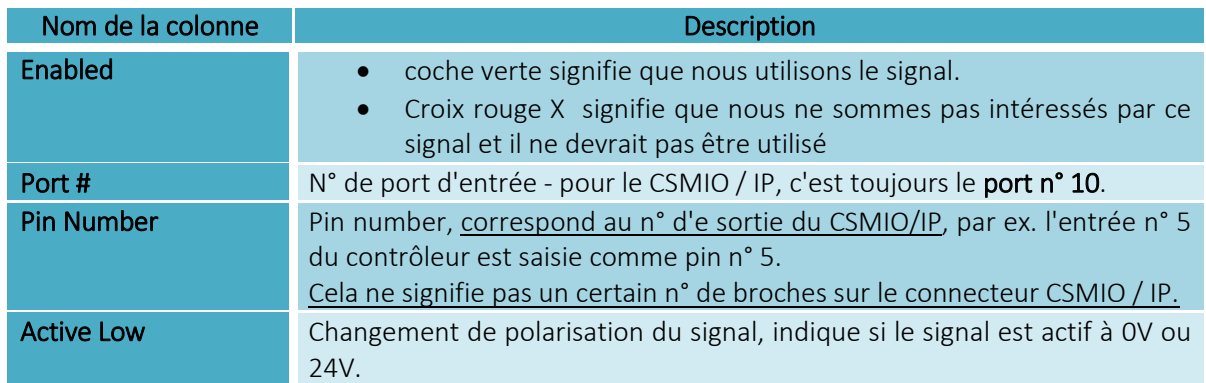

#### Explication des colonnes

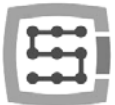

Une description détaillée des signaux est disponible dans la documentation de ArtSoft®: [www.machsupport.com,](http://www.machsupport.com/) nous présentons ci-dessous une brève description des plus importants.

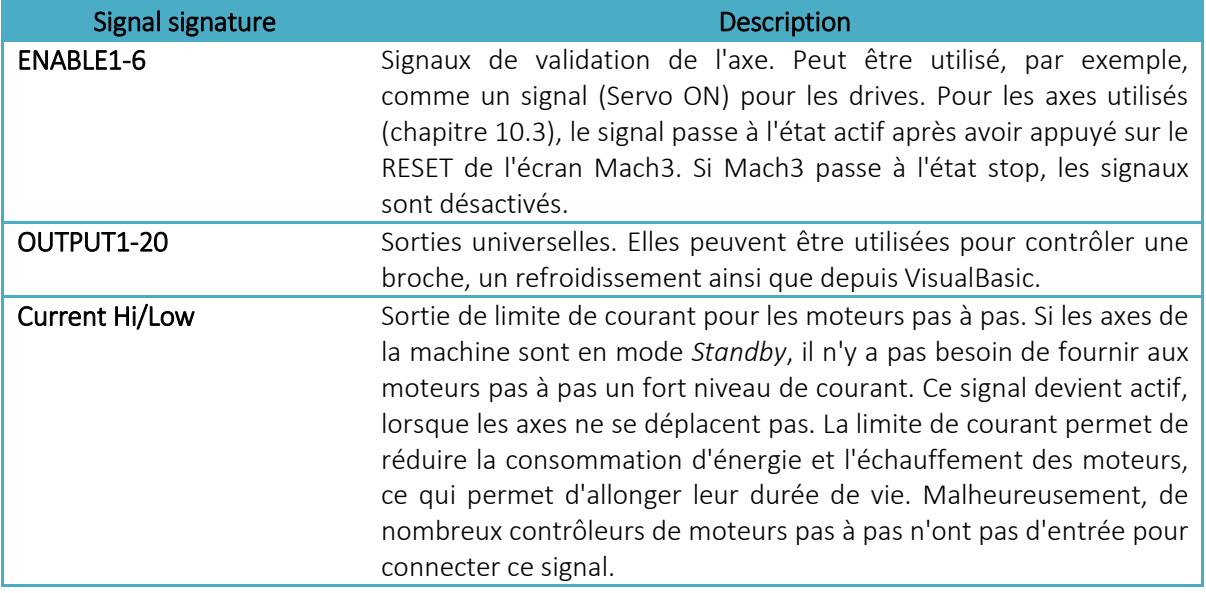

Encore une fois, lors du premier démarrage, l'écran "diagnostic Windows" à partir du menu "PlugIn Control" peut être utile. Dans l'onglet "Digital IO", vous pouvez visualiser l'état courant des signaux de sortie et évaluer si des problèmes viennent d'une mauvaise configuration ou d'un mauvais raccordement électrique.

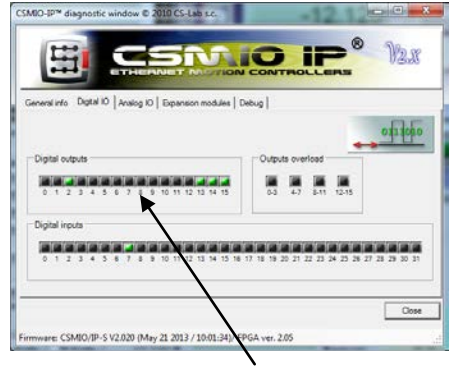

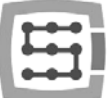

## 10.6 Configuration de l'électro-broche et du refroidissement

Tout d'abord, vous devez configurer les signaux de sortie. Pour cela, vous devez sélectionner "Config/Ports and Pins" depuis le menu et aller sur l'onglet "Spindle setup". Dans le groupe "Relay control " mettre les numéros de sorties Mach3 (*ce ne sont pas les numéros de sorties CSMIO/IP, voir le chapitre précédent sur la configuration des signaux de sortie*). Ici vous pouvez sélectionner les signaux OUTPUT1-6.

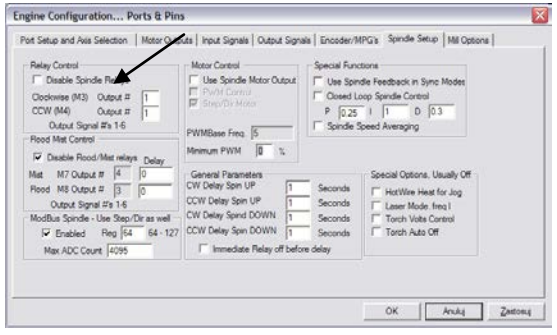

Il y a deux options: pour rotation à droite (M3) et rotation à gauche (M4). Nous devons décocher la case " Disable Spindle Relays " bien sûr, ce qui signifie plus de commutation de l'activation de la broche.

Dans le groupe " Flood Mist Control " placé au-dessous, nous avons mis de la même façon, le contrôle de l'activation du refroidissement. Ici vous pouvez également prendre les signaux OUTPUT1-6. Si nous voulons utiliser la fonction de contrôle du refroidissement, il faut décocher la case " Disable Flood/Mist Relays ". Il y a deux modes de refroidissement possibles: le brouillard d'eau *mist* (M7) et le jet d'eau *stream* (M8). Pour chaque mode, nous précisons la sortie à droite. Vous pouvez aussi donner le même signal pour les deux modes, il sera alors activé à la fois avec la commande G-Code M7 et M8. En outre dans la zone "Delay", vous pouvez également définir le délai que vous souhaitez entre l'activation du refroidissement et le début de l'usinage.

Le temps de montée en vitesse et d'arrêt des électro-broches est également un paramètre important. En particulier, les broches à haute vitesse ont besoin d'un peu de temps pour accélérer jusqu'à la vitesse requise. Dans le groupe " General Parameters", nous pouvons définir indépendamment un temps d'accélération et de décélération pour les rotations à droite et à gauche.

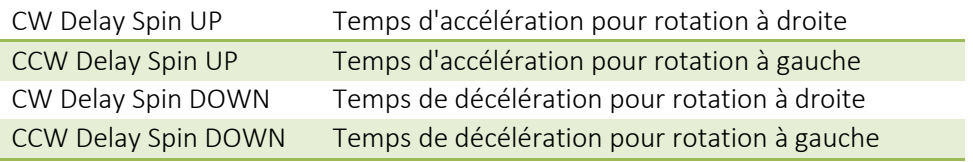

#### 10.6.1 Configuration des sorties analogiques

Les dernières choses que nous devons configurer, dans la fenêtre " Ports and Pins ", sont les paramètres liés à la commande d'une vitesse de rotation via l'entrée numérique du CSMIO / IP-S. Dans le groupe " ModBus Spindle – use step/dir as well ", cochez "Enabled", dans la zone "Reg" entrer la valeur de 64, et dans le « Max ADC count ", 4095. Vous pouvez maintenant fermer la fenêtre de configuration " Port and Pins ", cliquez sur " Apply "et" OK ".

Pour un contrôle correct des vitesses, vous devez spécifier dans quelle gamme de vitesses notre broche fonctionne (y compris les réglages de l'onduleur et des poulies éventuels). Sélectionnez les options du menu "Config/Spindle Pulleys...". Si nous utilisons un ratio puis entrez "Min speed" et "Max speed " tr/min. validez avec "OK."

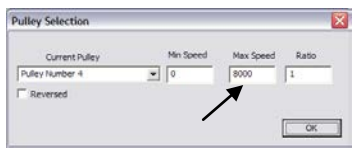

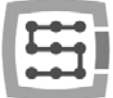

Dernière chose, le contrôle de vitesse de la broche est fonction de la sortie analogique utilisée.

- sélectionnez le menu "Config/Config PlugIns"
- · cliquez "CONFIG" à coté du "CSMIO/IP"
- allez dans l'onglet "Spindle", sur la zone "Spindle DAC"
- validez "Enable"
- dans la liste déroulante, "Select Analog Output" sélectionnez la sortie analogique.
- CSMIO/IP® Motion Cont er Configuration CCS-Lab s.c. Axes Configuration To Special Functions 量 de Ovende Src | Plasma | Mac IO | Other Spindle DAC  $\nabla$  Enabled Analog OUT 0 Analog O  $\overline{a_n}$   $\overline{b_n}$  $\overline{\phantom{a}}$  $\sqrt{2}$  $\bullet$  $\sim$ Save
- Encore une fois, pour le démarrage, la fenêtre de diagnostic peut être trés utile. Dans l'onglet " Analog IO ", vous pouvez pré visualiser les tensions réelles sur les entrées et sorties analogiques. Lorsque nous configurons la broche, vous pouvez par exemple saisir dans l'onglet MDI, M3 (entrée), S2000 (entrée). Ca devrait provoquer l'activation de la broche (rotation à droite) et le réglage de la vitesse de rotation: 2000 tr/min. Dans la fenêtre de diagnostic, vous pouvez voir les sorties numériques et la tension sur la sortie analogique activée.

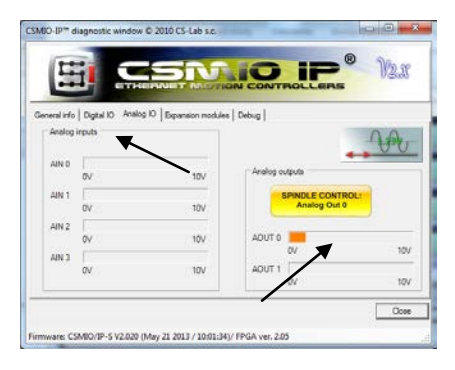

En outre, l'icône nous informe de l'entrée analogique choisie pour commander la broche.

Vérifiez attentivement les paramètres du variateur de fréquence avant d'activer la broche, une configuration incorrecte peut causer des dommages permanents à la broche, qui ne sont pas couverts par la garantie.

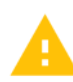

Vérifiez si la rotation à gauche / droite est correctement paramétrée - un usinage avec un mauvais sens de rotation peut causer des dommages à l'outil ou à la pièce usinée.

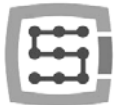

#### 10.6.2 Fonction de pilotage en PWM problématique

Une cause fréquente des problèmes avec les entrées analogiques, c'est l'option " PWM Control" de Mach3. A première vue, nous ne remarquons pas que cette option est cochée, en particulier lorsque l'option " Use Spindle Motor Output" n'est pas activée. Ci-dessous, vous pouvez voir les paramètres corrects et incorrects.

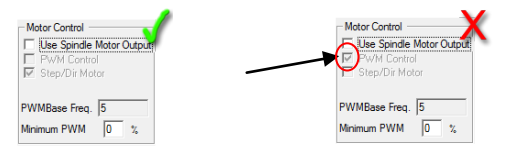

Si " PWM Control» est cochés mais inactif, vous devez d'abord valider " Use Spindle Motor Output", puis cliquez sur " Step/Dir Motor", et ensuite décochez la case " Use Spindle Motor Output". Sélectionner "Step/Dir Motor" dans ce cas, ne signifie pas que la broche sera contrôlée par des signaux step/dir. La configuration d'une broche en tant qu'axe sera effectuée dans le plugin. C'est décrit plus loin dans ce guide, chapitre: " Additional configuration functions in plugin's window ".

L'option " PWM Control" doit être décochée car elle est incompatible avec le CSMIO / IP et conduit à des erreurs lors du contrôle de la vitesse de rotation de la broche.

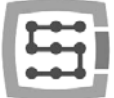

## 10.7 Configuration/résolution, de la vitesse et de l'accélération

Avant de commencer, il est absolument nécessaire de régler correctement la résolution (mise à l'échelle) des axes et de fixer leur vitesse max. et l'accélération dans Mach3 - menu " Config/Motor Tuning ". Dans la fenêtre, sélectionnez d'abord l'axe à configurer, puis saisissez les paramètres et cliquez sur " SAVE AXIS SETTINGS ". Maintenant, vous pouvez sélectionner et régler l'axe suivant.

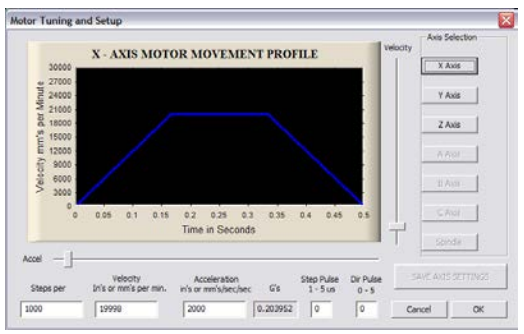

Si nous oublions de cliquer sur " SAVE AXIS SETTINGS", les changements ne seront pas sauvegardés.

Pour une mise à l'échelle correcte de l'axe, vous devez connaitre le nombre de pas/unité (millimètre, pouce ou degré).

Pour comprendre le calcul, regardez l'exemple ci-dessous:

- Un axe linéaire est mû par un servomoteur avec un codeur 10 000 i.
- Le dispositif d'entraînement est configuré sans ratio multiplicateur et poulie, de sorte que 10 000 impulsions de pas provoquent un 1 tour du moteur.
- • Pour transformer le mouvement rotatif en mouvement linéaire, il y a une vis à billes au pas de 10mm/tour.
- Pas de ratio entre le moteur et la vis à billes.

# pas par unité =  $\frac{Nb\;de\;pas\;par\;tour\;meter}{d\'eplacement\;par\; tour\;meter}$

Dans l'exemple, il y a 10 000 impulsions par tour du moteur et 10mm/tour. En divisant ces valeurs 10000p / 10mm nous obtenons 1000p / mm, ce qui nous appelons " Steps Per" dans la fenêtre de configuration.

Dans la zone "de vitesse", nous mettons une vitesse de l'axe. Si nous utilisons les millimètres comme unité, alors la vitesse est indiquée est en mm/min, si nous utilisons les degrés - degré / min, si pouces pouces / min. La valeur de vitesse max dépend des moteurs et drives utilisés. Pour les premiers essais, nous vous recommandons d'entrer une valeur relativement faible, par exemple 2000mm / min, en cas de problème, nous aurons toujours assez de temps pour appuyer sur le bouton d'arrêt d'urgence E-STOP.

Dans la zone " Acceleration", nous définissons l'accélération pour l'axe. Au début, nous vous recommandons d'entrer environ 400mm/s². Plus tard, vous pourrez définir ce paramètre expérimentalement pour évaluer le fonctionnement de la machine.

N'oubliez pas de cliquez sur " SAVE AXIS SETTINGS" pour chaque axe après la saisie. Effectuez la configuration comme suit:

Ouvrez la fenêtre "Motor Tuning", ->Sélectionnez l'axe "Axis selection", -> Enter les paramètres-> " SAVE AXIS SETTINGS " Sélectionnez l'axe suivant->etc. Cliquez sur "OK" et fermez la fenêtre.

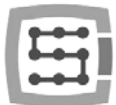

Les zones "Step pulse" et "dir pulse" ne comptent pas pour CSMIO / IP. Elles sont utilisées pour le contrôle via le port LPT et elles définissent les temps d'impulsion STEP / DIR. Le contrôleur CSMIO / IP-S fournit un signal de rapport cyclique 50%, qui est la variante la plus optimale

Lors du raccordement des signaux STEP/DIR au drive (servo-drive et stepper drive) faites attention à quel front est actif pour le déclenchement d'un pas. (Front montant ou front descendant de l'impulsion)

#### Exemple:

Lors de la connexion du contrôleur avec, par exemple un driver M542 pour moteur pas à pas, vous devez connecter ainsi les signaux du CSMIO / IP: la sortie PUL+ à STEP+ et la sortie PUL- à STEP- . De cette façon, la commutation sur l'opto-coupleur du M542 se fera sur le bon front du CSMIO / IP-S. Si la connexion est incorrecte, une première étape sera perdue lors de chaque changement de direction. Après un long fonctionnement, vous pouvez cumuler une grande erreur de position.

Si c'est nécessaire (par exemple s'il y a des erreurs de position), la polarisation du signal STEP peut être modifiée par le programme, individuellement pour chaque axe. Ca se trouve dans le menu " Config->Ports and Pins ", onglet " Motor Outputs ", colonne " Step Low Active ".

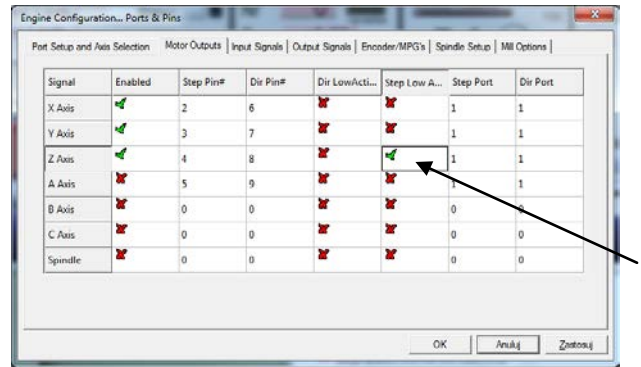

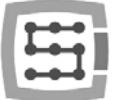

## 10.8 Configuration de direction, prise d'origine et limites de logicielles.

Lorsque les axes sont calibrés et leur vitesse est configurée, il est important de régler correctement leur direction. Une fonction utile est la possibilité d'indiquer les limites de courses logicielles.

Sélectionnez dans le menu position "Config->Homing/Limits ". Dans la fenêtre, nous avons les paramètres de configuration pour chaque axe:

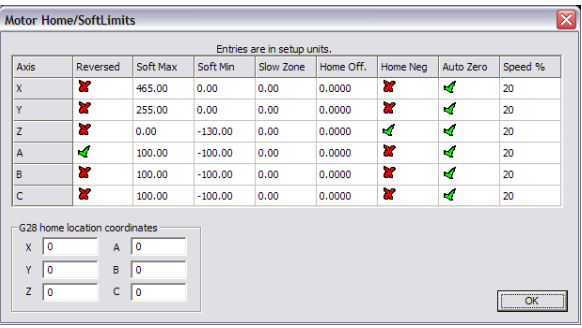

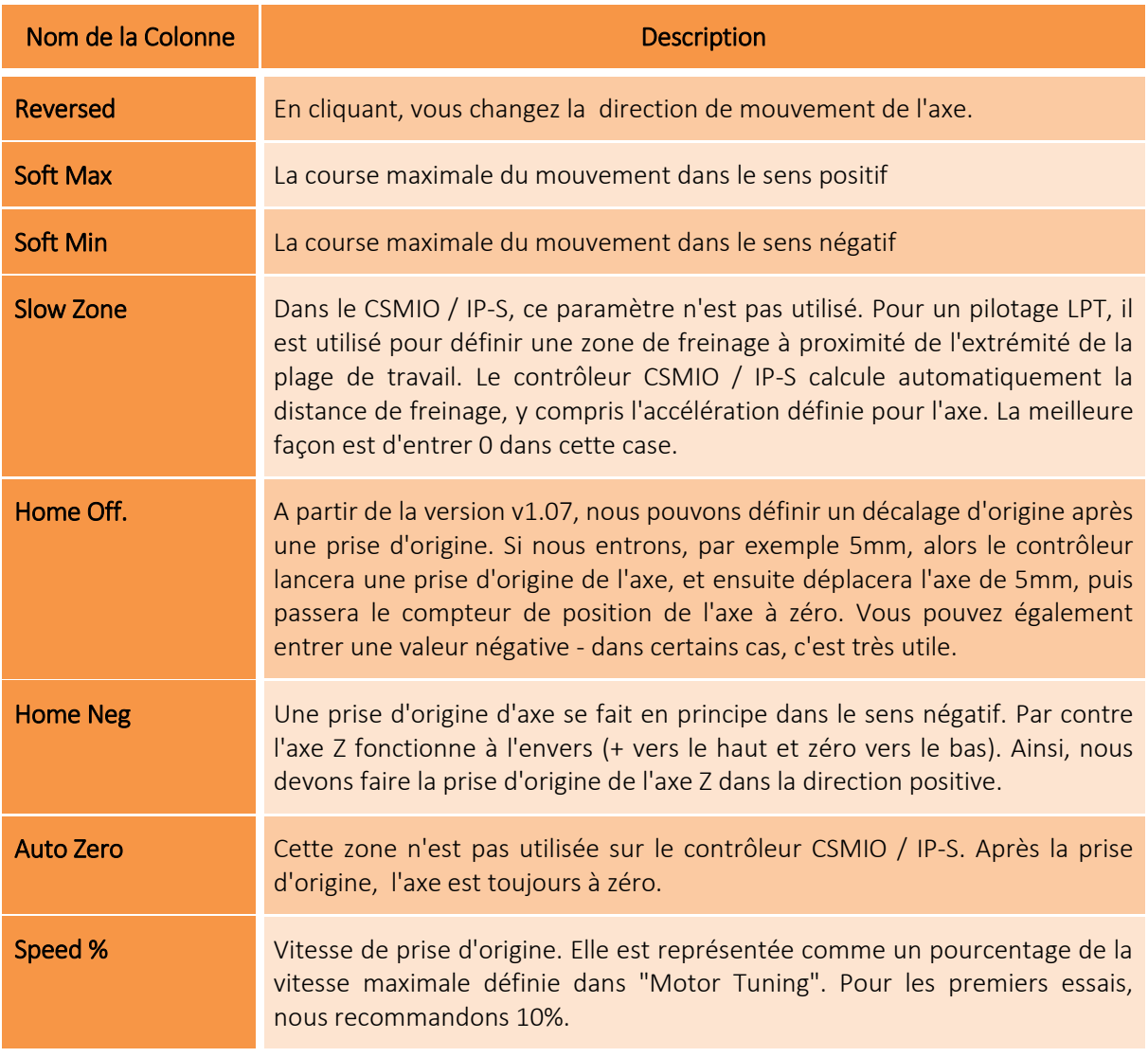

Attention! - Vous pouvez activer et désactiver les limites logicielles. Si elles sont supprimées, le programme ne peut pas contrôler un dépassement de la zone de travail. Les seules vraies protections sont les fins de course matériels.

Lorsque l'option des limites logicielles est active ("Soft Limit" sur l'écran principal Mach3), le contrôleur CSMIO / IP-S ne permet aucun mouvement, avant une prise d'origine sur les axes de la machine. Cet état est indiqué par le témoin vert sur le bouton "Soft Limit».

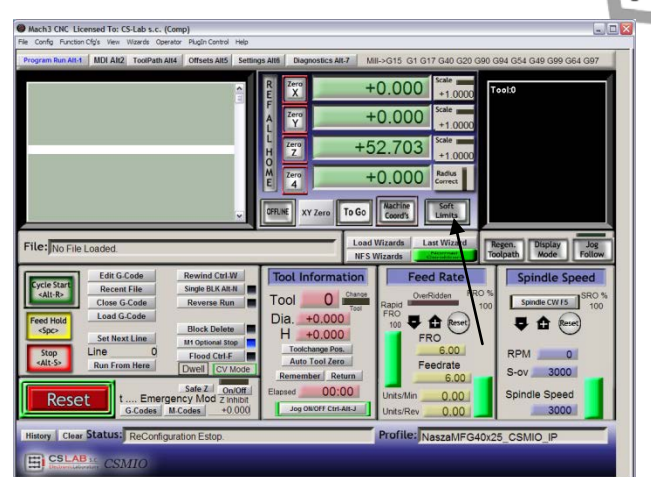

## 10.9 Fonctions de configuration dans la fenêtre du plug-in

La fenêtre de configuration du plugin est activée le menu "Config $\rightarrow$ Config Plugins", cliquez sur "CONFIG" à coté du nom CSMIO/IP.

S'il y avait différents types de contrôleurs CSMIO / IP installés, cliquez sur "Config" à côté du contrôleur qui sera utilisé.

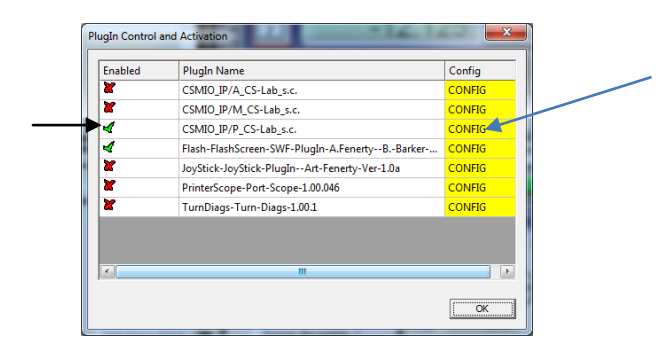

#### 10.9.1 Fonctions d'axe spéciales

La configuration de l'axe est répartie dans les chapitres suivants:

- Servo Alarm Input
- Channels Selection
- Index Homing
- PID Regulator
- Slave Axis Configuration

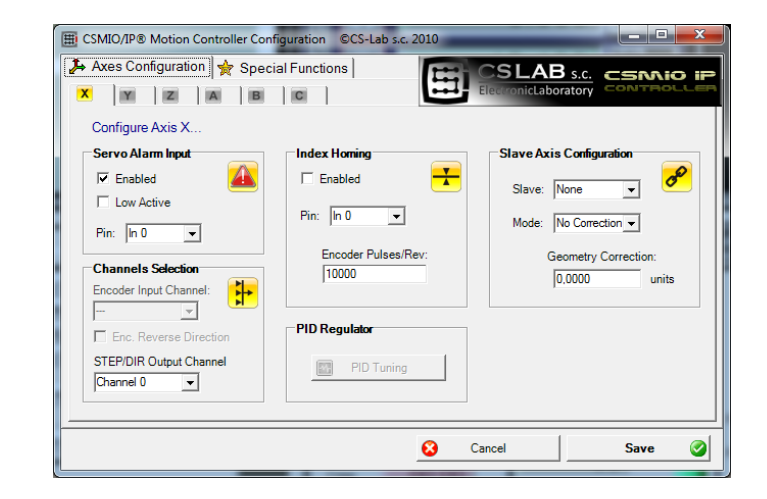

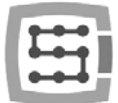

## *10.9.1.1 Servo Alarm Input - une entrée d'alarme dans les drives*

Le contrôleur CSMIO / IP a la possibilité de réagir à des signaux de défaut des drives. Par exemple en cas de surcharge. Si le signal d'erreur apparaît, le CSMIO / IP arrête tous les axes en moins de 0,1ms. Il est intéressant de configurer dans le servo-variateurs une fonction de freinage dynamique, qui permettra de réduire la distance lors d'un freinage à forte inertie.

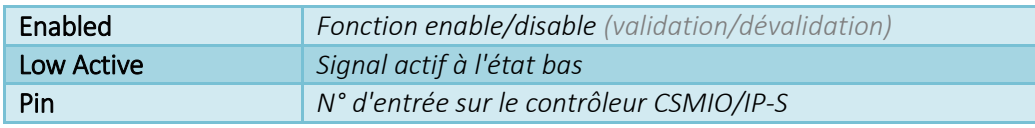

## *10.9.1.2 STEP/DIR Channels - Sélection du canal STEP/DIR*

Le contrôleur CSMIO / IP-S a 6 canaux de sortie STEP / DIR. Pour l'axe X, le canal affecté par défaut est 0, Y - canal 1, Z - canal 2 ... etc.

Pour chaque axe il peut y avoir n'importe quel canal attribué. Nous avons fait le choix de la liste "STEP/DIR Output Channel".

## *10.9.1.3 Index Homing - index de prise d'origine*

Si nous avons connecté le signal d'index du drive au contrôleur, alors nous pouvons activer la fonction de "prise d'origine précise" avec l'utilisation du signal d'index. Il améliore considérablement la répétabilité de la prise d'origine, même lorsque les capteurs ne sont pas trés précis.

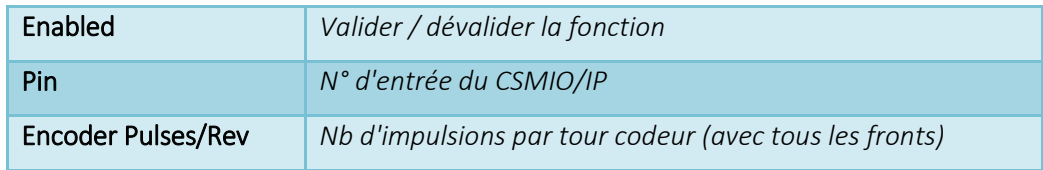

## *10.9.1.4 A PID controller - contrôleur de PID*

Ce chapitre n'est consacré qu'au contrôleur CSMIO/IP-A (pilotage en+- 10V).

Pour le modèle IP-S ce n'est pas actif.

## *10.9.1.5 Slave Axis configuration - configuration des axes esclaves*

Sur les grandes machines, il y a souvent deux moteurs utilisés par axe - un de chaque côté. Même si dans le soft Mach3, au menu "Config", il y a une zone pour configurer les axes esclaves, nous fournissons ici une solution autonome pour cette fonction, afin d'augmenter le niveau de fiabilité. Certains utilisateurs mettent en œuvre un axe esclave en reliant les signaux STEP / DIR de deux drives et en les reliant à un seul canal du contrôleur ou alors ils utilisent la fonction d'axe esclave, qui est disponible dans certains drives.

La mise en œuvre de l'axe esclave par la CSMIO / IP-S a un avantage significatif -une fonction de correction de la géométrie machine (par exemple de perpendicularité portique). Elle est plus spécifiquement décrite dans l'additif "Exemple de configuration d'axe esclave". En bref, pour chaque axe X, Y, Z, vous pouvez définir un axe esclave. Les axes esclaves peuvent être A, B et C.

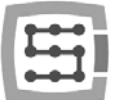

#### Configuration des paramètres:

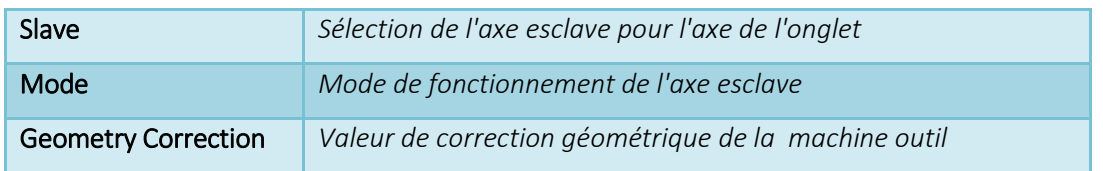

#### Mode de fonctionnement de l'axe esclave:

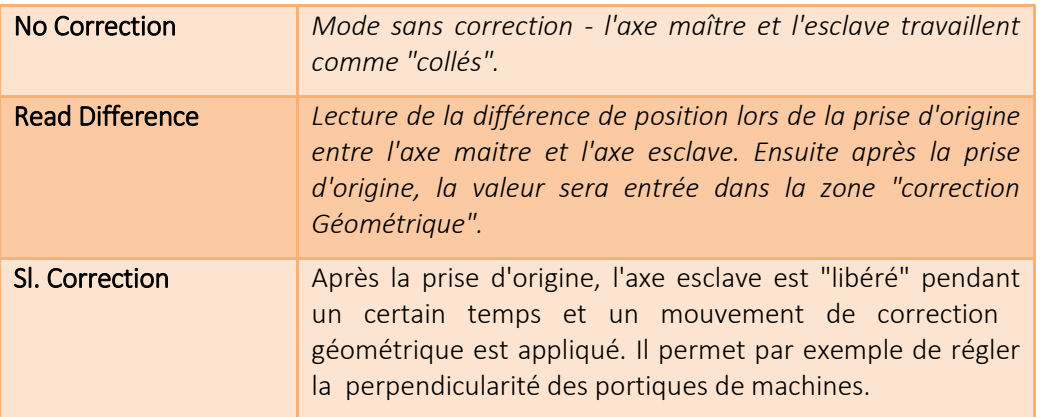

Dans «A» plus vous pouvez trouver une description de configuration d'axe esclave.

Si vous voulez utiliser la fonction de l'axe esclave - lire l'additif "Exemple de configuration d'axe esclave"

La société CS-Lab a fait tous les efforts pour assurer la fiabilité du contrôleur CSMIO / IP-S. Toutefois, la société n'assume aucune responsabilité pour des dommages mécaniques provenant d'une mauvaise configuration et des défaillances ou erreurs logicielles éventuelles du contrôleur CSMIO / IP-S.

Nous déconseillons fortement d'utiliser la fonction "axe esclave" sur des moteurs pas à pas. Les moteurs pas à pas n'ont pas de retour défaut et il est facile d'endommager la mécanique dans une machine, par exemple, lorsque l'un des moteurs s'arrête et l'autre fonctionne toujours.

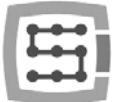

#### 10.9.2 Configuration de l'électro-broche

Le Contrôleur CSMIO / IP a de nombreuses fonctions supplémentaires selon la broche. Les options ont été divisées en groupes :

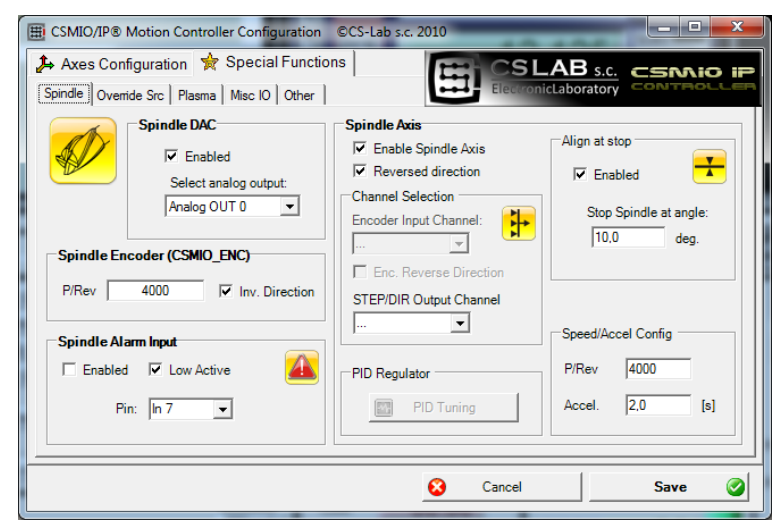

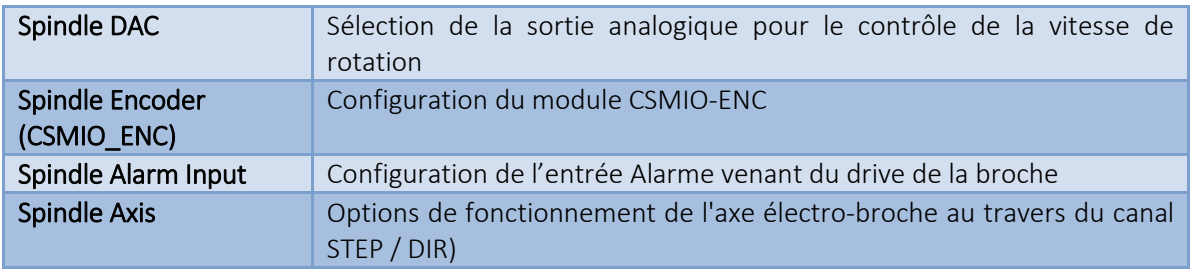

#### *10.9.2.1 Spindle DAC – sortie de contrôle de la vitesse de rotation*

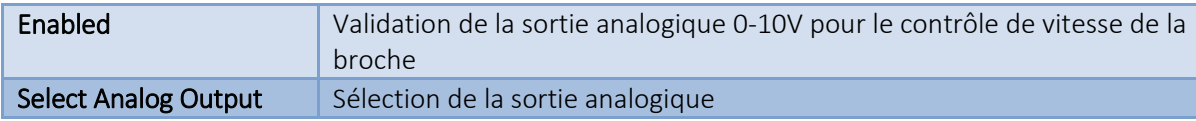

#### *10.9.2.2 Spindle Encoder – module codeur de la broche*

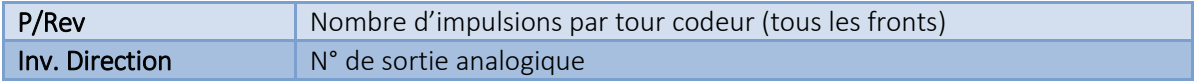

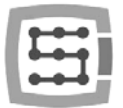

## *10.9.2.3 Spindle Axis – contrôle du canal de l'axe électro-broche*

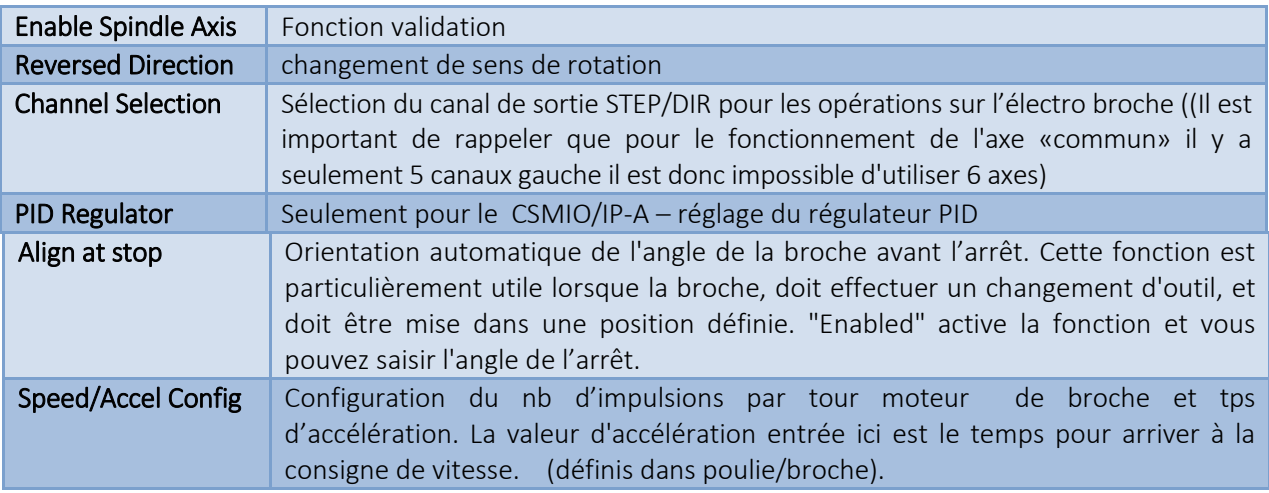

## 10.9.3 Correction des consignes – correction des vitesses des axes et de la broche

Mach3 permet un changement de vitesse des axes et de la broche pendant le travail. En standard, le réglage s'effectue en utilisant deux curseurs sur l'écran principal. Si la machine-outil a été équipée d'un panneau de commande avec des boutons, il serait plus facile de régler la vitesse à l'aide potentiomètres. Avec CSMIO / IP-S, nous avons la possibilité de contrôler la vitesse des axes et de la broche à l'aide de potentiomètres connectés aux entrées analogiques.

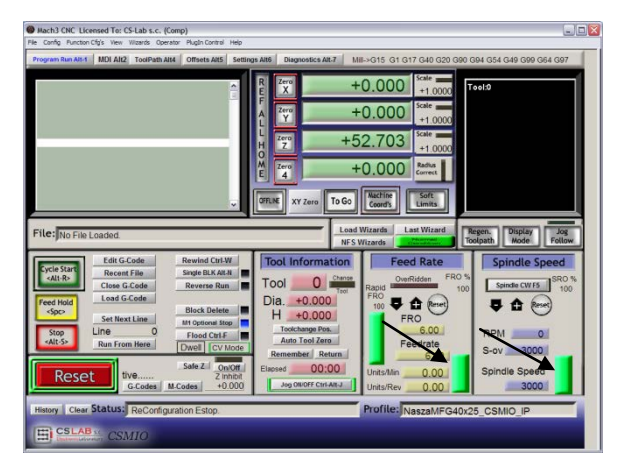

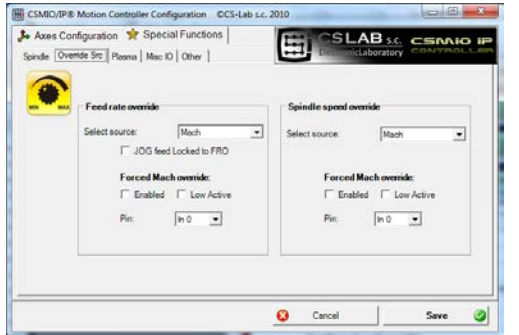

Dans l'onglet "Override sources" vous pouvez définir si la correction de la vitesse doit être faite par l'écran Mach3, les entrées analogiques ou entrées analogiques sur la manivelle électrique MPG, etc.

La «Feed rate override " s'applique aux vitesses d'axe et à la vitesse de broche.

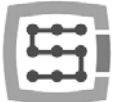

Les options suivantes sont disponibles:

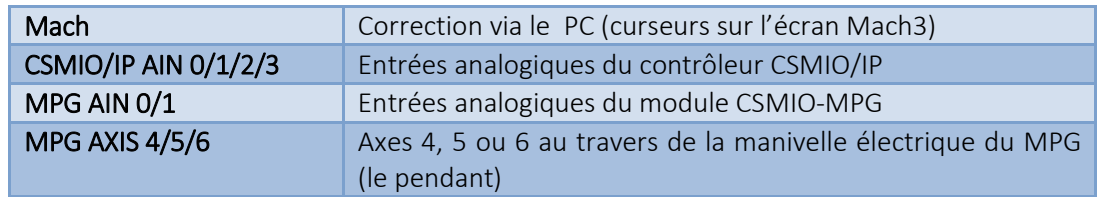

Pour le contrôle de vitesse d'avance et de régime de broche, nous pouvons définir une entrée numérique du CSMIO / IP, qui forcera le contrôle " Forced Mach override " depuis l'écran Mach3. Ainsi, vous pouvez facilement et rapidement basculer la consigne de vitesse, par exemple à l'aide d'un commutateur placé sur le panneau de commande.

## 10.9.4 Plasma – fonctions additionnelles pour découpe plasma

Dans la version actuelle du logiciel, nous avons une option disponible – un contrôle de la hauteur de torche via une entrée analogique (THC).

La configuration est disponible si vous cochez « Enable », ensuite sélectionnez la polarisation, et sélectionner l'entrée analogique.Avec une polarisation normale, La fonction fonctionne de la sorte ; la hauteur de torche est min pour 0v sur l'entrée analogique, et maxi pour 10V. Avec la

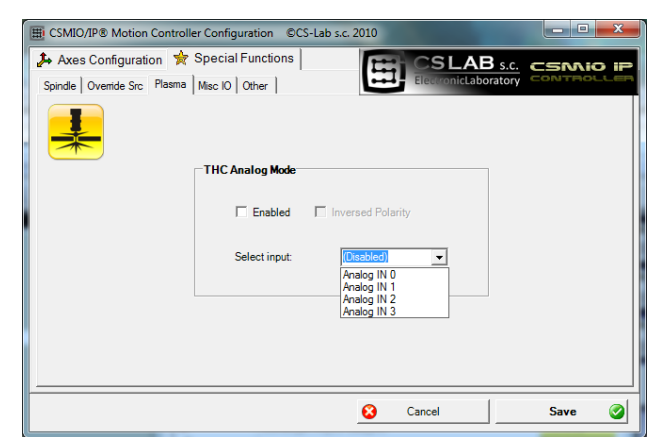

polarisation inverse, la hauteur de torche est maxi pour 0V et mini pour 10V.

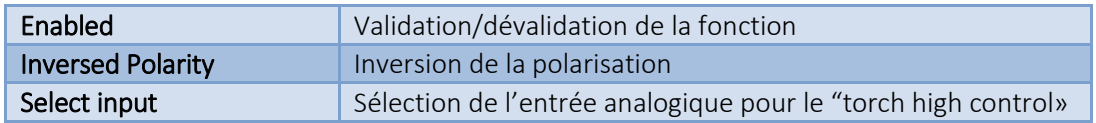

Attention! - Les générateurs plasma sont dangereux en raison de la haute tension présente sur les électrodes. Vous devez connecter uniquement un signal à séparation galvanique et bien filtré vers les entrées analogiques du CSMIO / IP (il est bien de placer un filtre RC dans le connecteur). La connexion de signaux non normalisés d'un générateur plasma vers le contrôleur CSMIO / IP, peut être la cause de blessures.

## 10.9.5 Divers IO – Fonctions spéciales liées au entrées / sorties (I/O)

#### *10.9.5.1 Reset du drive*

Toute les sorties du contrôleur CSMIO / IP peuvent être attribuées pour la réinitialisation d'un drive. Sur la sortie choisie, il y aura une courte impulsion chaque fois que dans Mach3, la fonction RESET sera appelée.

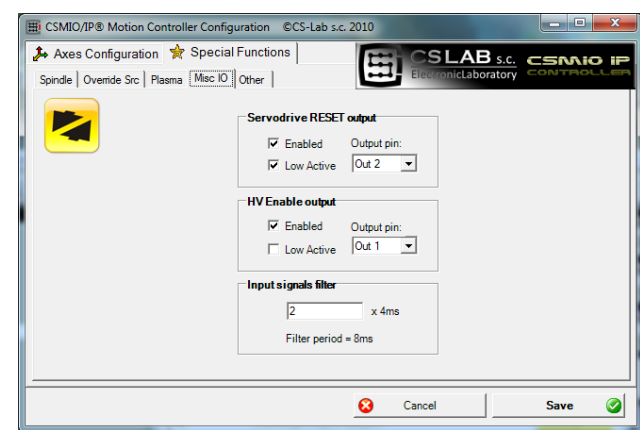
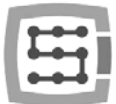

### *10.9.5.2 Validation de la mise sous puissance du drive*

Dans cet endroit, vous pouvez, pour toute les sorties du CSMIO / IP, attribuer une fonction d'activation de la tension principale (par exemple pour les variateurs). Dans de nombreuses situations d'alarme comme par exemple à l'activation du signal « E-STOP », on doit couper l'alimentation de puissance des drives. (Plus de mouvement possible)

La sortie définie comme «HV – *mise sous puissance*" sera active pendant le fonctionnement normal du contrôleur CSMIO / IP, en cas de situations d'alarme comme l'activation d'un fin de course ou l'appui d'un E-Stop, le signal de sortie sera inactif.

#### *10.9.5.3 Filtrage des signaux d'entrée*

Parfois, il arrive qu'un composant important de la machine génère un niveau si élevé de bruit électromagnétique, que les limites d'immunité du matériel monté dans le CSMIO / IP soient atteintes. Ainsi, par exemple des perturbations provoquent de faux signaux LIMITE, E-STOP, etc., entraînant des arrêts intempestifs de la machine.

Dans ces situations, la fonction de filtrage des signaux d'entrée s'avère très utile. Nous définissons alors un temps de filtrage. Je ne recommande pas d'utiliser de grandes valeurs car ça retarde d'autant l'apparition du signal d'entrée dans le traitement du CSMIO / IP.

Si les valeurs de 1-15 (4ms – 60ms) ne résolvent pas le problème, alors la qualité du câblage et du blindage de la machine sont en cause.

Un grand temps de filtrage retarde d'autant le délai de réaction d'un signal d'alarme (jusqu'à 0,4s). Le retard sera également visible lors d'une prise d'origine ou d'un palpage d'outil.

Comme mentionné ci-dessus, il n'y a pas de sens d'utiliser un temps de filtrage supérieur à 60ms, et ainsi donc les retards sont imperceptibles.

#### 10.9.6 Autres fonctions du plugin

#### *10.9.6.1 MPG multipliers - Coefficients multiplicateurs du MPG*

Si vous utilisez un module CSMIO-MPG et une manivelle électrique (handwheel), vous pouvez commuter le coefficient multiplicateur entre 3 valeurs. A cet emplacement, vous pouvez choisir votre gamme. Les petits coefficients permettent une grande précision de déplacement et les grands coefficients permettent d'accéder rapidement à n'importe quel endroit de la machine.

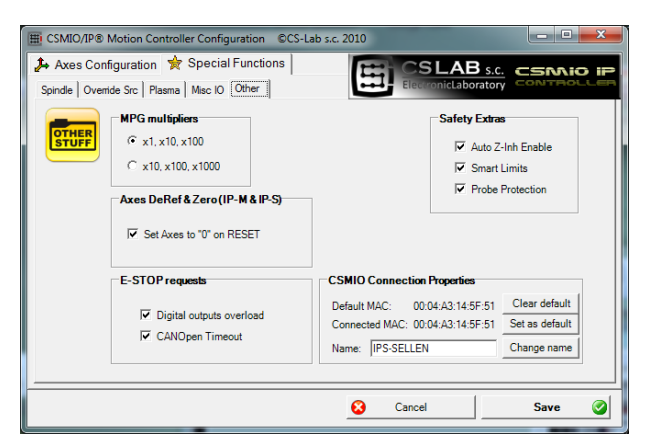

### *10.9.6.2 Axes DeRef & Zero – reset des axes après un arrêt d'urgence*

Les contrôleurs CSMIO / IP-S et CSMIO / IP-M remettent à zéro la position d'axe par défaut, et exigent une prise d'origine après un arrêt d'urgence. Cette solution est une sécurité parce qu'après un arrêt d'urgence la position réelle de l'axe de la machine est inconnue.

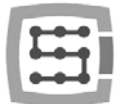

La remise à zéro néanmoins parfois peut être compliquée ou dans certains cas même non recommandée. Désélection l'option " Set Axes to '0' on RESET", désactive le réarmement automatique.

### *10.9.6.3 E-STOP requests – événements d'alarme*

A cet endroit, nous pouvons désactiver la machine dans les cas suivant:

- Surcharge de sorties numériques
- Timeout du bus CANOpen (dépassement d'un certain temps lors de la communication sur le bus CAOpen)

Désélectionner les cas d'arrêt machine non souhaités.

### *10.9.6.4 Safety Extras - sécurités supplémentaires*

Dans le logiciel du CSMIO/IP, peu de fonctions supplémentaires ont été mises en application, qui augmentent la sécurité et le confort du travail.

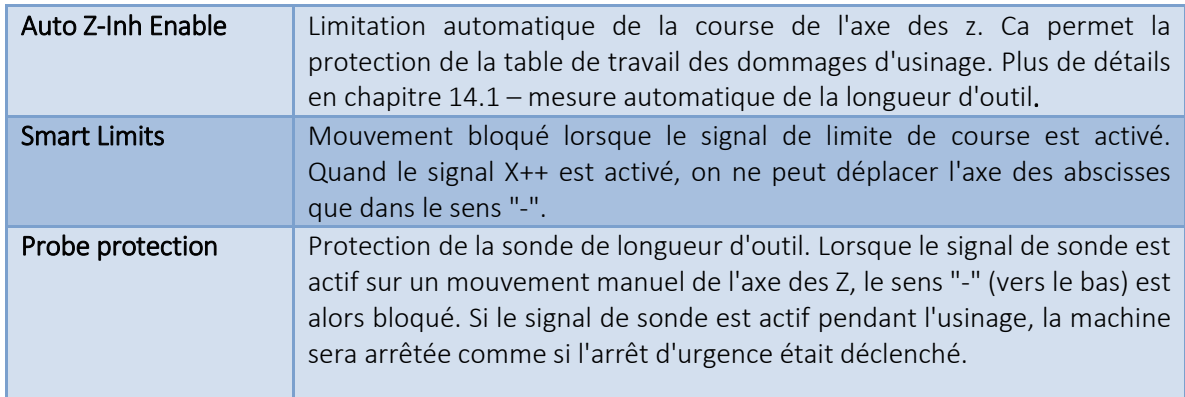

### *10.9.6.5 CSMIO Connection Properties – options additionnels de connexion*

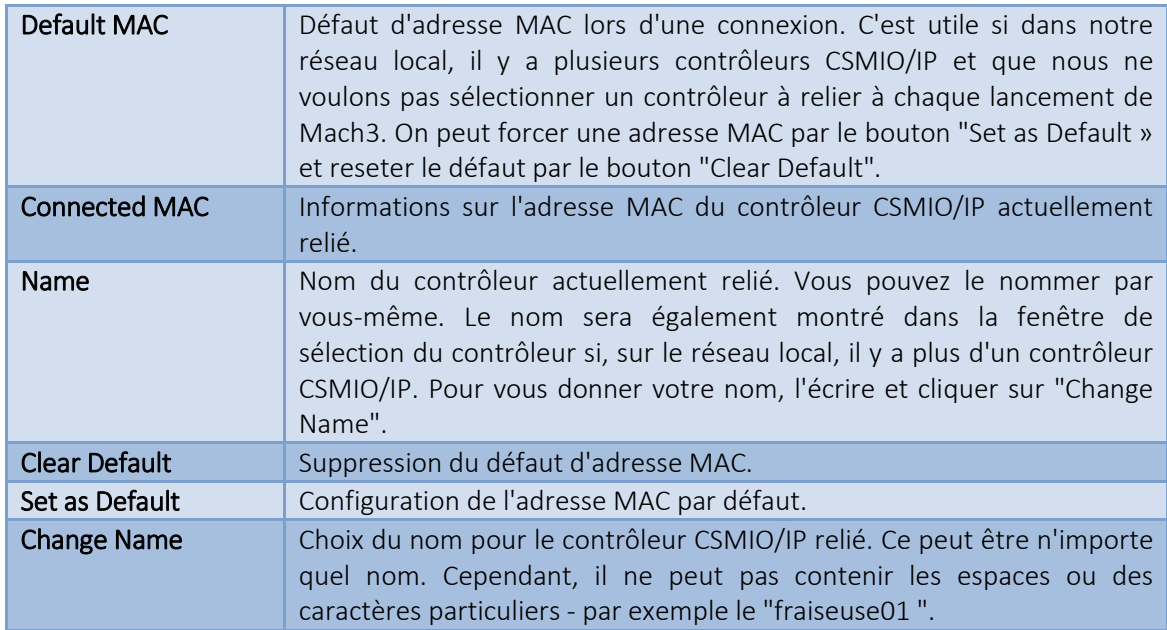

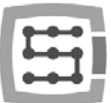

### 10.10 Sélection des unités inch/mm

La sélection des unités servira pour la mise à l'échelle des axes dans "Motor Tuning"- menu " Config->Select Native Units ". Sélectionnez les unités choisies dans la fenêtre et fermez par « OK ». La sélection des unités pour un traitement ultérieur est faite par les commandes G20 (pouce) et G21 (millimètre).

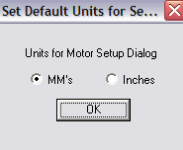

## 10.11 Quelques paramètres dans la fenêtre de configuration générale.

Dans le menu " Config $\rightarrow$ General Config ", vous trouverez les paramètres de configuration de base de Mach3. Beaucoup d'entre eux n'ont pas besoin de modifications, mais ça vaut la peine de changer certains d'entre eux. Dans l'image ci-dessous, vous pouvez voir un tableau avec les paramètres les plus importants et une brève description de chacun d'eux.

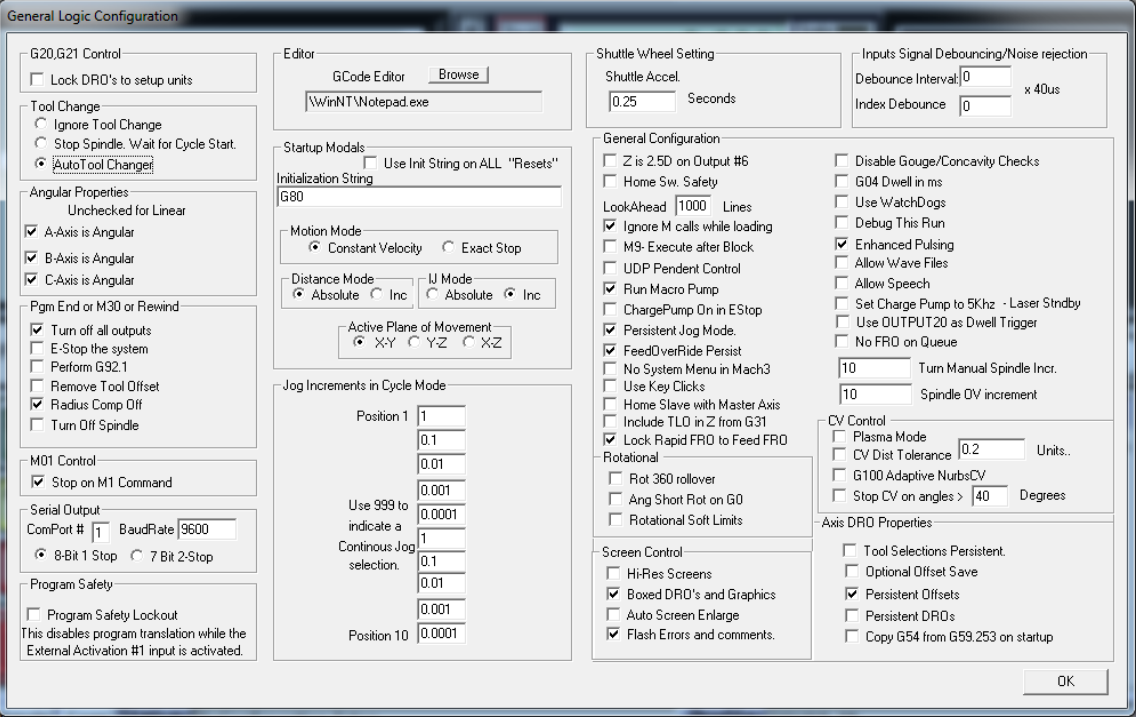

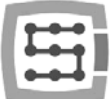

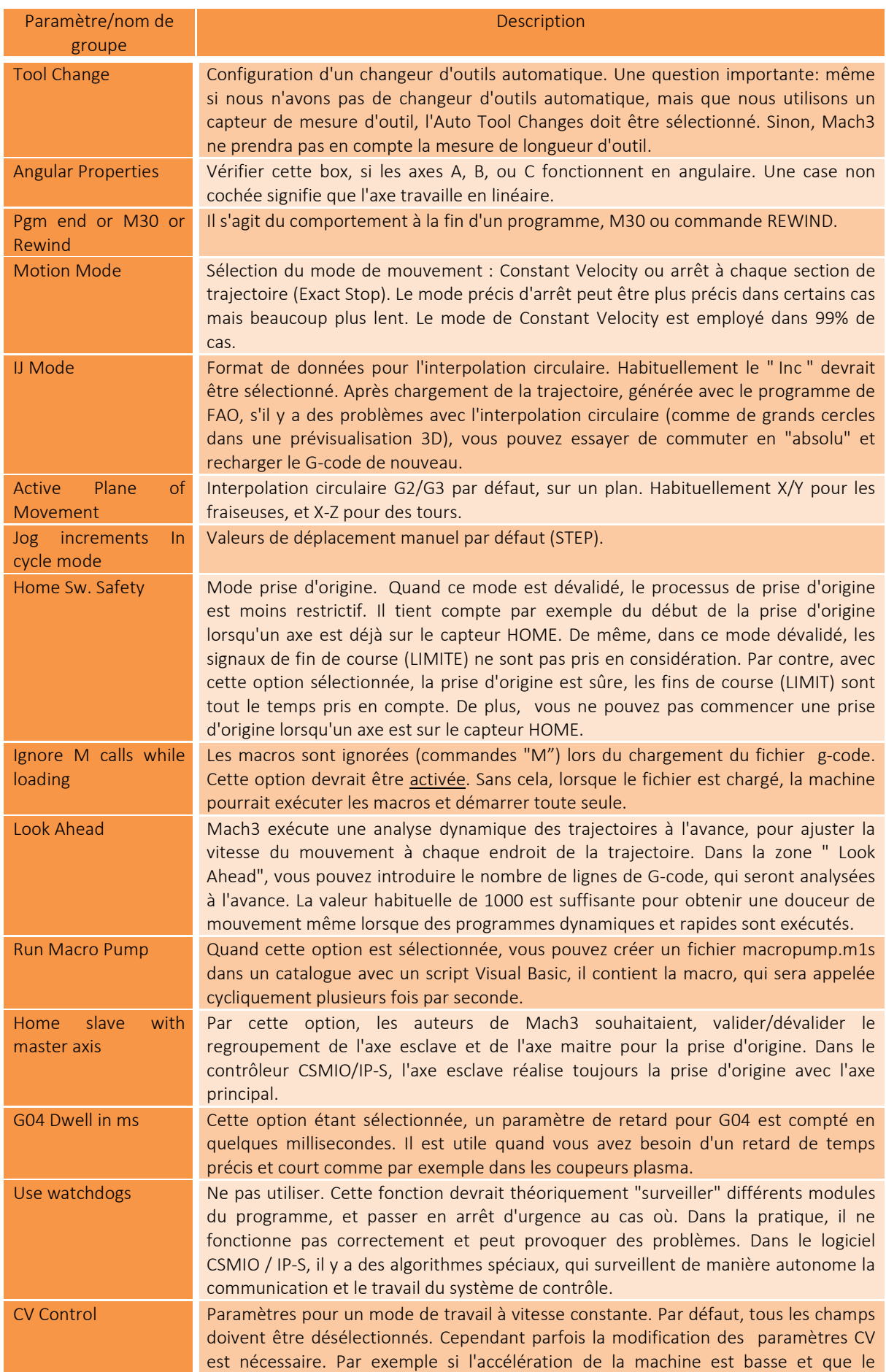

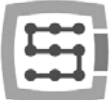

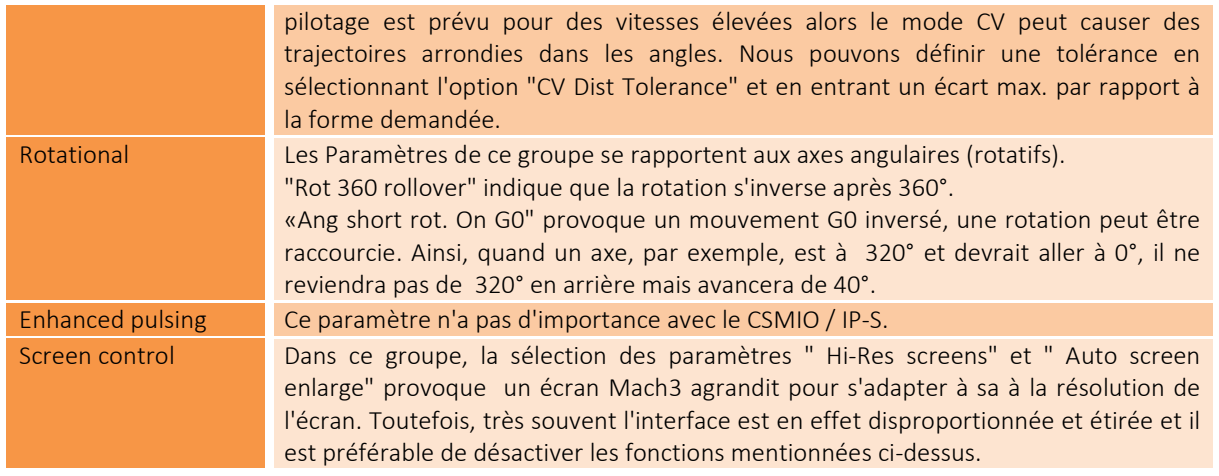

# 11.Premiers tests

# 11.1 Contrôle des signaux d'entrée

Avant de commencer les essais de mouvement, vous devriez d'abord vérifier les principaux signaux d'entrée, tels que:

- Capteurs de prise d'origine HOME
- Capteurs de fin de course LIMIT
- Arrêts d'urgence ESTOP

Après le lancement de Mach3, allez à l'onglet "Diagnostics". Dans la zone "Input signals current state" des indicateurs lumineux représentent les signaux d'entrée. Pendant le

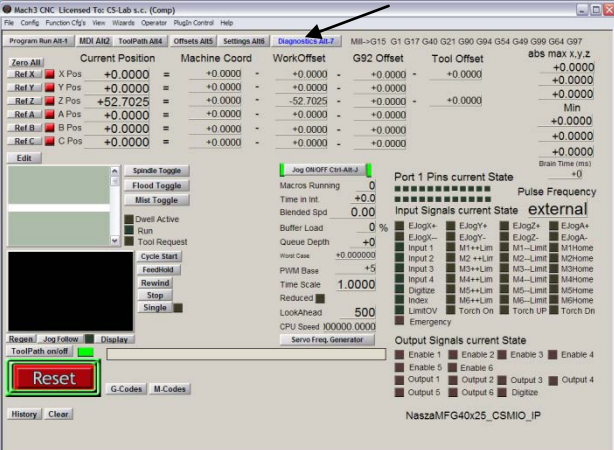

test, aucun des axes ne devrait être sur une fin de course ou un capteur de prise d'origine. Vous devez activer manuellement successivement les capteurs HOME et vérifier si les indicateurs correspondants s'allument. Les signaux d'entrée M1, M2, M3, M4, M5, M6 correspondent à X, Y, Z, A, B, C. Après les capteurs HOME, vous devriez vérifier les fins de course. Encore une fois, activez manuellement les limites sur chaque axe et vérifier sur un écran, si les indicateurs corrects s'allument. Si les indicateurs lumineux s'allument en permanence ou s'ils s'éteignent après la désactivation du fin de course, cela signifie une mauvaise polarisation. Vous devez alors modifier la configuration dans la fenêtre " Ports and pins (voir les sections précédentes).

Si tout fonctionne correctement, appuyez sur RESET sur l'écran et passer à la section suivante.

S'il n'y a pas de réponse pour tous les signaux, vous devez vérifier si le programme communique correctement avec le contrôleur CSMIO / IP-S. Dans la fenêtre de diagnostic (dans le menu " PlugIn Control-CSMIO IP Plugin "), vous pouvez vérifier l'état de connexion. Si le voyant de commande est rouge, vous pouvez essayez de quitter et relancer Mach3. Si cela ne vous aide pas, revoir à nouveau les sections sur la configuration et l'installation.

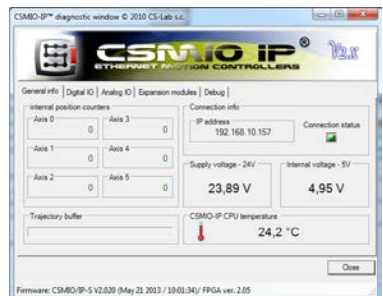

# 11.2 Vérification de la mise à l'échelle des axes et des directions

La première commande de mouvement devrait être faite à faible vitesse. Après avoir appuyé sur la touche de tabulation sur un clavier, le panneau de commande manuelle doit s'ouvrir. Dans " Slow Jog Rate" entrer par exemple 10%. Cela signifie que le mouvement aura 10% de la vitesse maximale, définie dans Motor Tuning.

Les commutateurs SoftLimit doivent être désactivés pour ces essais. Trouvez le bouton  $\left[\begin{array}{c} \frac{1}{\text{Soft}}\\ \frac{1}{\text{shift}} \end{array}\right]$ sur l'écran Mach3, et s'il est vert, cliquez dessus pour l'éteindre. Si nécessaire, appuyez sur **le Reset** sur l'écran principal, le soft Mach3 peut être en mode standby. Il devrait y avoir un cadre vert autour du bouton.

Vous pouvez piloter les axes XY par les flèches du clavier, l'axe Z par "Page Down" et "Page Up". Vous pouvez également utiliser le panneau de commande manuelle ci contre.

Vous devez vérifier sur chaque axe:

- si la direction du mouvement est inversée. Cela peut signifier une inversion des signaux DIR sur le drive.
- si le comptage ne se fait pas dans le bon sens. Alors vous devriez changer la direction de l'axe dans le menu "Config-Homing/Limits".

Lorsque tous les axes ont leurs directions de mouvement configurées correctement, vous pouvez spécifier les sens des prises d'origine. Pour les 3 axes machine XYZ, la configuration la plus courante est prise d'origine des axes XY dans le sens négatif et l'axe Z, dans le sens positif. Dans " Config/Home/Limits" pour l'axe Z, il devrait y avoir " Home Neg" de sélectionné.

Avant d'autres tests, vous devriez vérifier la mise à l'échelle des axes. Le mieux est d'utiliser un comparateur ou un autre outil de mesure précis.

Dans le panneau de commande manuelle, définir le mode Jog et la taille de pas (step) de 1 mm. La fonction "Slow Jog Rate" ne se applique pas au mode de mouvement positionnement (step motion), sa vitesse est réglée sur l'écran principal dans la zone "Feedrate". Pour ce test, vous devez

entrer par exemple une faible valeur: 100 mm/min. Maintenant, après avoir appuyé sur la flèche droite du clavier, par exemple, l'axe X va à droite de 1mm. Vous devriez aller de cette façon à au moins 10mm (chaque axe). Vérifiez avec le comparateur la distance effectivement faite par l'axe. Le comparateur doit être revenir sur zéro après 1mm (1 tour = 1mm). Si vous voyez une nette différence entre les positions (demandées et réelles), cela signifie que ce que le paramètre "Steps Per" dans la fenêtre Motor Tuning est mal réglé. Vous devriez retourner aux sections de configuration et vérifier vos paramètres.

Toujours valider vos paramètres sur l'écran Mach3 en appuyant sur ENTER. Sinon, la valeur ne sera pas enregistrée.

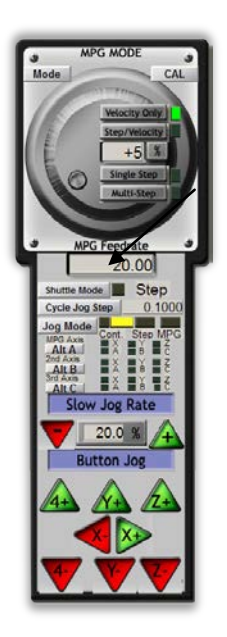

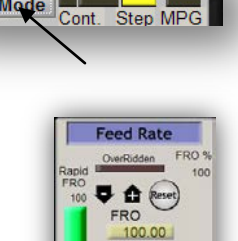

eedrate  $0.00$ 

Cycle Jog Step **Jog Mode** 

1.0000

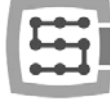

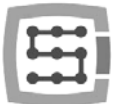

## 11.3 Prise d'origine et test des limites de course soft

### 11.3.1 Première prise d'origine

Lorsque les axes sont calibrés et les directions de mouvement sont correctes, il est temps de faire la première prise d'origine. Pour ce test, le plus confortable est d'utiliser la fonction *prise d'origine pour tous les axes* ("Ref All Home" sur l'écran principal). Mais pendant les essais, il vaut mieux procéder à une prise d'origine individuelle à partir de l'écran de diagnostic Mach3.

Sur l'écran diagnostic de Mach3 vous verrez le groupe de boutons pour une prise d'origine de chaque axe. Avant d'en presser un, préparez vous à faire un arrêt d'urgence ou à cliquer sur **L'Reset dans l'écran Mach3.** 

Chaque fois que vous appuyez sur ... Réf, vérifiez la prise d'origine l'axe considéré. Si la prise d'origine est correcte, le voyant à côté du bouton doit s'allumer en vert. Si le mouvement de prise d'origine n'est pas bon, vous pouvez modifier la configuration dans "Config $\rightarrow$ Homing/Limits".

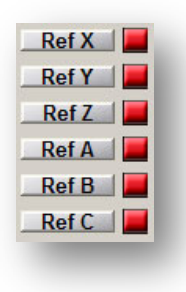

Si la prise d'origine des axes est correcte, vous pouvez essayer d'augmenter la vitesse de prise d'origine dans "Config $\rightarrow$ Homing/Limits".

#### 11.3.2 Limites de course soft (SoftLimit switches)

Si la prise d'origine des axes est correcte, vous pouvez configurer et vérifier les limites de course soft. Cliquez sur " Jog Mode " dans le panneau de commande manuelle et cliquez sur "Cont.". Dans "Slow Jog Rate" rentrez, par exemple, 40%. C'est intéressant de suivre l'évolution dynamique des axes en appuvant sur **de l'écran principal de Mach3**. Puis, en mode manuel par exemple, se déplacer à 5mm avant le capteur de fin de course de l'axe X et écrire sur un papier la coordonnée X qui est à l'écran. Répétez cette action pour tous les axes.

Ouvrir la fenêtre "Config->Homing/Limits" et entrez les valeurs correctes de limite de course soft SoftMax et SoftMin. Pour les axes X et Y, SoftMin = 0 généralement. Vous devez vous rappeler que l'axe Z travaille habituellement dans le sens négatif, de sorte que le SoftMax sera égal à zéro. Entrez la limite min. dans SoftMin.

Fermer " Homing/Limits ", appuyez sur  $\sqrt{\frac{Reset}{cm}}$ et lancez de nouveau une prise d'origine. Cliquez sur , pour voir un cadre vert autour. Vous pouvez essayer d'aller sur chaque axe pour atteindre coordonnées qui sont spécifiés dans le SoftMax / SoftMin. La machine doit freiner doucement et ne doit pas franchir les limites de la zone de travail spécifiée entre les valeurs SoftMax / SoftMin. Après test est terminé avec succès, vous pouvez transformer les coordonnées en appuyant sur. Si le test est OK, vous pouvez sortir des coordonnées en appuyant sur

Après quelques changements de paramètres, le contrôleur peut passer automatiquement en mode d'arrêt d'urgence, c'est tout à fait normal. Dans ce cas, vous devez appuyer sur **le sexu** et exécuter toutes les prises d'origines en appuyant sur " Ref All Home " sur l'écran principal de Mach3.

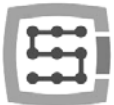

# 11.4 Test de l'électro-broche et du refroidissement.

A ce stade, presque tous les principaux éléments du système ont été créés et la machine est presque prête à travailler. Reste une question importante: le test de la broche. Le fonctionnement avec broche à l'arrêt n'est pas une bonne idée en général.

Mach3 doit être en mode actif. La meilleure façon de tester la broche est en mode MDI. Dans la barre supérieure, appuyez sur MDI. Ce mode vous permet d'entrer une commande G-Code manuellement:

- Entrez la commande S, avec la consigne de vitesse, par ex. "S2000" – c'est la vitesse de 2000 tr/min. Appuyez sur <enter>.
- Entrez la commande M3 (sens de rotation à droite) et validez par <enter>. La broche doit commencer à tourner dans le sens et la vitesse demandée.

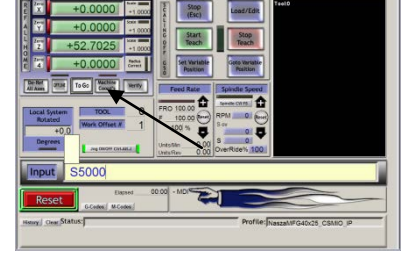

- Entrez la commande M5 (arrêt) et validez avec <enter>. La broche doit s'arrêter.
- Entrez la commande M4 (sens de rotation à gauche) et validez par <enter>. La broche doit commencer à tourner dans le sens et la vitesse demandée.
- Arrêtez-la avec la commande M5.
- lancez le refroidissement avec M7, arrêtez la avec M30.
- lancez le refroidissement avec M8, arrêtez la avec M30.

Il serait bien de vérifier diverses valeurs de vitesse de rotation et tester aussi un changement de régime maximal à un régime très faible. Si vous n'utilisez pas de résistance de freinage sur le variateur de fréquence (sa fonction est de consommer l'énergie produite lors du freinage), il se pourrait que lors d'un freinage rapide en grande vitesse, que le variateur de fréquence signale une erreur. Alors soit vous installez une résistance de freinage ou vous allongez le temps de freinage.

En cas de problème, vérifiez à nouveau les paramètres de configuration, et éventuellement les réglages du variateur de fréquence. Habituellement, les variateurs ont différents modes de contrôle. Sans configuration correcte, le variateur de fréquence ne répondra pas aux signaux extérieurs.

Avant l'activation de la broche s'assurer que l'écrou de pince est bien serré. Lors d'un freinage à haute vitesse, l'écrou de serrage peut se dévisser et entraîner un risque de blessure.

# 12.Exemple de traitement étape par étape

Pour examiner de plus près les règles d'utilisation d'une machine équipée du système de contrôle CSMIO / IP-S - voici un exemple de tache simple. L'exemple comprend le surfaçage d'un cube de 30.6x30.6x48mm en alliage d'aluminium et le fraisage d'un logo.

La conception du projet et l'élaboration du fichier G-code seront faits avec le logiciel ArtCam®. Le fichier du logo à le format AI, qui est très utilisé pour la transmission de données entre différents programmes.

hypothèses:

- la passe de surfaçage est de 0,2mm avec une fraise cylindrique de 8mm de diamètre.
- Pour définir la position du cube brut, nous allons utiliser un cylindre en carbure de diamètre 6mm, meulé sur la moitié de diamètre. (voir page 86)
- Le logo sera gravé avec une fraise à graver de 20°/0.6mm, sur une profondeur de 0.3mm.

# 12.1 Projet et préparation du fichier G-Code

Nous créons un nouveau projet dans le programme ArtCam. Entrez la dimension du cube. Dans cet exemple, la résolution n'est pas très importante et vous pouvez la régler faible.

Sélectionnez la commande Import Vector Data dans ArtCam, et dans la fenêtre qui apparaît, cochez l'option qui positionnera notre logo au centre de la zone définie.

Après, nous dessinons un rectangle, que nous utiliserons comme plan de surfaçage. Ca serait bien, si le

rectangle était plus grand que notre cube, de sorte que la fraise puisse déborder le cube lors de l'usinage.

Sélectionnez d'abord l'icône vecteur, dessinez un rectangle avec la même taille que notre cube. Remplissez la fenêtre de saisie avec une longueur de 48 et une largeur de 30.6mm. Cliquez ensuite sur "Create" et "Close".

Maintenant, vous devez indiquer la position et l'origine de l'objet. Faites un click droit de la souris et sélectionnez la fonction "Transform Vectors".

Sélectionnez le coin en bas à gauche et entrez la position 0,0. Cliquez ensuite sur "Apply" et "Close".

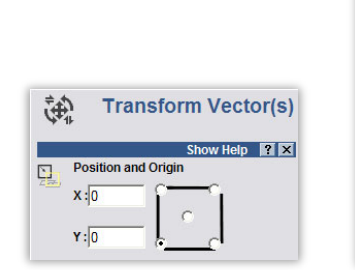

X & 00200#2

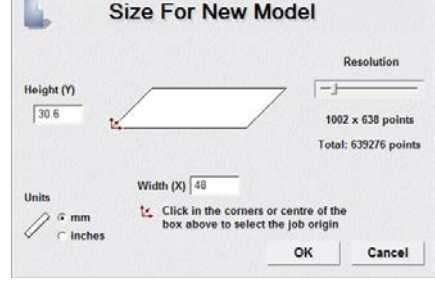

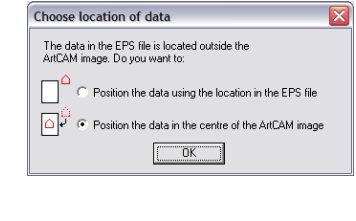

TOD

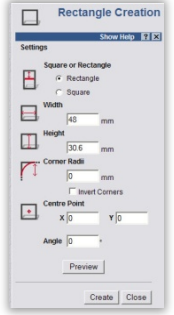

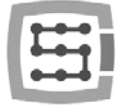

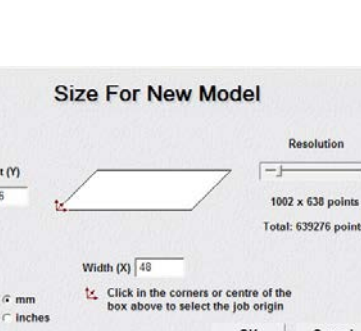

 $48<sub>mn</sub>$ 

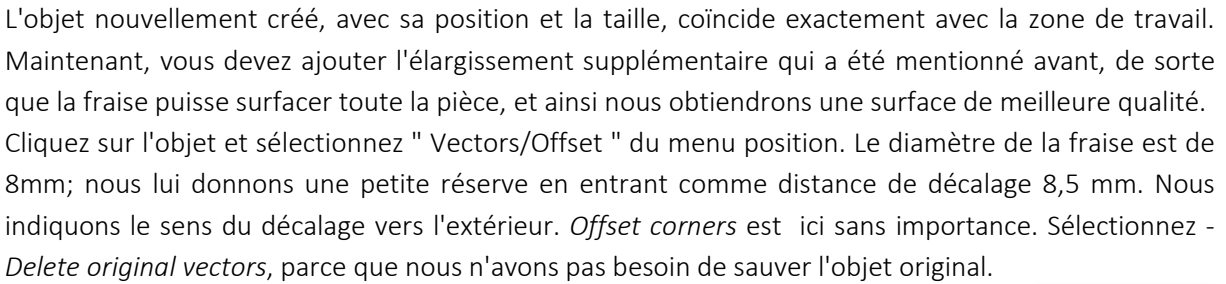

A ce stade, notre projet ressemble à ceci:

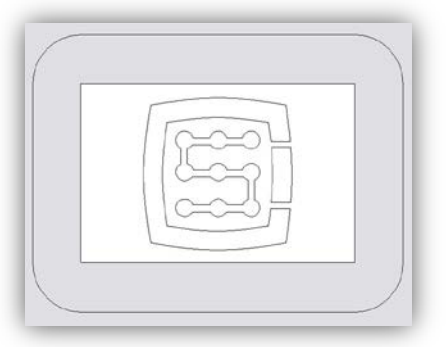

Vous pouvez maintenant générer les trajectoires pour les outils.

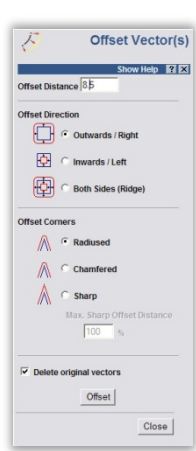

Tout d'abord, une trajectoire d'outil le surfaçage.

Sélectionnez l'objet que nous avons créé et sélectionnez l'icone de surfaçage  $\overline{\mathbb{Z}}$  à partir de l'onglet Toolpath.

Dans la case *Finish Depth*, entrez la profondeur d'usinage 0,2 mm dans ce cas. Dans la case *Tolerance*, entrez 0,01mm. Comme le montre la pratique, ce n'est pas la peine d'en faire trop avec la valeur de tolérance. Bien sûr, si vous avez une mécanique de haute classe, un bâti de machine en granit, et si tout est stabilisé thermiquement, et que vous exécutiez des tâches précises, vous pouvez définir une tolérance plus faible.

Vous pouvez définir le paramètre Safe Z à 5mm, la position d'origine à [0, 0, 10]. Vous pouvez également sélectionner " Add Ramping Moves" sur les paramètres par défaut, pour une entrée en douceur dans le matériau.

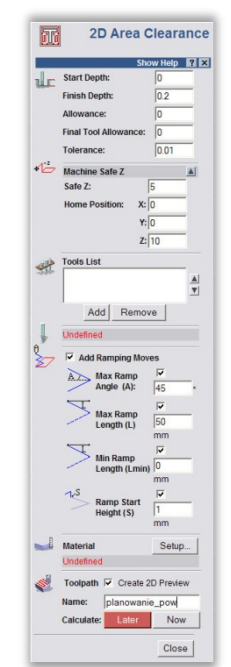

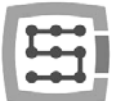

Vous devez informer le programme tu type d'outil que vous utilisez. Ci-dessous la liste des outils,

cliquez sur le bouton *Add*. Dans la fenêtre *tool-base*, cliquez sur *Add Tool*, afin d'ajouter un nouvel outil. Entrez les paramètres comme l'image. Certains paramètres, comme la description ou le diamètre sont évidents. Stepover, c'est le recouvrement d'usinage (% de la largeur d'outil) d'une passe à l'autre. Plus la densité est élevée, généralement meilleure est la surface,

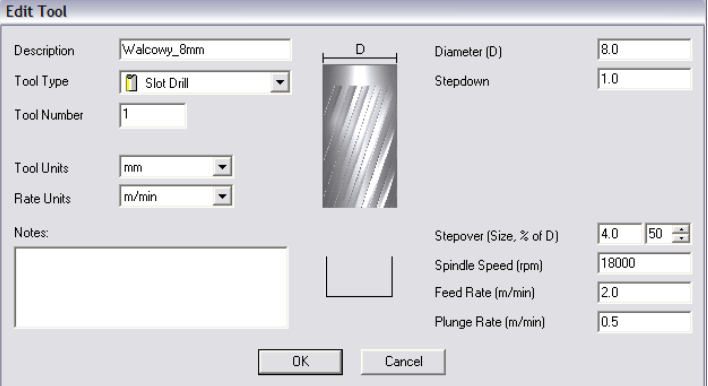

mais ici, il ce n'est pas la peine d'en faire trop, parce sinon l'usinage risque d'être long. La vitesse d'avance sur la surface XY, et de le taux de plonger signifient la rapidité avec laquelle l'outil usinera le matériau. Le type d'outil est un type de forme d'outil. Voici le dessin affiché après sélection du type de forme.

A la fin, cliquez sur "OK", choisissez votre outil dans la liste et cliquez sur *Select*. Dans la box Tool List, de la zone surfaçace du panneau de configuration, devrait apparaître notre outil. Désormais le calcule s'effectue: Maintenant dans le bas du panneau, dans l'aperçu de la zone de travail, il devrait apparaître la trajectoire de l'outil calculée. Nous pouvons passer à une vue 3D pour regarder de plus près. Elle devrait ressembler à quelque chose comme ceci:

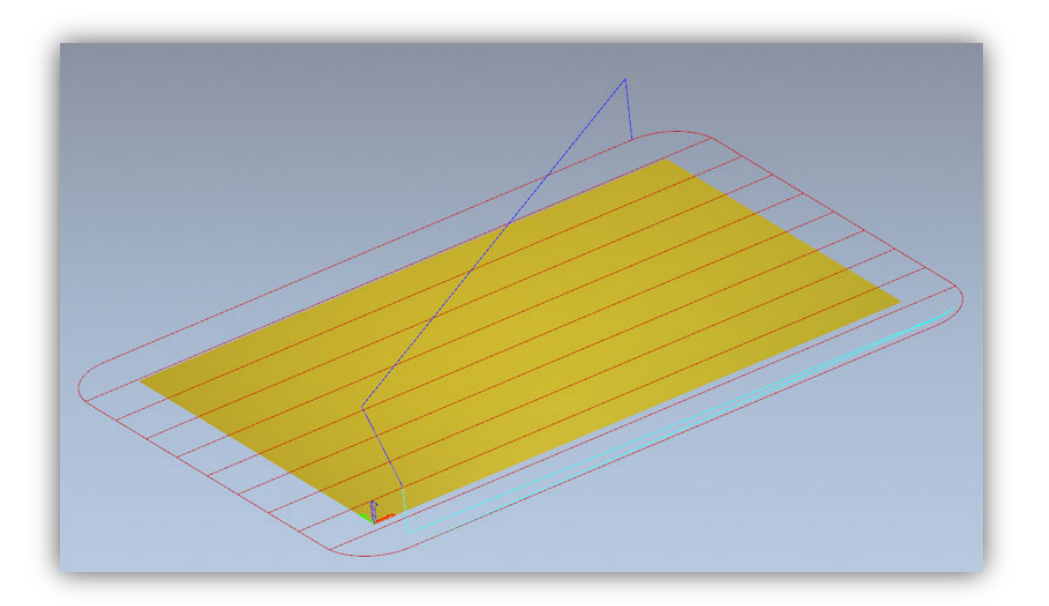

Maintenant, nous pouvons enregistrer la trajectoire, et accéder à l'onglet Toolpaths et cliquez sur l'icône **...** 

Dans la fenêtre d'enregistrement, sélectionnez le postprocesseur, pour définir le format adapté à notre système de contrôle. Dans ArtCam nous recommandons "G-Code Arcs (mm) (\* .tap)". C'est le format G-Code basique approprié pour Mach3. Cliquez sur "Save" pour sauver notre trajectoire ; par exemple "Surfaçage.tap".

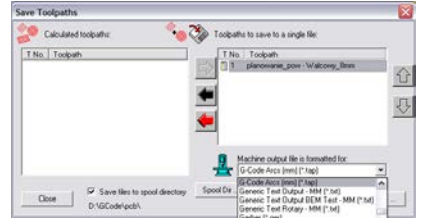

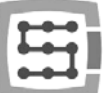

Ensuite, générez la trajectoire de l'outil pour notre logo.

Pour un retour à l'aperçu 2D, dans l'onglet Toolpaths du panneau, à côté de la dernière trajectoire générée, désactivez l'option *Show In 2D|3D*. La trajectoire précédente disparaît afin de ne pas perturber notre point de vue.

Maintenant, sélectionnez notre logo et cliquez à nouveau sur l'icône surfaçage de zone. Nous entrons presque les mêmes paramètres qu'avant, mais la profondeur est de 0,3 mm et nous désélectionner "Add Ramping Moves" qui ne sera pas nécessaire dans ce cas. Nous avons besoin aussi de définir un autre outil. Nous procédons comme avant. Appuyez sur Add et ajouter l'outil dans la fenêtre de la base d'outils. Les paramètres dans ce cas ressemblent à ceci:

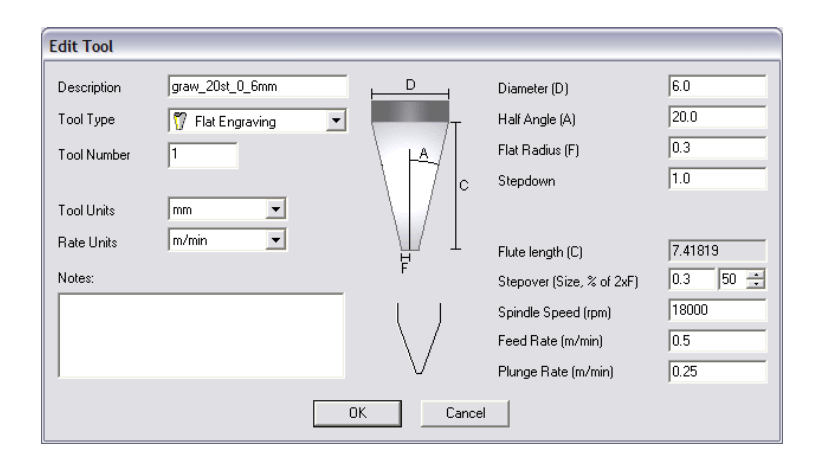

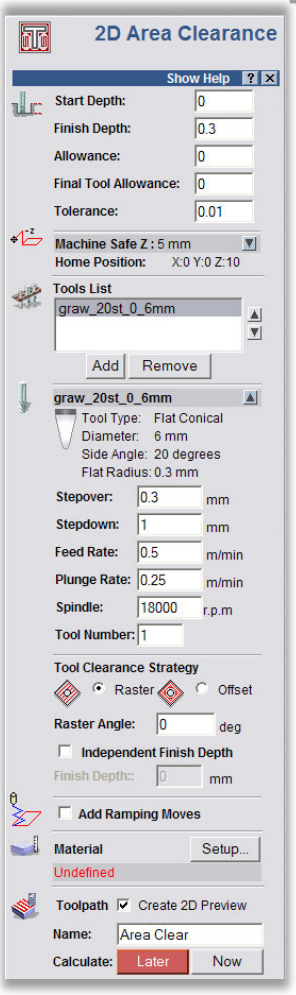

Il faut noter que, dans le programme ArtCam, que le corps de fraise est coté comme un diamètre, et que la pointe de l'outil (F) est un rayon. Avec les usinages uniques, il faut plus de temps pour préparer le projet, placez le matériel et régler la machine que l'usinage lui-même.

Lorsque notre outil est sélectionné, vous pouvez cliquez sur *calculer* maintenant et enregistrer le parcours en cliquant sur l'icône . Le post processor devrait rester le même. Nommez-le par exemple "Grave\_logo.tap". L'aperçu 3D devrait ressembler à ceci:

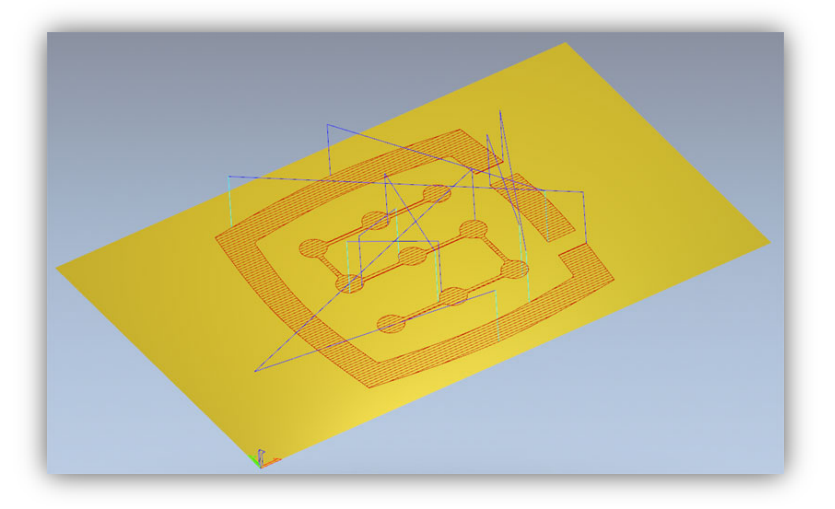

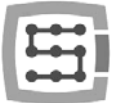

## 12.2 Préparation de la machine et de Mach3

Lorsque les fichiers sont prêts, il vous suffit de placer le matériau et le référencer. Tout d'abord, démarrer le programme Mach3 et référencez tous les axes en appuyant sur le bouton "Ref All Home" de l'écran principal.

Placez le bloc d'alu en toute sécurité (bien serré), afin d'éviter un déplacement ou une rupture pendant l'usinage.

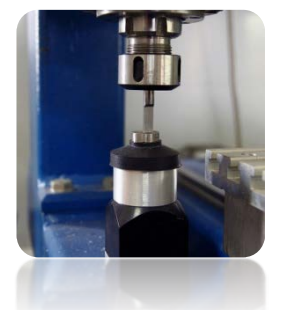

Comme ça été mentionné au début, pour référencer le bloc d'alu, nous allons utiliser le cylindre en carbure, entaillé précisément sur la moitié de son

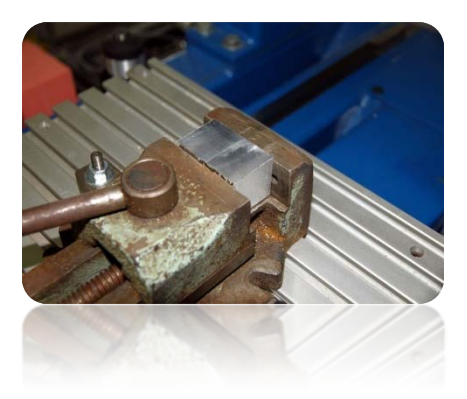

diamètre. Si nous utilisons la mesure de longueur d'outil, entrez le numéro de l'outil "1" dans une boîte "Outils" de Mach3 et démarrer la mesure en appuyant sur le bouton "Auto Tool Zero".

Dans le panneau de réglage manuel, réglez la vitesse d'avance à 25%. Dans le même temps dans une boîte de vitesse d'avance, vous pouvez entrer la vitesse d'usinage, que nous utiliserons dans un moment à 1000 mm / min.

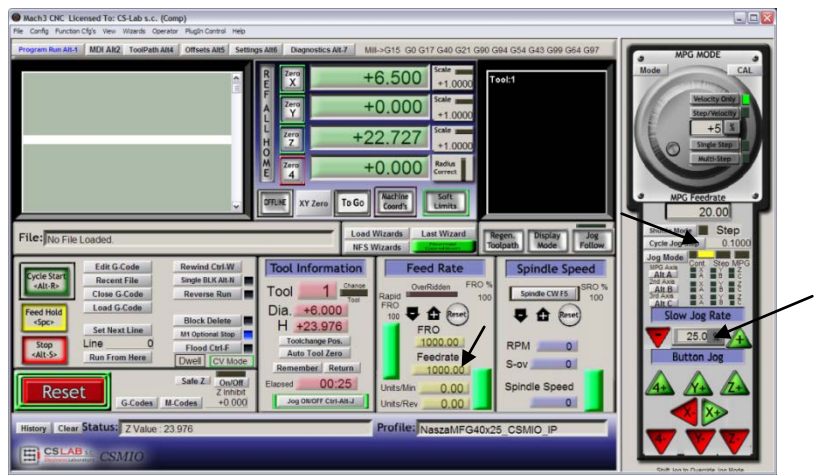

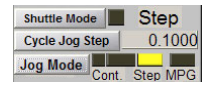

Maintenant utiliser les flèches du clavier ou du panneau de commande en mode continu pour approcher le bord gauche du matériau. L'axe Z étant un peu en dessous de la surface supérieure du bloc d'alu.

Ensuite, changer le mode d'avance pour le mode pas à pas et réglez le pas sur 0.1mm. Travaillez avec un pas de 0.1mm, puis à l'approche du bloc passez en pas de 0.025mm jusqu'à tangenter la pièce- saisir cette valeur dans une zone de texte et appuyez sur <ENTER>.

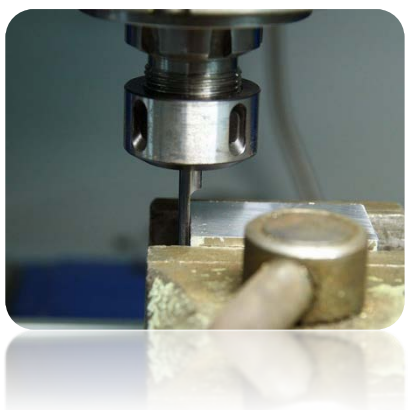

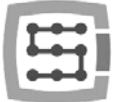

À ce stade, nous pouvons définir la base matérielle de l'axe X en cliquant sur le bouton "Zero X" de l'écran Mach. La coordonnée X sur l'écran sera réinitialisée.

Changez le mode de vitesse d'avance sur un continu, "Slow Jog Rate" - par exemple 2% parce que nous sommes très près de la matière et de la même manière nous avons référencé la base Y sur le bord inférieur du cube.

Lorsque la position est OK sur le bord inférieur de la matière, cliquez sur "Zéro Y".

Si nous n'utilisons pas la mesure de longueur d'outil automatique, le réglage de l'axe Z à ce point n'a pas de sens. Vous devez le définir que si nous disposons de ce capteur. Toutefois, je suppose qu'un tel

capteur est installé sur la machine.

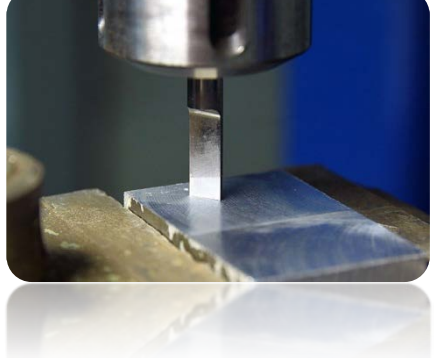

Pour l'axe Z, nous procédons tout comme XY, positionner l'axe

un peu plus haut au-dessus du niveau du bloc d'alu, ensuite l'abaisser en mode pas à pas jusqu'à ce que l'extrémité du rond en carbure touche le matériau. Alors cliquez sur le "Zéro Z" pour réinitialiser la coordonnée Z à ce point.

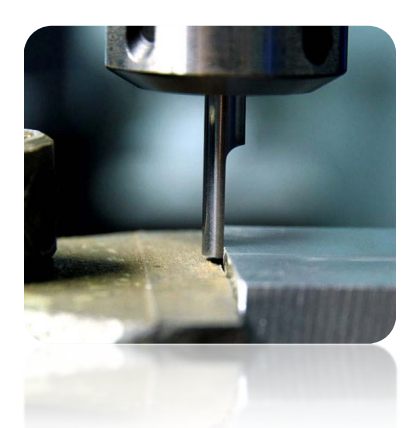

Le bloc d'alu est déjà réglé de sorte que vous pouvez placer la fraise de surfaçage et charger le fichier de trajectoire.

Après avoir placé l'outil, nous le mesurons en cliquant sur le bouton " Auto Tool Zero ".

La mesure de longueur d'outil automatique n'est pas une fonction Mach3 standard. La description de l'activation de la fonction et de la configuration, vous pouvez la trouver dans le chapitre 14.1 "mesure de longueur d'outil automatique".

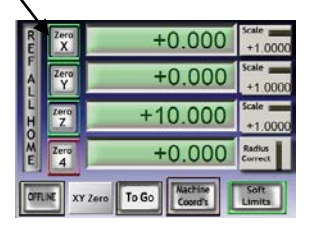

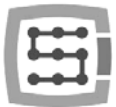

## 12.3 Nous commençons l'usinage

Dans le programme Mach3, nous sélectionnons la fonction " File/Load G-Code " du menu ou le bouton "Load G-Code" sur l'écran principal. Sélectionnez le fichier que nous avons créé plus tôt: "Surfaçage.tap". Lorsque le fichier est chargé, nous devons d'abord régler la machine sur le matériel et entrez sur l'écran MDI.

- $\bullet$  G0G53 Z0 <enter>
- G0 X0 Y0 <enter>

La première commande provoque la remontée maxi de l'axe Z, la seconde positionne l'axe de l'outil sur le point zéro de la matière définie précédemment.

Allez sur l'écran principal à nouveau et cliquez sur le bouton "Cycle Start" -> c'est le début de l'usinage.

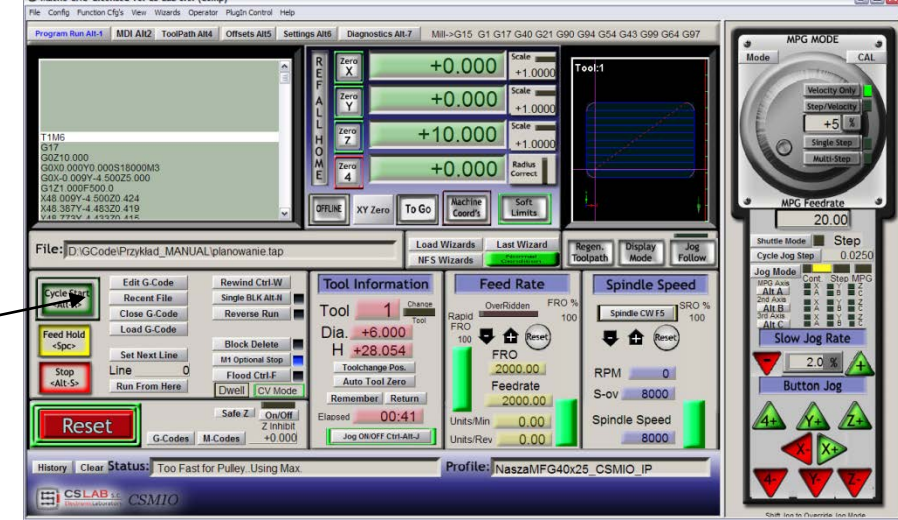

Ci-dessous une photo prise pendant le travail:

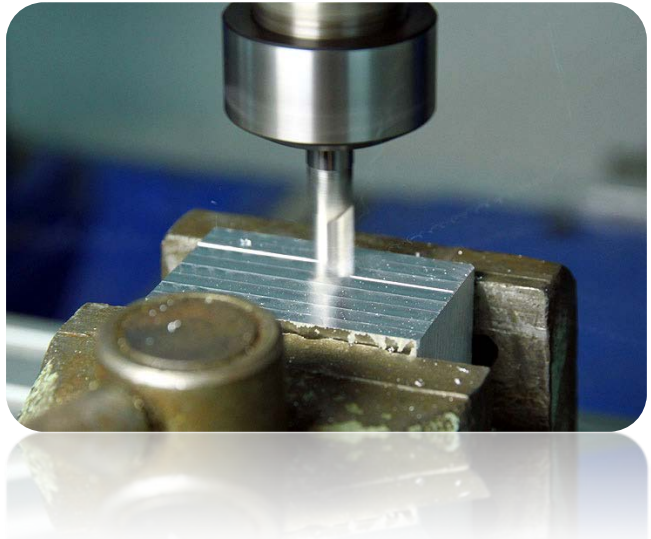

Vous pouvez changer l'outil pour la gravure et charger la deuxième trajectoire générée précédemment. Avant l'usinage, il y a un détail important. Lors du surfaçage nous avons abaissé la surface de 0.2mm, la gravure du logo serait de 0,1 mm de profondeur, et non 0,3 mm comme ce que nous avions prévu. Cela peut être facilement résolu en modifiant le niveau du point zéro d'environ 0,2 mm (profondeur prévue). Cliquez sur la zone de texte qui affiche la position actuelle de Z et saisissez au clavier "0,2 <ENTER>».

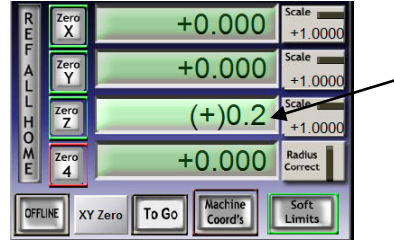

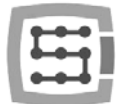

Après cette opération, nous pouvons commencer à travailler à partir du second fichier en n'oubliant pas la mesure après le changement d'outil; bouton "Auto Tool Zero".

Lorsque le fichier est chargé, et que l'outil est mesurée nous pouvons définir les axes à nouveau sur la matière avec le MDI comme avant.

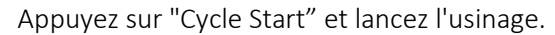

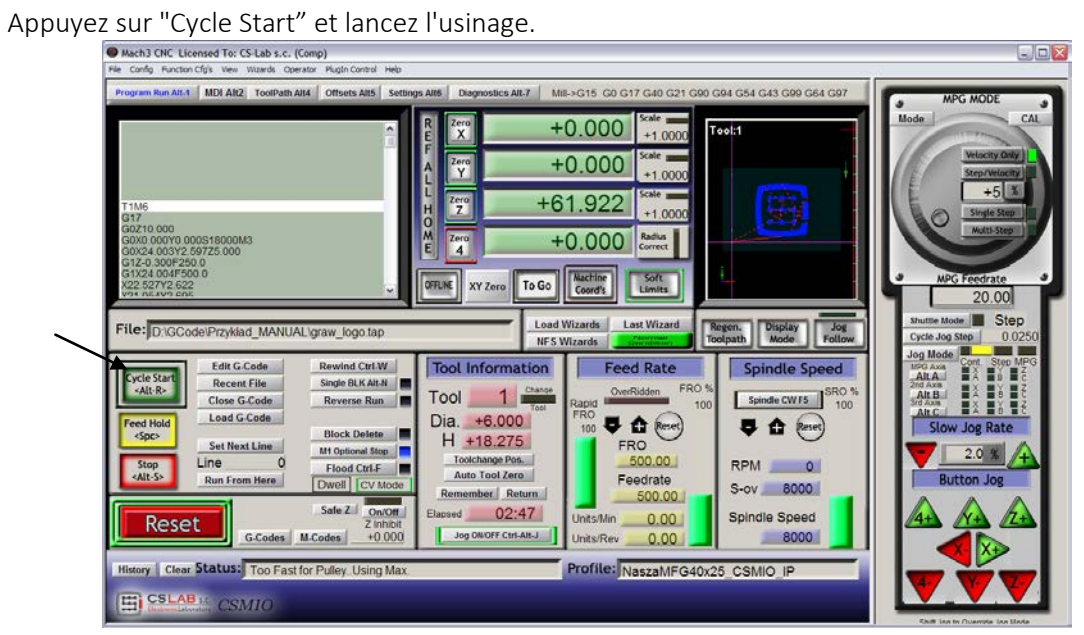

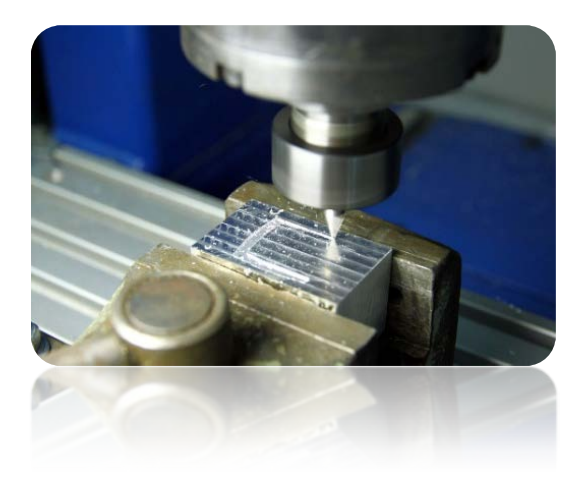

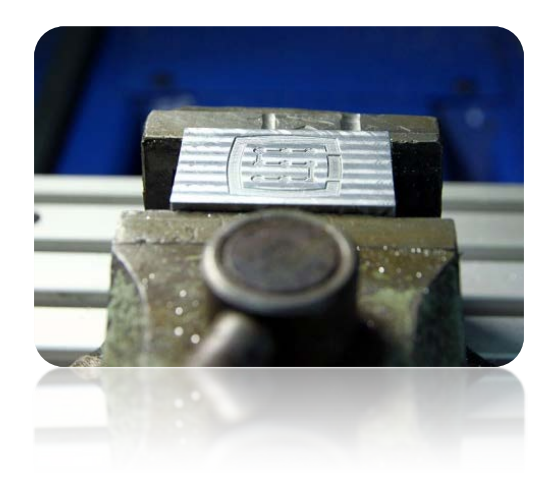

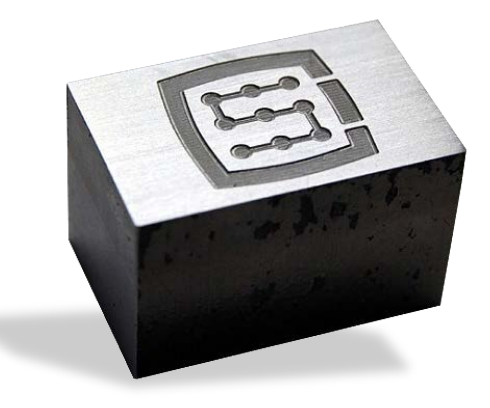

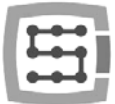

# 13.Quelques notes pratiques sur Mach3 et le CSMIO / IP-S

Vous pouvez trouver ici quelques conseils qui peuvent aider les utilisateurs peu familiers avec Mach3.

- 1. Le clavier d'ordinateur.
	- a. Ne pas utiliser un clavier sans fil, parfois ce clavier mémorise les frappes, ou ne remarque pas le relâcher, ce qui peut être très dangereux pour contrôler la machine.
	- b. En outre, un clavier USB peut se comporter de façon imprévisible. Le port USB n'est pas résistant aux interférences donc, en particulier sur des machines avec des servomoteurs et des broches de puissance. Nous recommandons de ne pas utiliser de clavier USB.
	- c. La solution la plus fiable est le clavier PS2 ou la connexion de boutons industriels aux entrées numériques CSMIO / IP-S et les définir correctement dans le programme Mach3.
- 2. Rappelez-vous que la saisie de valeurs dans des zones de texte sur l'écran Mach, doit toujours être confirmée en appuyant sur ENTER.
- 3. Si vous faites des programmes CNC à des vitesses élevées et que parfois le mouvement perd de sa douceur, cochez la case paramètre "LookAhead" dans" Config / General config ". Il est responsable de sections de la trajectoire analysée à l'avance. Définissez ce paramètre sur 999.
- 4. Si vous faites programmes CNC à haute vitesse et que vous remarquez des distorsions liées à des coins arrondis alors essayez avec " CV Dist. Tolerance." Paramètre " Config $\rightarrow$ General Config ". Au début, vous pouvez définir la valeur sur 0,5 - ça correspond à 0,5mm de tolérance dans les angles.
- 5. Le programme Mach3 utilise un point ". " comme séparateur décimal (pour séparer la partie fractionnaire) Gardez à le l'esprit en entrant les valeurs.
- 6. les aperçus de trajectoire 3D sur l'écran Mach peut de manière significative surcharger l'ordinateur lorsque les fichiers sont volumineux. Lorsque la machine fonctionne, évitez les opérations telles que le zoom, rotation, etc. Pour les très gros fichiers, nous vous recommandons d'enlever l'aperçu 3D - dans l'écran Diagnostics, cliquez sur "Toolpath on / off."
- 7. Si la machine a touché un fin de course matériel, vous pouvez "sortir" du capteur par l'activation du bouton " OveRride Limits " dans l'écran Paramètres. C'est également pratique pour Activer " Auto LimitOverRide " - cela va faire que lorsque nous touchons le capteur LIMIT, la machine s'arrête, mais vous pouvez cliquer sur Reset et sortir des capteurs sans opérations supplémentaires. En outre, la fonction " Smart Limits " activé va vous protéger contre tout mouvement dans le mauvais sens, ce qui peut être causé par exemple accidentellement en appuyant sur le mauvais bouton.
- 8. Control manuel de déplacement (JOG).
	- a. N'oubliez pas qu'en appuyant sur la touche TAB, le panneau latéral supplémentaire apparaît où vous pouvez régler la vitesse, le mode continu ou le mode pas à pas - le contrôle des axes et le réglage précis sur la pièce est plus facile.

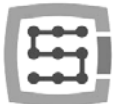

- b. En appuyant sur la combinaison de touche de mouvement (par exemple flèche à droite) et touche SHIFT, le mouvement est en mode continu à une vitesse de 100% - quels que soient les paramètres actuels.
- c. En appuyant sur la combinaison de la touche de mouvement et la touche CTRL le mouvement est toujours en mode pas à pas avec la vitesse situé dans la zone quartier FEEDRATE.
- 9. (*Mach3 commence toujours avec l'outil "0" choisi, si vous utilisez un changeur d'outils et certains usinent à gauche dans une poignée lorsque vous éteignez, alors après le redémarrage de Mach, vous devez entrer ce numéro d'outil (groupe outil d'information sur l'écran principal, «Tool»).*)

a. Si vous n'utilisez pas un changeur d'outils, mais que vous avez un capteur automatique de mesure de longueur d'outil, alors après le démarrage de Mach3 toujours entrer "1" <enter> dans le "Tool". De même, lors de la génération du fichier g-code du programme CAM, il faut aussi toujours définir l'outil 1.

- 10. Le bouton STOP sur l'écran, Mach3 arrête la machine instantanément. Avec les moteurs pas à pas, il se peut que les moteurs sortent de leur trajectoire, avec des servomoteurs, les drives des moteurs peuvent signaler une erreur de surcharge ou une erreur overstaying et vous aurez besoin de relancer une prise d'origine de la machine. Ainsi il est recommandé d'arrêter le travail en appuyant sur PAUSE en premier ("Feed Hold"), et après l'arrêt - appuyez sur la touche STOP.
- 11. Pour redémarrer le programme CNC à un emplacement spécifié, se mettre à la position désirée dans la fenêtre de G-code (ligne), puis appuyez sur " Run From Here", puis "Cycle Start".
- 12. Il est intéressant de connaître les commandes de base du G-Code. Dans de nombreuses situations l'outil est très utile, où vous pouvez taper manuellement les commandes qui sont exécutées immédiatement dans l'écran MDI Mach.
- 13. Si vous avez un magasin d'outils et / ou un capteur de mesure automatique de longueur d'outil, n'oubliez pas que toute manipulation / repositionnement ou le démontage des capteurs HOME peuvent causer des décalages de position zéro, ce qui demande un recalibrage du magasin et du capteur de mesure de longueur d'outil.
- 14. Si vous définissez le point zéro (sur la pièce à usiner) et que vous utilisez une mesure d'outil automatique -Toujours faire la mesure de l'outil d'abord, puis définir le point zéro. Le réglage du point zéro avec l'outil non mesurée donne une mauvaise mesure.
- 15. Un ordinateur PC que vous utilisez pour contrôler la machine doit être traité comme une partie intégrante du système de contrôle et ne doit pas être utilisé à d'autres tâches. Cela signifie que, cet ordinateur ne devrait avoir que le système d'exploitation, le programme Mach3 et rien d'autre (éventuellement éditeur de texte et gestionnaire de fichiers tels que Commander® total). Pour toutes autres tâches telles que la conception, vous devez utiliser un autre ordinateur.
- 16. Sur le PC utilisé pour Mach3, vous devez désactiver tous les effets visuels de votre bureau, l'économiseur d'écran, et pas d'économiseur d'énergie ->"always on".

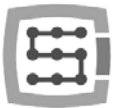

# 14. Macros VisualBasic<sup>®</sup>

Sur notre site Web: [www.cs-lab.euv](http://www.cs-lab.eu/)ous pouvez télécharger un script standard pour la mesure de longueur d'outil automatique et de changement d'outil automatique. Ce sont généralement des fonctions souhaitables qui facilitent le travail. Nous encourageons les utilisateurs avancés pour en savoir plus sur les macros, qui offrent de grandes opportunités pour la fonctionnalité d'extension du programme Mach3.

# 14.1 Mesure automatique de longueur d'outil

La mesure de longueur d'outil automatique est une des fonctions les plus mis en œuvre, par exemple,

parce mécaniquement, elle est très facile à faire. Si une précision de mesure élevée est requise, le capteur doit être de bonne qualité. Dans le contrôleur CSMIO / IP-S - la commande G31 (utilisée pour la mesure) - nous avons mis en œuvre un déplacement totalement autonome et une logique ultra-rapide pour assurer la précision de la mesure au plus haut niveau.

La mesure est réalisée par les étapes suivantes:

- Remontée de l'axe Z au maximum (zéro absolu)
- Aller dans le mode rapide (G0) à la position XY du capteur.
- Descente rapide de l'axe Z (G0) jusqu'à la zone de sécurité
- Descente lente dans le mode de mesure (G31) à la vitesse "1" jusqu'à l'obtention du signal du capteur de mesure d'outil.
- Remontée de l'axe Z d'une petite course (préparation d'une mesure plus précise).
- Descente lente dans le mode de mesure (G31) à la vitesse "2", jusqu'à l'obtention du signal du capteur de mesure d'outil.
- Suite à la mesure, remontée de l'axe Z au maximum.

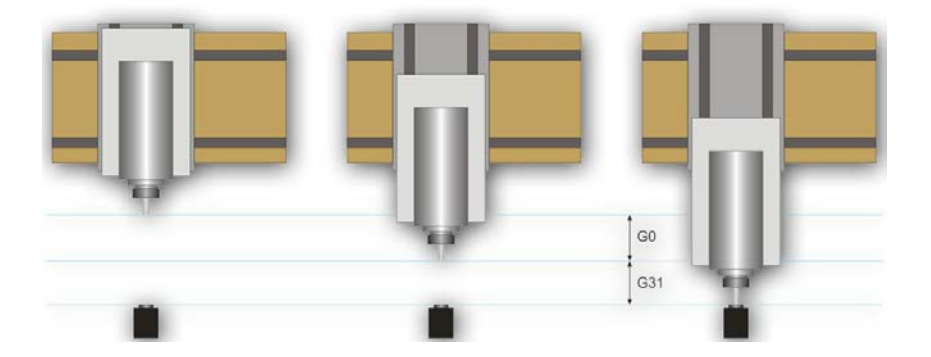

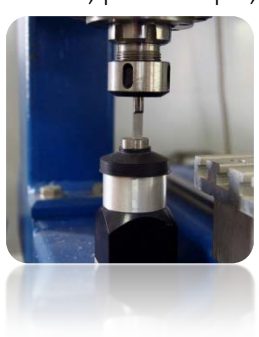

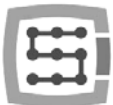

### 14.1.1 Configuration

Avant de commencer la configuration de script, vous devez suivre ces étapes:

- 1. Vérifiez le capteur et la configuration des signaux d'entrée, allez dans l'onglet Diagnostics et tout en poussant le capteur à la main, observez l'indicateurs lumineux **du** Digitize à l'écran. Le voyant doit s'allumer lors de l'actionnement du capteur et le voyant devrait s'éteindre après l'avoir relâché. En cas de problèmes aller au chapitre 10,4 (signaux d'entrée). Le signal du capteur dans la fenêtre de configuration est appelé "Probe".
- 2. Lancez la prise d'origine de tous las axes.
- 3. Sur l'écran principal, changez le mode d'affichage des coordonnées de la machine (absolu) icône **Auchine**

4. Fixez un outil dans la pince de la broche (pour le premier test, le moins cher est le mieux !).

- 5. Dans le mode de déplacement manuel, déplacez l'outil vers le centre de la surface du capteur de mesure. Notez les coordonnées XY.
- 6. En mode de déplacement pas à pas, abaissez lentement l'axe Z jusqu'à ce que le signal du capteur apparaisse et noter la coordonnée Z.
- 7. Remontez l'axe Z au niveau que vous considérez comme sûre et notez la coordonnée. Une petite explication est nécessaire ici, ce niveau "considéré comme sûr", c'est la fin de la descente rapide (G0) décrit dans le chapitre 14.1. Il dépend de la longueur maximale des outils qui seront mesurés. En clair, avec votre outil le plus long, vous ne devez pas toucher le capteur en fin de descente rapide (G0).
- 8. Déplacez les axes XY pour vous placer quelque part au dessus de la table de travail.
- 9. Utiliser le mode pas à pas, et descendez lentement l'outil jusqu'à la surface de la table de travail et notez la coordonnée Z.
- 10. Désactiver le mode de coordonnées absolues en cliquant sur l'icône  $\frac{1}{\sqrt{2}}$

Lorsque vous avez noté toutes les données nécessaires, ouvrez le fichier téléchargé toollenght.m1s dans un éditeur de texte (par exemple le bloc-notes). Ensuite, sélectionnez tout en utilisant la souris ou en appuyant sur "CTRL + A» et copier dans le presse papier - "CTRL + C".

Dans l'interface graphique standard Mach3, sur l'écran principal, il y a un bouton "Auto Tool Zero". Ce bouton est défini par défaut pour l'appel d'une macro, il n'est donc pas nécessaire d'ajouter un nouveau bouton dans l'éditeur graphique.

Pour connecter le bouton mentionné ci-dessus à notre macro, sélectionnez dans le menu: " The operator / Edit Button Script". Le bouton " Auto Tool Zero" et plusieurs autres doivent commencer à clignoter. Cliquez dessus et ouvrir Mach3 éditeur de texte.

Parfois, il y a une ligne de texte, alors vous devez la supprimer, puis appuyez sur CTRL + V pour coller notre macro.

Maintenant il suffit d'entrer quelques paramètres basés sur les coordonnées, que nous avons notées précédemment. Toutes les données de configuration se trouvent sous la ligne " Configuration paramètres " dans la macro.

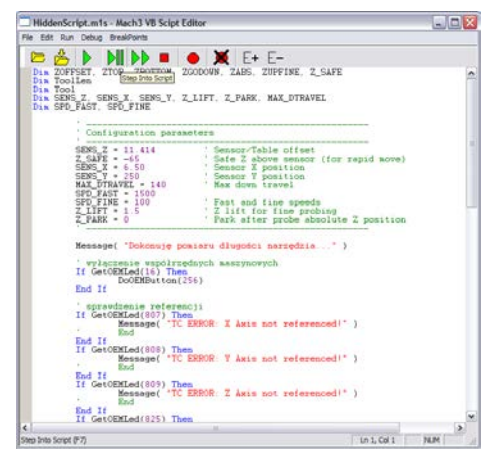

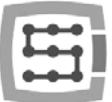

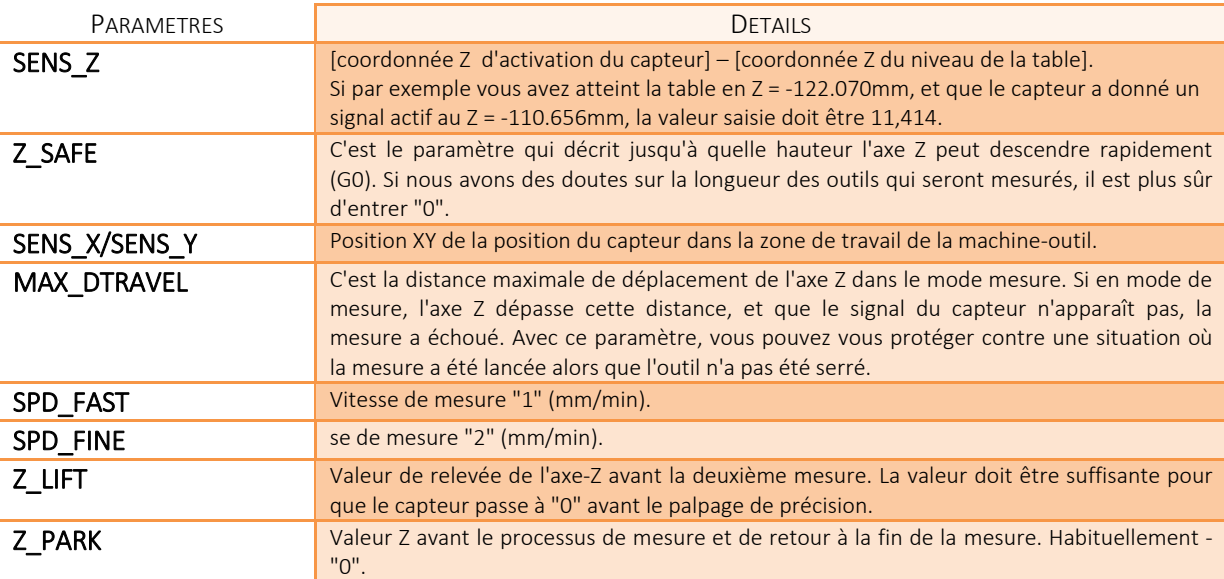

La macro doit être enregistré dans le menu " File $\rightarrow$ Save ", et ensuite fermez la fenêtre. Après l'opération, vous devriez également tout fermer et redémarrer le programme Mach3 pour s'assurer que les paramètres ont été enregistrés.

C'est tout. Il suffit de cliquer sur le bouton " Auto Tool Zero ", et l'outil sera mesuré automatiquement. Pourquoi le niveau de la table a t'il été vérifié? Maintenant, si nous voulons définir le point de la pièce à usiner à zéro, et que son épaisseur est par exemple 10.150mm nous pouvons saisir cette valeur directement dans les " Offsets ". En bref, le décalage de l'axe Z pour l'usinage est pris en compte à partir du niveau table de travail. En outre, si nous commutons les fonctions " Auto Z Inh " et " Z Inhibit " Z dans la configuration du plug-in, puis sur l'écran Mach3, le contrôleur active la protection afin que l'outil ne puisse pas descendre en dessous de la zone de travail de la table pour des mouvements de JOG et de g-code. De cette façon, nous nous protégeons contre des dommages de la table de travail.

## 14.2 Macro de changement automatique d'outil

Sur notre site [http://www.cs-lab.eu,](http://www.cs-lab.eu/) vous pouvez trouver la macro échantillon qui permet le changement d'outil automatique (m6Start.m1s). Malheureusement, en raison du fait que très souvent les broches de différents fabricants ont des signaux différents, il est souvent nécessaire d'ajuster une telle macro à la broche à piloter.

La société CS-Lab SC fournit également des services pour le lancement, la configuration et l'adaptation du système de contrôle pour des exigences spécifiques.

Nous offrons également des solutions complètes - l'ensemble du coffret de commande, le lancement, la configuration et la préparation de la macro pour des tâches spécialisées, etc. Si vous êtes intéressés par notre offre, contactez notre bureau: [office@cs-lab.eu,](mailto:biuro@cs-lab.eu) +48 52 374 74 34.

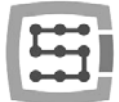

# Additif A – Exemple de configuration d'axe esclave

Avec de plus grandes machines, vous utiliserez souvent un axe esclave. Tout simplement, un axe physique de la machine est mû par deux moteurs.

Nous avons implémenté dans le CSMIO/ IP-S la fonction axes esclaves avec des options supplémentaires pour régler la géométrie de la machine. Le réglage de la géométrie est très utile si vous souhaitez définir précisément la perpendicularité des axes.

Pour comprendre la règle de configuration d'un axe esclave, nous allons utiliser un exemple très commun

- Portique XYZ 3 axes
- Transmission du mouvement pignon/crémaillère
- l'axe X (portique) commandé par deux moteurs. Un de chaque coté avec des pignons.
- Termes utilisés: Axe maitre (principal) et axe esclave (esclave).

## Définition des axes utilisés dans Mach3

Dans le menu "Config $\rightarrow$ Ports and Pins", validez les axes X, Y et Z. Les axes esclaves peuvent être les axes A, B ou C. Nous ne déclarons pas l'axe esclave ici. Le contrôleur CSMIO/IP-S géré de façon autonome l'axe esclave et l'activer comme un axe normal peut provoquer des conflits.

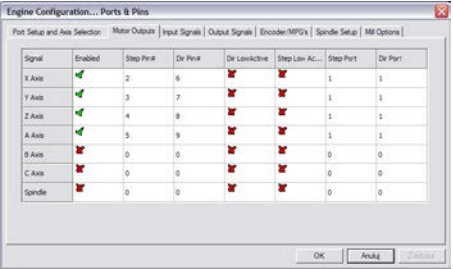

# Mise à l'échelle et configuration de l'axe

Nous supposons que la machine est correctement configurée comme il a été décrit dans le chapitre 10. Dans le menu " Config $\rightarrow$ Motor tuning " nous ne configurons que l'axe Y (maître), l'axe esclave est configuré automatiquement. Il est important que le maître et l'esclave aient le même nombre de pas(STEP) par millimètre, vous ne pouvez pas utiliser des moteurs avec des codeurs différents ou des pignons différents.

## Activation et choix de l'axe esclave

La fonction "axe esclave" est défini dans la fenêtre de configuration du plugin, menu "Config->Config PlugIns" en cliquant sur "config" sur CSMIO-IP. Dans l'exemple, l'axe qui a deux drives, c'est l'axe X et son axe esclave est l'axe B (l'axe A est libre, au cas où nous aurions besoin d'un axe rotatif à l'avenir). Dans la zone " Slave Axis Configuration " nous choisissons B comme "Slave", régler le mode pour l'instant sur "No correction" et " Geometry Correction " à 0.

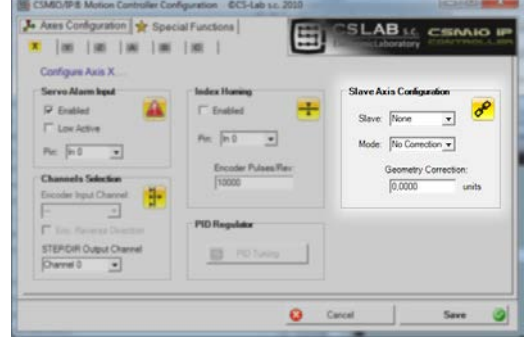

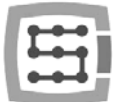

## Capteurs fin de course (LIMIT) et prise d'origine (HOMING)

Sur les deux, coté axe esclave et coté axe maître, il devrait y avoir des capteurs fins de course et de prise d'origine distincts. Les signaux doivent être correctement définis dans le programme Mach3 ("Config $\rightarrow$ Ports and Pins ").

Avant les prochaines étapes, il est nécessaire de vérifier si les signaux sont correctement configurés (onglet Diagnostics). Appuyer manuellement sur le capteur prise d'origine côté moteur "X", le voyant M1HOME doit s'allumer, Appuyer manuellement sur le capteur prise d'origine côté moteur "B", le voyant M5HOME doit s'allumer.

### Configuration du sens des axes

Une des questions les plus importantes, c'est le réglage correct du sens de déplacement pour les axes maître et esclave. Dans notre exemple, l'entraînement est réalisé par des pignons/crémaillères. Dans ce cas, le plus souvent, il est nécessaire de changer le sens de l'axe esclave. Nous pouvons le faire dans " Config-Homing/Limits " en réglant " Reversed " sur l'axe "B". Le sens peut également être modifié dans le drive.

### Test de vitesse manuelle

Lorsque toutes les étapes décrites ci-dessus sont déjà réalisées, vous pouvez tenter de piloter manuellement l'axe. Un petit conseil: Pour commencer, le mieux est de mettre une très petite vitesse, voir 0,5%. Vous devez d'abord vérifier si les moteurs fonctionnent des deux côtés et si le sens est bon.

## Lecture automatique de la différence de position des capteurs HOME

Avant que nous n'activions l'axe en mode esclave avec correction de géométrie, vous devez connaitre la différence de position entre le capteur HOME de l'axe maître («X») et de l'axe l'esclave ("B"). Lors de la prise d'origine, si l'axe maitre et l'axe esclave ont un capteur de prise d'origine à un emplacement éloigné par exemple de 10mm, imaginez les dégâts sur la structure du portique (pendant la recherche du zéro autour de chaque capteur et lors du positionnement à zéro de chaque axe)

Pour éviter cette situation, il y a un mode supplémentaire pour mesurer la différence de position des capteurs de prise d'origine.

Dans la fenêtre de configuration du plugin pour l'axe "X", dans la zone "Slave Axis Configuration", activez dans la ligne mode, l'option " Read Difference " et relancez une prise d'origine. A la fin de la prise d'origine, ouvrir à nouveau la fenêtre de configuration du plugin et dans la zone " Geometry correction " il devrait y avoir de la valeur de la mesure.

### Activation du mode correction de géométrie

Après la mesure correcte de différence de position des capteurs HOME, dans la fenêtre de configuration, vous pouvez activer le mode "Sl. correction " pour l'axe "X". De plus, maintenant nous pouvons ajuster la perpendicularité en modifiant la valeur "Geometry correction" valeur. Pour la mesure de perpendicularité, nous recommandons le système Reni-shaw® Ballbar.

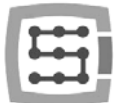

Vous ne devriez pas utiliser des moteurs pas à pas pour les "axes esclaves". Le manque de retour de position entraîne un risque de dommages pour la mécanique de la machine. Avec les servomoteurs, vous devriez toujours avoir des signaux d'alarme configurés correctement.

La société CS-Lab a fait tous les efforts pour assurer la fiabilité du contrôleur CSMIO / IP-S. Toutefois, la société n'assume aucune responsabilité pour des dommages mécaniques provenant d'une mauvaise configuration et des défaillances ou erreurs logicielles éventuelles du contrôleur CSMIO/IP-S. .

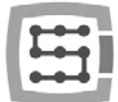

# Additif B – mise à jour du firmware du CSMIO/IP-S

Nous vous invitons à visiter notre site Web: [http://www.cs-lab.eu](http://www.cs-lab.eu/) pour les mises à jour logicielles du CSMIO / IP-S dans la section « download ». Les mises à jour du contrôleur comprennent des corrections et enrichissent souvent le dispositif avec de nouvelles fonctionnalités il est donc utile de mettre à jour le contrôleur régulièrement.

## Comment vérifier la version actuelle du firmware

Vous pouvez vérifier la version actuelle du firmware du contrôleur dans la fenêtre "diagnostics" à partir du menu " PlugIn Control $\rightarrow$ CSMIO IP plugin ".

La version actuelle est affichée sur la barre inférieure.

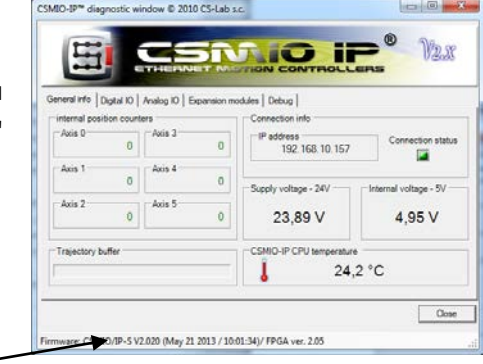

## Application mise à jour (uploader)

Après l'installation du fichier de téléchargement - " setup CSMIO-IP-S-x.xxx.zip " double cliquez et lancez le fichier setup CSMIO-IP-S-x.xxx (x.xxx est la version du firmware). Le processus d'installation a été décrit dans le chapitre «9.3 - Installation du logiciels CSMIO / IP".

À la fin de l'installation, sélectionnez l'option " Launch CSMIO/IP-S Controller Firmware " et cliquez sur "Terminer". L'application se lance automatiquement, grâce à elle, notre logiciel CSMIO / IP est mis à jour. Ci-dessous vous pouvez voir la fenêtre d'application et la séquence des actions qui devraient être faites.

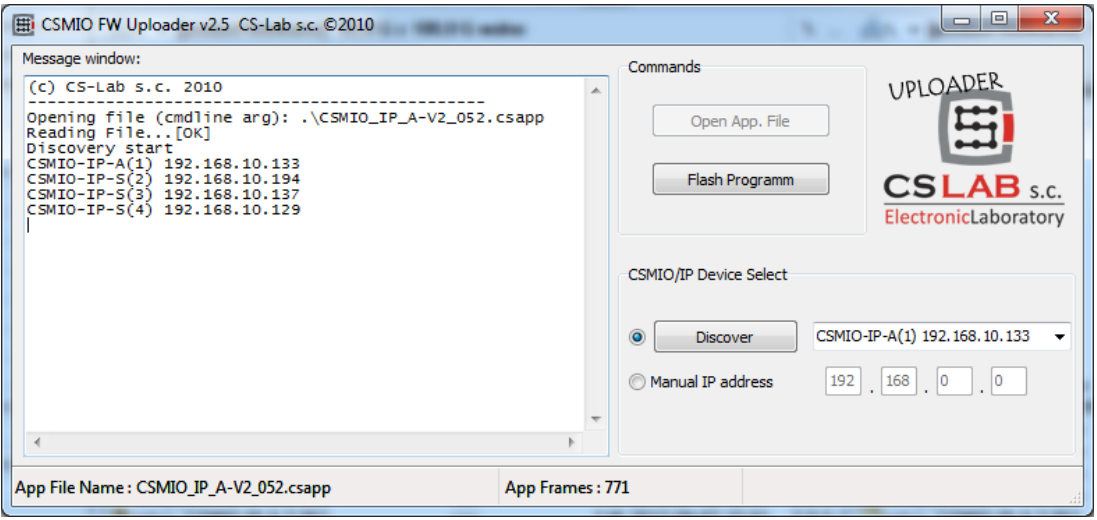

Si vous exécutez l'application de mise à jour du fichier d'installation, cela signifie que le fichier correct avec le firmware est déjà chargé et que le bouton " Open App. File "n'est pas actif. S'il y a un seul contrôleur CSMIO / IP dans le réseau, l'application commence la mise à jour automatiquement. S'il y a plusieurs contrôleurs alors vous devrez choisir une adresse IP à partir d'une liste pour mettre à jour le contrôleur que vous souhaitez et cliquez sur "Flash Program».

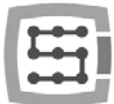

Le contrôleur CSMIO / IP-S est protégé si mise à jour échoue. Il y a toujours une possibilité de réessayer.

Après une mise à jour – fermez le programme Mach3 .

Si vous installez la nouvelle version du firmware, mais que vous ne la mettez pas à jour avec l'application uploader, alors lors du démarrage, le soft Mach3 vous informera de l'incompatibilité entre les versions et la communication sera interrompue.

## Mise à jour du fichier

Le Plugin est mis à jour lors de l'installation du firmware du CSMIO / IP.

## Vérification de la mise à jour

Après la mise à jour du firmware, vous pouvez lancer à nouveau Mach3 et ouvrir la fenêtre "diagnostisc". Dans la barre du bas, vous devriez voir votre version mise à jour du firmware.